# KRAMER

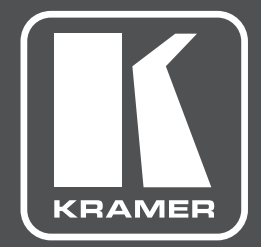

# **РУКОВОДСТВО ПО ЭКСПЛУАТАЦИИ**

### **МОДЕЛЬ:**

# **VS-44UHDA**

**Матричный коммутатор 4х4 HDMI и аналоговых аудиосигналов с эмбеддированием/деэмбеддированием звука и поддержкой 4K@60 4:2:0**

# **СОДЕРЖАНИЕ**

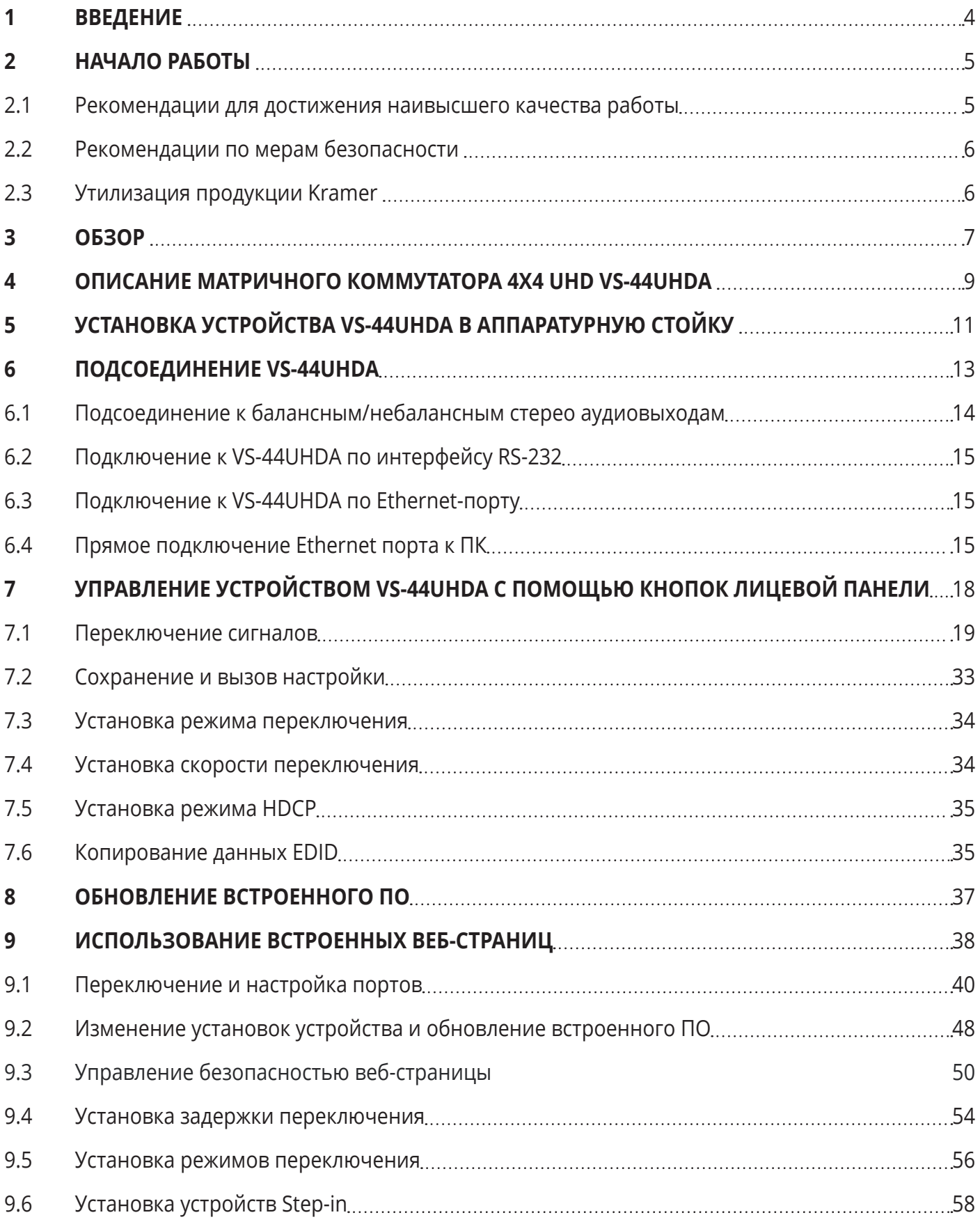

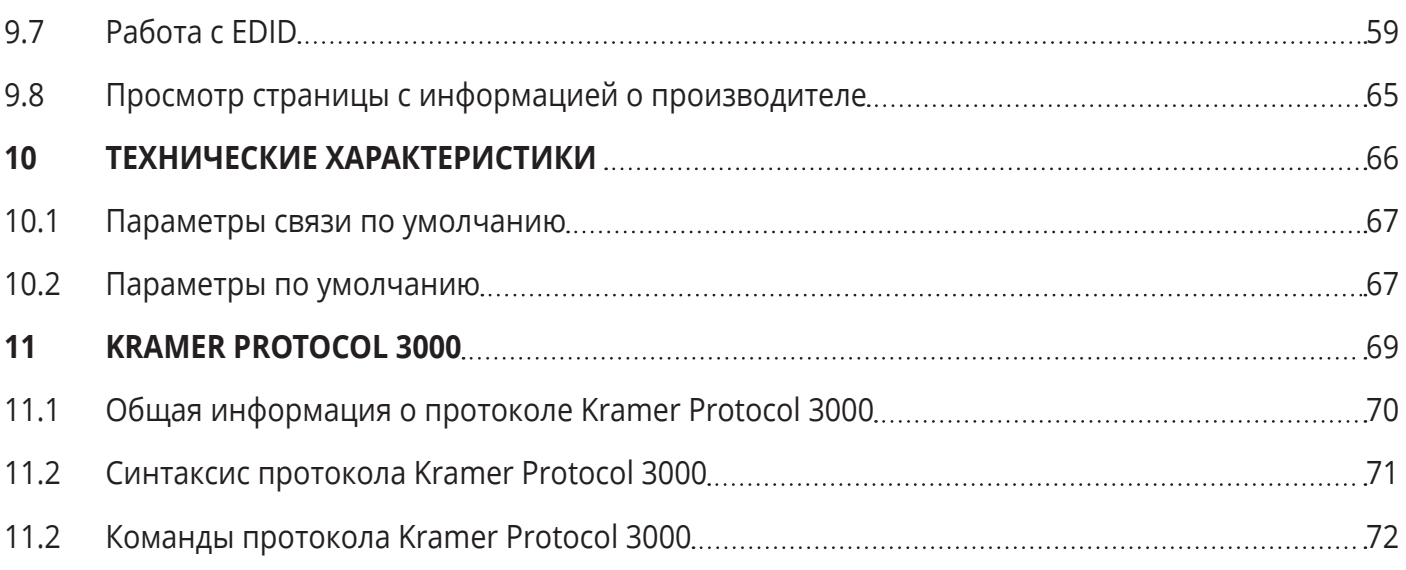

# **1 ВВЕДЕНИЕ**

Вас приветствует компания Kramer Electronics. Начиная с 1981 года, Kramer Electronics поставляет на мировой рынок самые современные, инновационные, технические решения, предназначенные для решения вопросов, возникающих при работе с видео, аудио и презентациями.

В последние годы компания приложила значительные усилия, направленные на модернизацию и обновление линейки продукции, сделав ее конкурентной, как никогда прежде.

Наш модельный ряд, сейчас насчитывающий более 1000 приборов, подразделяется

по функциональности на группы:

Группа «Усилители-распределители»;

Группа «Коммутаторы и матричные коммутаторы»;

Группа «Системы управления»;

Группа «Преобразователи форматов и синхропроцессоры»;

Группа «Удлинители интерфейсов и репитеры»;

Группа «Специальные AV-устройства»;

Группа «Масштабаторы и преобразователи развертки»;

Группа «Кабели, разъёмы, инструменты»;

Группа «Решения для инсталляторов»;

Группа «Аксессуары и адаптеры для стоек»;

Группа «Sierra Video Systems»;

Группа «Digital Signage»;

Группа «Аудио»;

Группа «Комплексные решения».

# **2 НАЧАЛО РАБОТЫ**

Перед началом работы с **VS-44UHDA** мы рекомендуем вам проделать следующее:

- Осторожно извлеките устройство из упаковки, сохраняя коробку и упаковочные материалы, для возможной в дальнейшем транспортировки изделия
- Внимательно ознакомьтесь с содержанием настоящего Руководства.

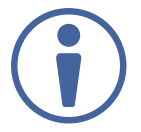

Для проверки наличия последних версий Руководства по эксплуатации, прикладных программ, а также встроенного ПО перейдите по ссылке www.kramerav.com/downloads/VS-44UHDA.

# **2.1 Рекомендации для достижения наивысшего качества работы**

- Используйте соединительные кабели только хорошего качества (мы рекомендуем кабели Kramer с повышенными характеристиками для сигналов высокого разрешения). Это поможет избежать влияния электромагнитных помех, ухудшения сигнала из-за плохого согласования, а также повышенного уровня шумов, что зачастую является следствием использования кабелей низкого качества
- Не допускайте укладывания кабелей плотными витками, а также скручивания свободных концов кабелей в виде тугой спирали
- Избегайте помех от расположенного рядом электрооборудования, которые могут негативно сказаться на качестве сигнала
- Располагайте устройство **VS-44UHDA** как можно дальше от мест с повышенной влажностью и запылённостью, а также не подвергайте его чрезмерному воздействию прямых солнечных лучей

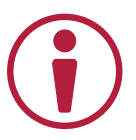

Данное оборудование предназначено для эксплуатации только внутри здания. Оно может быть подключено к другому оборудованию, также установленному только внутри здания.

## **2.2 Рекомендации по мерам безопасности**

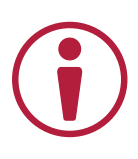

**Внимание:** Внутри устройства отсутствуют составные части, обслуживаемые пользователем.

**Осторожно:** Используйте только кабель электропитания, поставляемый вместе с устройством.

**Осторожно:** Не открывайте корпус устройства. Высокое напряжение может вызвать удар электрическим током. Допускается техническое обслуживание устройства только квалифицированным персоналом.

**Осторожно:** Перед установкой устройства отключите электропитание и отсоедините устройство от розетки электросети.

# **2.3 Утилизация продукции Kramer**

Директива Евросоюза об отходах электрического и электронного оборудования (Waste Electrical and Electronic Equipment (WEEE) Directive 2002/96/ EC) направлена на сокращение количества таких отходов, попадающих на мусорные свалки или в огонь, требуя их сбора и утилизации. С целью выполнения требований директивы WEEE компания Kramer Electronics выработала соглашение с Европейской сетью передовых средств утилизации (European Advanced Recycling Network (EARN)) и готово покрыть любые затраты на переработку, утилизацию и ликвидацию отработанного оборудования производства Kramer Electronics после его доставки на предприятия EARN. Подробнее о системе утилизации Kramer в любом регионе можно узнать, перейдя по ссылке http://k.kramerav.com/support/recycling/.

# **3 ОБЗОР**

Поздравляем вас с приобретением устройства Kramer **VS-44UHDA**.

**VS-44UHDA** представляет собой высококачественный матричный коммутатор 4х4 сигналов HDMI c разрешением до 4K (Ultra HD), 60 Гц (4:2:0) и эмбеддированием/деэмбеддированием аналогового аудио. Устройство производит перетактирование сигнала и компенсацию АЧХ кабеля и обеспечивает коммутацию сигнала HDMI c поддержкой HDCP от любого из четырёх источников на любую комбинацию выходов. **VS-44UHDA** обеспечивает широкие возможности коммутации аудиосигналов, при которых любой входной аналоговый или встроенный цифровой аудиосигнал может быть скоммутирован на любой аналоговый или цифровой выход. Кроме того обеспечивается встраивание аудиосигнала в обратный аудиоканал (ARC) входного сигнала HDMI. При этом совокупная размерность матрицы аудиосигналов составляет 12х12.

**VS-44UHDA** имеет исключительно высокие технические характеристики:

- Скорость передачи до 8,91 Гбит/с (2,97 Гбит/с на графический канал).
- Поддержка разрешений до 4K (Ultra HD), 60 Гц (4:2:0).
- Поддержка технологии удаленного выбора входа HDMI Kramer Step-In.
- Соответствие требованиям HDCP.
- Поддержка режимов HDMI: 3D, Deep Color, многоканальное аудио 7.1 без сжатия, ARC.
- Использование технологии Kramer Equalization & re-Klocking™ для компенсации АЧХ кабеля и перетактирования – восстанавливает сигнал при передаче по длинным линиям.

**VS-44UHDA** предоставляет пользователям развитые и удобные эксплуатационные возможности:

- Регулировка уровня и баланса аналогового аудиосигнала.
- Встроенные переключаемые тестовые шаблоны изображений с разрешением 480p.
- Отключаемая поддержка HDCP по каждому входу.
- Встроенная память для сохранения до 8 пресетов для быстрого вызова типовых коммутационных конфигураций.
- Расширенный алгоритм работы с блоком данных EDID по каждому входу.
- Автоматическое обнаружение активного источника и потребителя сигнала.
- Простое управление с помощью органов лицевой панели.
- Переключаемая скорость коммутации.
- Кнопка блокировки лицевой панели для предотвращения несанкционированного вмешательства.
- Поддержка протокола управления Kramer Protocol 3000.
- Обновление встроенного ПО через порты mini USB, Ethernet и RS-232.
- Разнообразие возможностей управления кнопками на лицевой панели, через сеть Ethernet и встроенную веб-страницу, через интерфейс RS-232.
- 7-сегментный дисплей для индикации режимов видео и аудио, а также других функций.
- Поддержка режимов раздельной коммутации аудио- и видеосигналов и AFV (audio-follow-video / аудио следует за видео).
- Эффективные возможности снижения энергопотребления.
- Энергонезависимая встроенная память для сохранения последних текущих настроек при выключении и последующем включении электропитания.

**VS-44UHDA** обеспечивает гибкие коммутационные возможности:

- Поддержка до четырёх входов аналогового аудио, четырёх входов цифрового аудио и четырёх обратных аудиоканалов (ARC).
- Размер матрицы: 4х4 для сигналов HDMI, 12x12 для аудиосигналов.
- Обратный аудиоканал (ARC) с выходов HDMI и аналоговых аудиовходов на входы HDMI (c 1-го по 4-й).
- Поддержка функции Step-in.
- Исполнение в типовом корпусе высотой 1U для установки 19-дюймовую стойку. В комплект поставки включены монтажные кронштейны. Устройство имеет встроенный универсальный блок питания от сети переменного тока с напряжением 100-240 В.

Типовые области применения **VS-44UHDA**:

- Презентационный и мультимедиа-рынки
- Системы, требующие автоматической коммутации сигналов HDMI

Способы управления устройством **VS-44UHDA**:

- Кнопки на лицевой панели
- RS-232
- Ethernet и встроенные веб-страницы

# **4 ОПИСАНИЕ МАТРИЧНОГО КОММУТАТОРА 4X4 UHD VS-44UHDA**

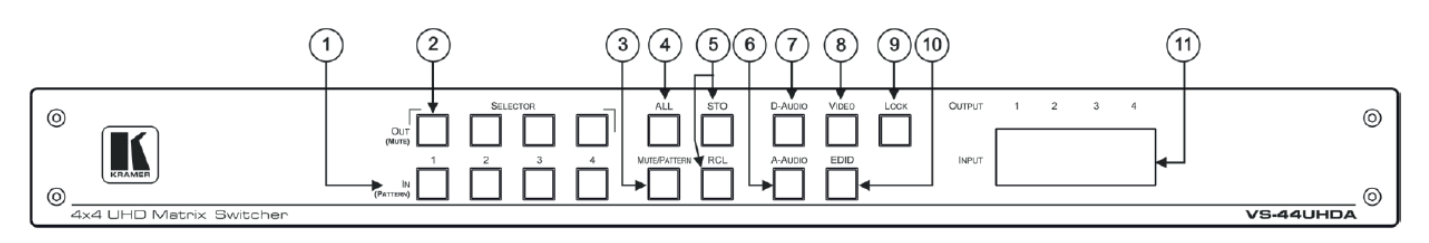

Рис. 1. Вид лицевой панели матричного коммутатора 4x4 UHD **VS-44UHDA**

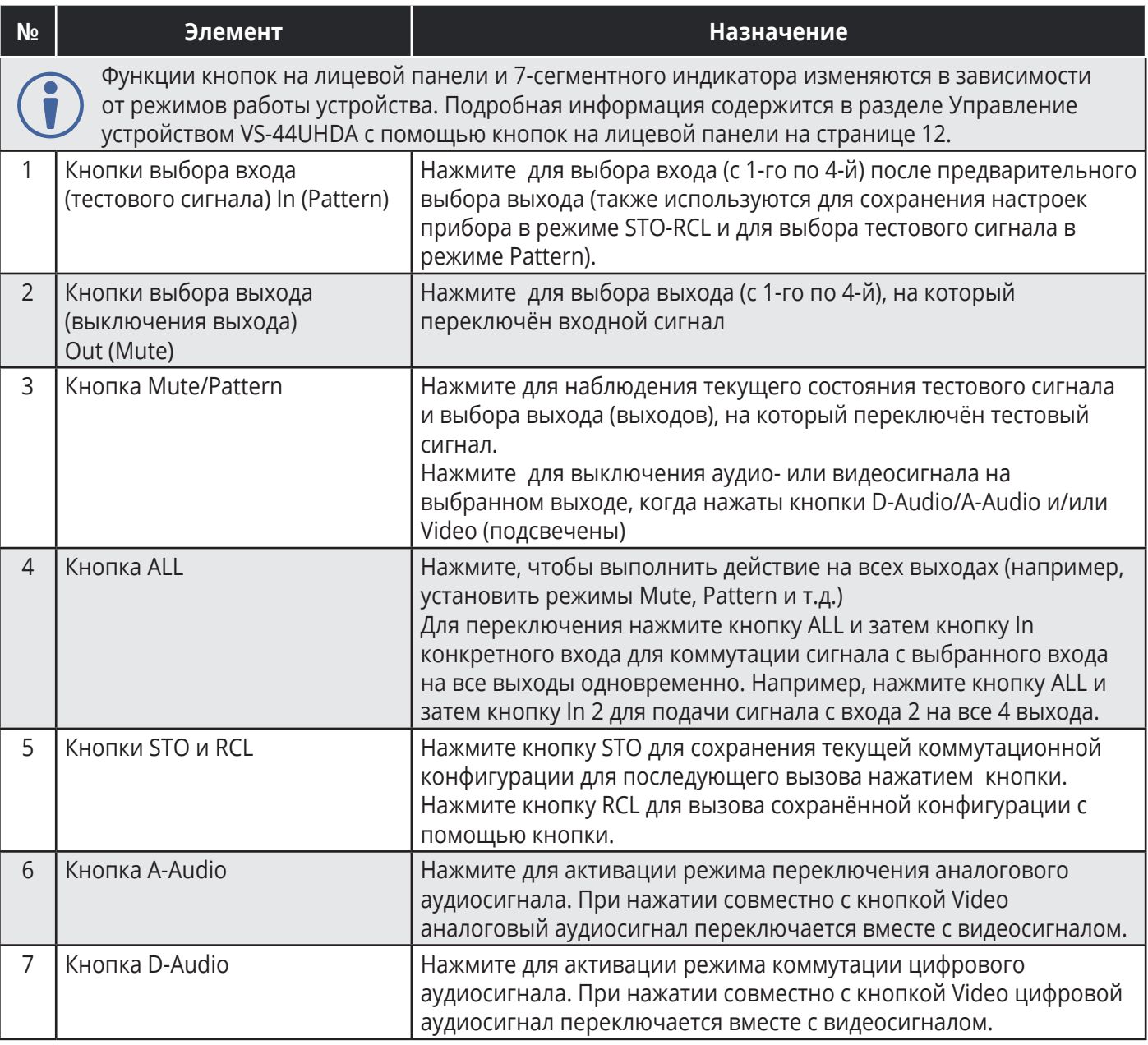

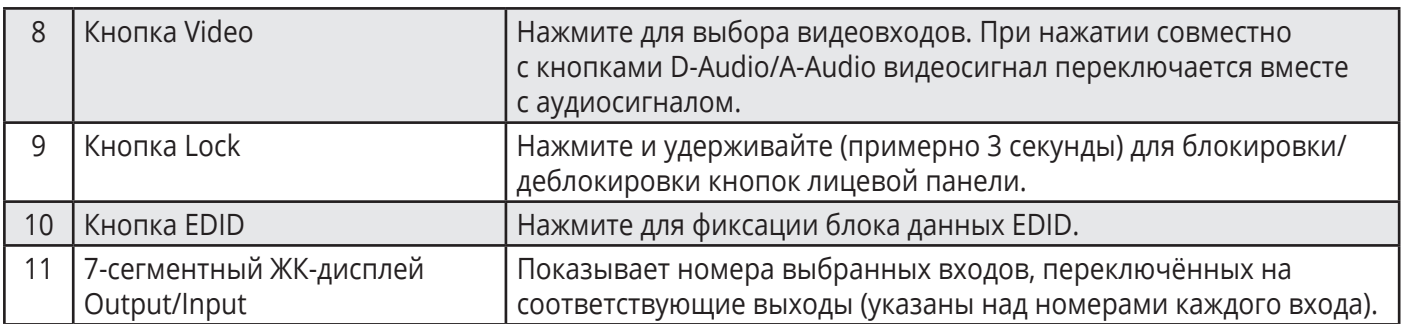

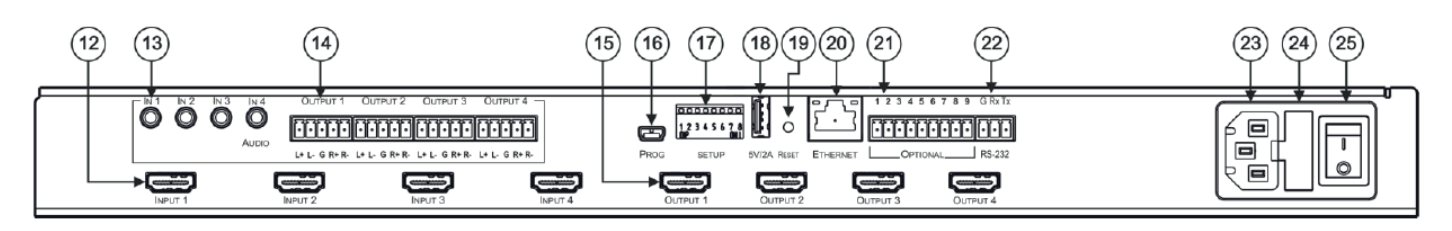

Рис. 2. Вид задней панели матричного коммутатора 4x4 UHD **VS-44UHDA**

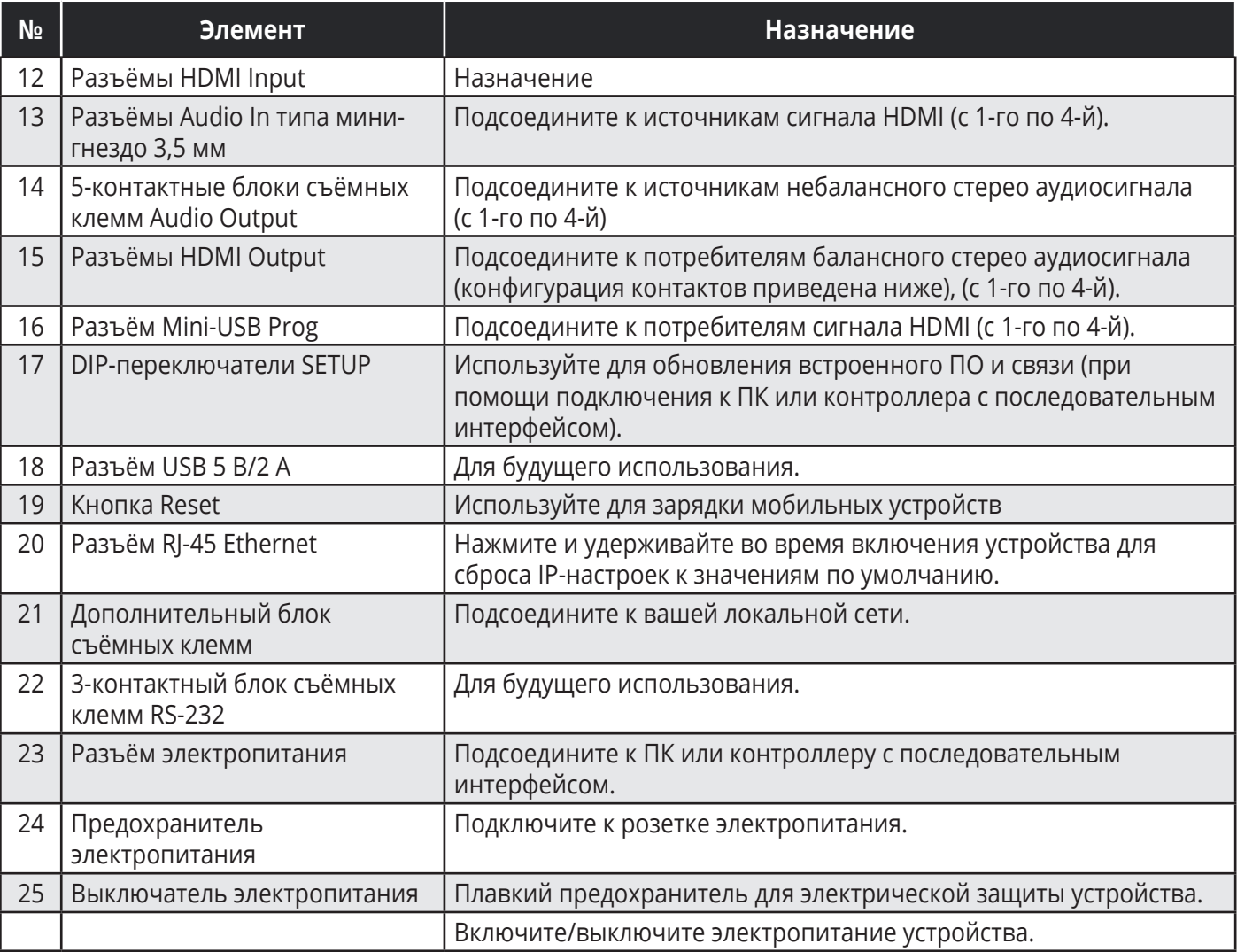

# **5 УСТАНОВКА УСТРОЙСТВА VS-44UHDA В АППАРАТУРНУЮ СТОЙКУ**

Перед установкой устройства в стойку убедитесь, что условия окружающей среды находятся в рекомендованных пределах:

- Диапазон температур при эксплуатации от 0° до 40° С
- Диапазон температур при хранении от –40° до +70° С
- Относительная влажность от 10% до 90% без конденсации

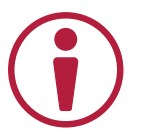

#### **При установке устройства в 19-дюймовую стойку следует избегать опасных ситуаций, для чего необходимо соблюдение следующих условий:**

- Устройство должно находиться в установленных пределах параметров окружающей среды. Рабочая температура замкнутого объёма или аппаратурной стойки при установке совместно с другими устройствами может превышать температуру объёма комнаты.
- При установке **VS-44UHDA** в стойку устройство должно быть окружено достаточным объёмом воздуха.
- Устройство **VS-44UHDA** должно быть установлено в правильной горизонтальной плоскости с соблюдением вертикальной ориентации корпуса.
- Не допускается перегрузка по току при подключении внешних устройств к **VS-44UHDA**. Несоблюдение данного условия может повлиять на работу системы электропитания и электрической защиты устройства. Обратите внимание на техническую информацию, указанную на шильдике прибора, в частности на значение предельной величины переменного тока потребления при замене предохранителя.
- **VS-44UHDA** имеет соединение с землёй только в районе разъёма электропитания. Будьте особо внимательны в случае отсутствия прямой подачи электропитания на устройство от розетки (например, при использовании промежуточных удлинителей или сетевых фильтров). Используйте только кабель питания, поставляемый вместе с устройством.

#### **Для установки VS-44UHDA в 19-дюймовую аппаратурную стойку сделайте следующее:**

1. Присоедините оба монтажных кронштейна к корпусу устройства:

Удалите винты с обеих сторон устройства (по 3 винта с каждой стороны) и вверните их снова в исходные отверстия сквозь монтажные кронштейны.

2. Вставьте **VS-44UHDA** с установленными кронштейнами в предусмотренное место стойки и закрепите прибор при помощи четырёх винтов (не поставляются), вставляемых сквозь специальные овальные отверстия в монтажных кронштейнах.

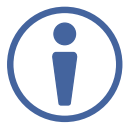

Некоторые модели могут поставляться с уже установленными монтажными кронштейнами:

- Отсоедините кронштейны для использования устройства в настольном варианте.
- Всегда устанавливайте **VS-44UHDA** в стойку прежде чем подключать какие-либо кабели, включая кабель электропитания.

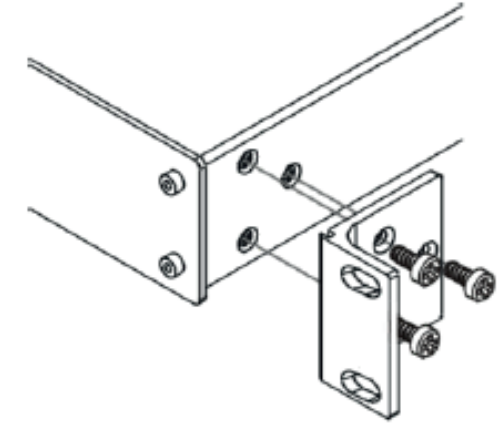

# **6 ПОДСОЕДИНЕНИЕ VS-44UHDA**

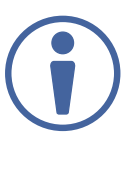

Всегда выключайте электропитание на каждом приборе перед его подсоединением к **VS-44UHDA**. После подсоединения **VS-44UHDA**, подключите к нему электропитание, и затем подключите электропитание к каждому присоединённому прибору.

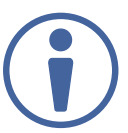

Хотя в данном примере показаны только несколько подсоединённых входов и выходов, вы можете осуществить подсоединение одновременно ко всем входам и выходам.

Для осуществления подсоединения к **VS-44UHDA** как показано на рисунке 3, проделайте следующее:

- 1. Подсоедините до четырёх источников видеосигнала к входам (с Input 1 по Input 4). Например, подсоедините:
- Ноутбук к разъёму HDMI Input 1.
- Проигрыватели Blu-ray дисков к разъёмам HDMI Input 2, 3 и 4.
- 2. Подсоедините до четырёх источников аналогового стерео аудиосигнала (с In 1 по In 4). Например, подсоедините:
- Выход аналогового аудиосигнала ноутбука к разъёму типа мини-гнездо 3,5 мм Audio In 1
- Выход аналогового аудиосигнала плеера i-Pod к разъёму типа мини-гнездо 3,5 мм Audio In 2
- 3. Подсоедините четыре выхода HDMI (c Output 1 по Output 4) к четырём потребителям сигнала. Например, подсоедините:
- Разъём HDMI Output 1 к проектору.
- Разъёмы HDMI Output 2, Output 3 и Output 4 каждый к отдельному дисплею.
- 4. Подсоедините четыре 5-контактных блока съёмных клемм аналогового аудиосигнала (с Output 1 по Output 4) к максимум четырём потребителям аудиосигнала. Например, подсоедините выход Output 4 к активным громкоговорителям.
- 5. Подсоедините кабель электропитания. Мы рекомендуем использовать только кабель электропитания, поставляемый вместе с устройством.
- 6. При необходимости подсоедините:
- Разъём USB 5 В/2 А к USB-разъёму какого-либо устройства для зарядки последнего.
- Разъём Ethernet к ПК или контроллеру

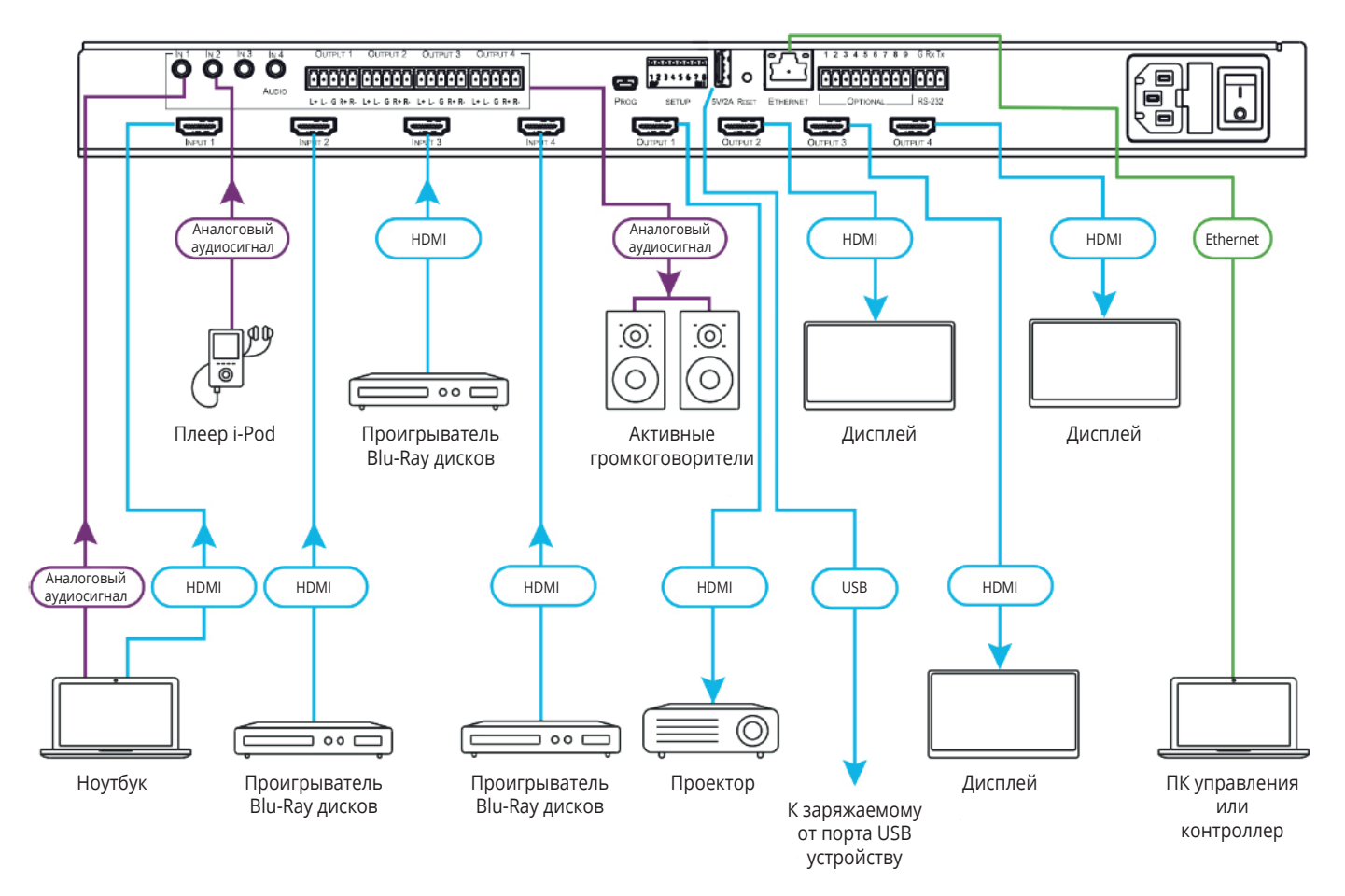

Рис. 3. Пример подсоединения к разъёмам задней панели **VS-44UHDA**

### **6.1 Подсоединение к балансным/небалансным стерео аудиовыходам**

Ниже приведена конфигурация контактов для подсоединения к источникам балансного или небалансного стерео аудиосигнала:

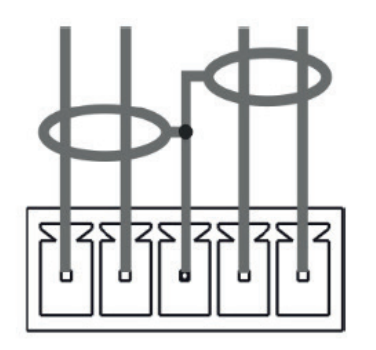

Рис. 4. Подсоединение к балансному стерео аудиовыходу

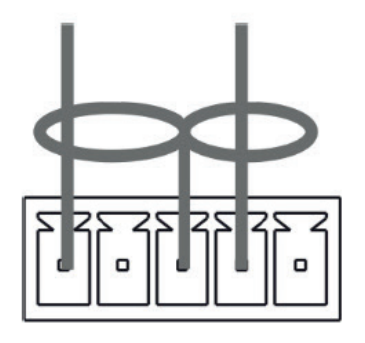

Рис. 5. Подсоединение потребителя небалансного стерео аудиосигнала к балансному выходу

### **6.2 Подключение к VS-44UHDA по интерфейсу RS-232**

Для подключения к **VS-44UHDA** по интерфейсу RS-232 проделайте следующее:

• Соедините разъём RS-232 на задней панели прибора **VS-44UHDA** посредством прямого 9-проводного кабеля c 9-контактным разъёмом D-sub RS-232 на вашем ПК (достаточно соединение контакта 2 с контактом 2, контакта 3 с контактом 3 и контакта 5 с контактом 5).

### **6.3 Подключение к VS-44UHDA по Ethernet-порту**

Вы можете подключиться к **VS-44UHDA** по Ethernet, используя любой из нижеуказанных методов:

- Непосредственное подключение к ПК при помощи перекрёстного кабеля (см. далее «Прямое подключение Ethernet порта к ПК»).
- Подключение через сетевой шлюз, коммутатор или маршрутизатор с использованием прямого кабеля (см. далее «Подключение Ethernet порта через сетевой шлюз или коммутатор»)

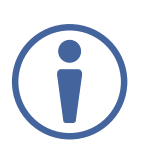

Если вы хотите подключиться к **VS-44UHDA** через маршрутизатор, и ваша ИТинфраструктура основана на версии интернет протокола IPv6, обратитесь в ваш департамент по ИТ за конкретными инструкциями по инсталляции системы.

### **6.4 Прямое подключение Ethernet порта к ПК**

Вы можете подключить Ethernet порт **VS-44UHDA** непосредственно к Ethernet-порту вашего ПК, используя перекрёстный кабель с разъёмами RJ-45.

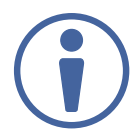

Данный способ подключения рекомендуется для идентификации **VS-44UHDA** по IP-адресу, установленному на заводе по умолчанию.

После подключения **VS-44UHDA** к Ethernet порту сконфигурируйте ваш ПК следующим образом:

- 1. Кликните **Start** > **Control Panel** > **Network and Sharing Center** (Центр управления сетями и общим доступом).
- 2. Кликните **Change Adapter Settings** (Изменение параметров адаптера).
- 3. Выделите сетевой адаптер, который вы хотите использовать для подключения к устройству и кликните **Change settings of this connection** (Изменить свойства данного соединения).

 Появится окно **Local Area Connection Properties** (Свойства подключения по локальной сети), как показано на рисунке 6.

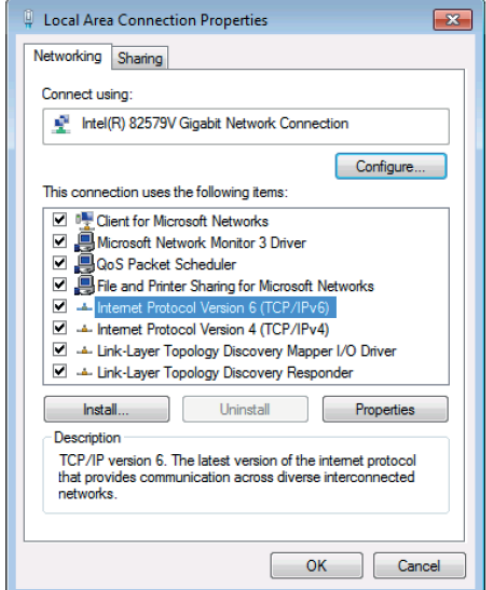

Рис. 6. Окно свойств подключения по локальной сети

- 4. Выделите или **Internet Protocol Version 6 (TCP/IPv6)** или **Internet Protocol Version 4 (TCP/ IPv4)** в зависимости от требований вашей сетевой инфраструктуры.
- 5. Кликните на кнопке **Properties** (Свойства)

Появится окно Internet Protocol Properties (Свойства интернет протокола), относящееся к вашей ИТ-системе, как показано на рисунке 7 или 8.

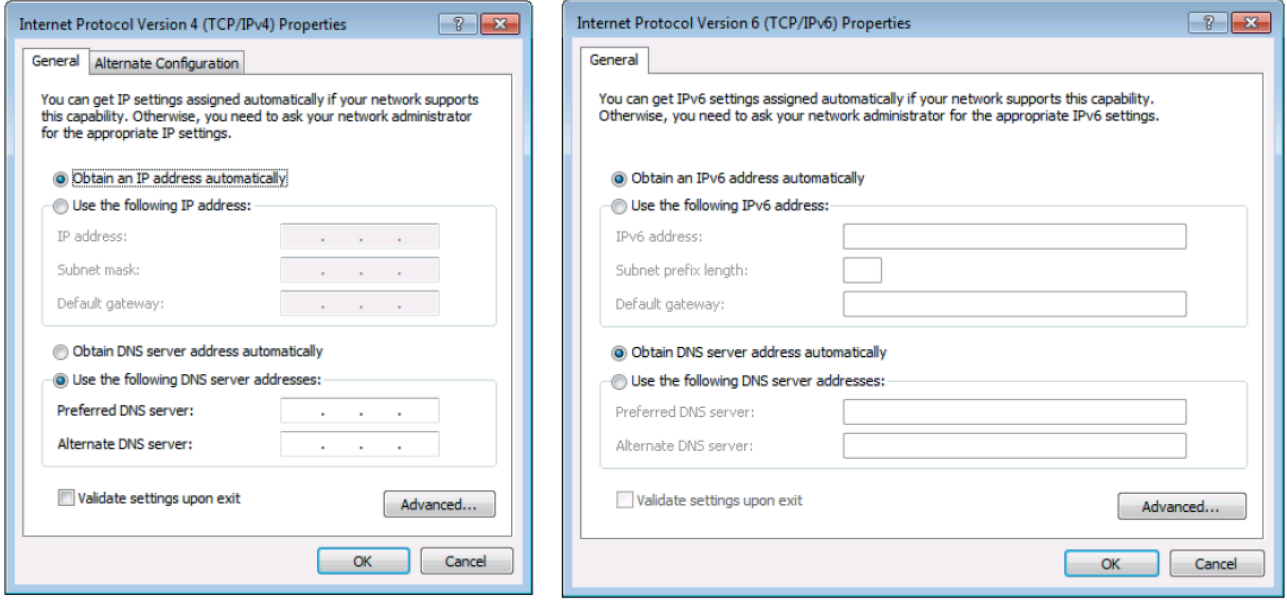

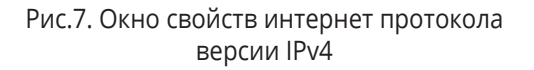

Рис.8. Окно свойств интернет протокола версии IPv6

6. Выберите **Use the following IP Address** (Используйте следующий IP-адрес) для статической IP-адресации и введите необходимую информацию, как показано на рисунке 9. Для версии TCP/IPv4 вы можете использовать IP-адреса из адресного пространства с 192.168.1.1 по 192.168.1.255 (за исключением 192.168.1.39), предоставляемые вашим ИТ-департаментом.

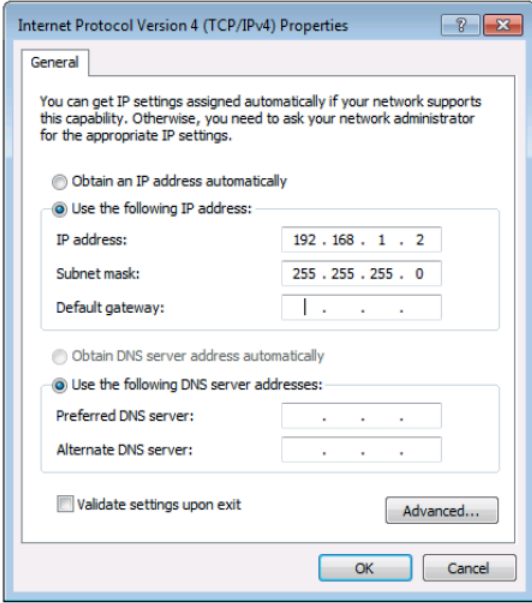

Рис. 9. Окно свойств интернет протокола

- 7. Кликните **ОК**.
- 8. Кликните **Close** (Закрыть).

#### **Подключение к Ethernet-порту через сетевой шлюз или коммутатор**

Вы можете подключить Ethernet порт **VS-44UHDA** к Ethernet порту сетевого шлюза, также можно подключиться к Ethernet порту **VS-44UHDA** при помощи прямого кабеля с разъёмами RJ-45.

#### **Конфигурация управления через порт Ethernet**

Для управления несколькими устройствами через Ethernet подключите главное устройство (Device 1) через Ethernet порт к Ethernet порту вашего ПК. Используйте ваш ПК для начальной конфигурации настроек.

# **7 УПРАВЛЕНИЕ УСТРОЙСТВОМ VS-44UHDA С ПОМОЩЬЮ КНОПОК ЛИЦЕВОЙ ПАНЕЛИ**

Нажмите выключатель (25) для подачи электропитания на прибор. В течение 10-секундного процесса инициализации устройства происходят следующие события:

- Загораются светодиоды 7-сегментного дисплея.
- Включается подсветка всех кнопок лицевой панели.
- На индикаторе последовательно появляются: версия EPGA/EPLD (P), версия встроенного ПО (F) и версия текущей сборки встроенного ПО (b).

По завершении процесса инициализации кнопки передней панели и 7-сегментный дисплей переходят в обычный режим работы:

- 7-сегментный дисплей показывает текущее состояние видеовходов и видеовыходов (In-Out).
- Подсвечивается кнопка текущего режима работы (**Video** по умолчанию).
- Подсветка кнопки **In (Pattern)** указывает на наличие активного источника сигнала, подключённого к данному входу.
- Подсветка кнопки **Out (Mute)** указывает на наличие потребителя сигнала, подключённого к данному выходу.

Кнопки лицевой панели **VS-44UHDA** позволяют выполнять следующие функции:

- Переключение сигналов.
- Сохранение и вызов настроек.
- Установка режима переключения.
- Установка скорости переключения.
- Установка режима HDCP.
- Копирование данных EDID.

### **7.1 Переключение сигналов**

Вы можете переключать сигналы видео и аудио совместно (режим AFV – Audio Follows Video («aудио следует за видео»)) или по-отдельности, используя следующие режимы переключения:

- Переключение видеосигнала.
- Переключение входного аналогового аудиосигнала на выходы HDMI и аналогового аудио.
- Переключение входного цифрового аудиосигнала на выходы HDMI и аналогового аудио.
- Переключение видеосигнала и аудиосигнала одновременно.
- Выключение/повторное включение сигнала на выходе.
- Переключение тестового сигнала на выход.
- Работа в режиме обратного аудиоканала (ARC).

#### **Переключение видеосигнала**

C помощью кнопок Video на лицевой панели **VS-44UHDA** можно осуществить переключение видеосигнала.

Для того чтобы переключить видеосигнал с входа на выход:

1. Нажмите кнопку **Video** (8).

Включается подсветка кнопки, и 7-сегментный дисплей (11) показывает текущее состояние входов и выходов (In-Out).

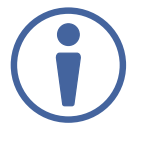

Состояние кнопок лицевой панели:

- Подсветка кнопки входа означает, что на данном входе обнаружен активный сигнал.
- Подсветка кнопки выхода означает, что к данному выходу подключён дисплей или иной потребитель сигнала.
- Мигающая подсветка кнопки выхода означает, что к данному выходу подключён дисплей или иной потребитель сигнала, не поддерживающий HDCP. В случае, если входной сигнал с кодированием HDCP будет подключён через матрицу к устройству отображения, не поддерживающему HDCP, видеоконтент не будет воспроизводиться, и экран будет оставаться чёрным.

#### Состояние 7-сегментного дисплея:

- Цифра (с 1 по 4) показывает номер входа, который в настоящий момент подключён на выход.
- Буква «**P**» под номером выхода означает, что на данный выход подключён тестовый видеосигнал (Pattern).
- Цифра «**0**» под номером выхода означает, что данный выход выключен.
- 2. Нажмите кнопку выхода **Out (Mute)** (2) (c 1-й по 4-ю).

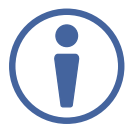

Светодиод 7-сегментного дисплея, расположенный под выбранным номером начинает мигать. Нажмите кнопку **ALL** (4) (вместо кнопки выбора выхода) для подключения сигнала на выбранном входе ко всем выходам одновременно. Все светодиоды 7-сегментного дисплея начинают мигать.

3. Нажмите кнопку **In (Pattern)** (c 1-й по 4-ю).

Сигнал на выбранном входе подключается на выбранный выход (или на все выходы сразу в случае нажатия кнопки ALL вместо кнопки выбора выхода), и 7-сегментный дисплей отображает текущее состояние.

#### **Переключение входного аналогового аудиосигнала на выходы HDMI и аналогового аудио**

C помощью кнопки **A-Audio** (6) на лицевой панели **VS-44UHDA** можно переключать входные аналоговые аудиосигналы (12) на выходы аналогового балансного стерео аудиосигнала (14) и выходы HDMI (15).

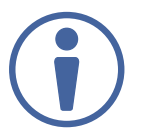

Входной аналоговый аудиосигнал может переключаться раздельно: либо на выходы HDMI, либо на аналоговые выходы, только с помощью встроенных веб-страниц (см. Переключение аудиосигнала в раздельном режиме).

Активация режима переключения аналоговых аудиосигналов производится нажатием кнопки **А-Audio**:

• Если включена подсветки кнопки, то используется источник аналогового аудиосигнала.

#### **Для переключения входного аналогового аудиосигнала на выходы HDMI и аналогового балансного стерео аудиосигнала:**

1. Нажмите кнопку **A-Audio** (6).

Включается подсветка кнопки (активируется режим переключения аналогового аудио на выходы HDMI и аналогового балансного стерео аудиосигнала), и 7-сегментный дисплей (11) показывает текущее состояние входов/выходов (In-Out) аналогового аудиосигнала.

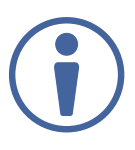

Состояние кнопок лицевой панели:

- Подсветка кнопки выбора входа означает, что на данном входе обнаружен активный сигнал.
- Подсветка кнопки выбора выхода означает, что к данному выходу подключён дисплей, поддерживающий режим аудио.
- Отсутствие подсветки кнопки означает, что либо подключённый дисплей не поддерживает режим аудио, либо дисплей вообще не подключён.

Состояние 7-сегментного дисплея:

- Буква «**d**» под номером выхода указывает на то, что текущим источником аудиосигнала является вход HDMI.
- Буква «**С**» под номером выхода означает, что сигнал обратного аудиоканала (ARC) переключён на данный выход.
- Цифра «**0**» под номером выхода означает, что аналоговый сигнал на данном выходе выключен.
- Знак «.» под номером выхода означает что выход HDMI находится в режиме обратного аудиоканала (ARC).
- Произвольная цифра показывает состояние переключения входного аналогового аудиосигнала.
- 2. При нажатой кнопке **A-Audio** выберите выход (например 4-й), нажав на соответствующую кнопку, затем выберите вход (например 2-й), также нажав на соответствующую кнопку. Аналоговый аудиосигнал, поданный на вход 2, переключается на выход аналогового балансного стерео аудиосигнала 4. При этом на 7-сегментном дисплее номер входа 2 (Input 2) появляется под номером выхода 4 (Output 4).

При переключении вы также можете нажать следующие кнопки:

- Кнопку выбора выхода (с 1-й по 4-ю) и затем кнопку **Out (Mute)** (2) для выключения звука на выбранном выходе (появляется «0» на дисплее).
- Кнопку **ALL** (4) (вместо кнопки выбора выхода) и затем кнопку выбора входа для переключения сигнала с данного выбранного входа на все выходы одновременно. При этом все светодиоды 7-сегментного дисплея мигают, а затем показывают номер выбранного входа.

#### **Переключение входного цифрового аудиосигнала на выходы HDMI и аналогового аудио**

Нажатие на кнопку **D-Audio** (7) на лицевой панели **VS-44UHDA** позволяет переключить аудиосигналы, эмбедированные во входные сигналы HDMI на выходы HDMI (15) и аналогового балансного стерео аудиосигнала (14).

Активация режима переключения цифровых аудиосигналов производится нажатием кнопки **D-Audio**:

• Если кнопка подсвечивается, сигналом источника аудио является аудиосигнал, эмбедированный во входной сигнал HDMI.

#### **Для переключения аудиосигнала, эмбедированного во входной сигнал HDMI, на выходы HDMI и аналогового балансного стерео аудиосигнала:**

1. Нажмите кнопку **D-Audio** (7).

Включается подсветка кнопки (активируется режим переключения эмбедированного в HDMI аудио на выходы HDMI и аналогового балансного стерео аудиосигнала), и 7-сегментный дисплей (11) показывает текущее состояние входов/выходов (In-Out) цифрового аудиосигнала.

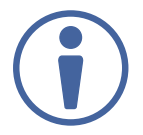

Состояние кнопок лицевой панели:

- Подсветка кнопки выбора входа означает, что на данном входе обнаружен активный сигнал HDMI c эмбедированным аудио в формате LPCM.
- Отсутствие подсветки кнопки означает, что активный источник цифрового аудиосигнала на данном входе отсутствует (или на входе присутствует сигнал в формате DVI).
- Мигающая подсветка кнопки выбора входа означает, что на данном входе обнаружен аудиосигнал от DVD-проигрывателя в формате Dolby digital, Dolby-TrueHD или AC-3.
- Подсветка кнопки выбора выхода означает, что к данному выходу подключён дисплей, поддерживающий формат аудио LPCM.
- Отсутствие подсветки кнопки выбора выхода означает, что подключённый дисплей не поддерживает режим аудио, либо дисплей вообще не подключён.
- Мигающая подсветка кнопки выбора выхода означает, что подключённый дисплей не поддерживает формат аудио LPCM.

Состояние 7-сегментного дисплея:

• Буква «**А**» под номером выхода показывает, что на данный выход в настоящий момент переключён аналоговый аудиосигнал.

- Цифра «**0**» под номером выхода показывает, что аудиосигнал на данном выходе выключен.
- Знак «.» под номером выхода означает что выход HDMI находится в режиме обратного аудиоканала (ARC).
- Произвольная цифра показывает состояние переключения входного аудиосигнала, эмбедированного в сигнал HDMI.
- 2. При нажатой кнопке **D-Audio** выберите выход (например 3-й), нажав на соответствующую кнопку, затем выберите вход (например 1-й), также нажав на соответствующую кнопку. Аудиосигнал, эмбедированный в сигнал HDMI, поданный на вход 1, переключается на 3-й выход HDMI, а также на 3-й выход аналогового балансного стерео аудиосигнала. При этом на 7-сегментном дисплее номер входа 1 (Input 1) появляется под номером выхода 3 (Output 3).

При переключении вы также можете нажать следующие кнопки:

- Кнопку выбора выхода (с 1-й по 4-ю) и затем кнопку **Out (Mute)** (2) для выключения звука на выбранном выходе (появляется «0» на дисплее).
- Кнопку **ALL** (4) (вместо кнопки выбора выхода) и затем кнопку выбора входа для переключения сигнала с данного выбранного входа на все выходы одновременно. При этом все светодиоды 7-сегментного дисплея мигают, а затем показывают номер выбранного входа.

#### **Одновременное переключение видеосигнала и аудиосигнала**

Вы можете выбрать режим одновременного переключения аналогового или цифрового аудиосигнала на заданный выход вместе с видеосигналом.

#### **Для одновременного переключения цифрового аудиосигнала и видеосигнала на заданный выход:**

- 1. Нажмите кнопки **D-Audio** и **Video** одновременно. Включается подсветка обеих кнопок, а 7-сегментный дисплей (11) показывает текущее состояние входов/выходов (In-Out) видеосигнала.
- 2. Нажмите кнопку **Out (Mute)** (2) (c 1-й по 4-ю). Светодиод 7-сегментного дисплея под номером выбранного выхода начинает мигать.

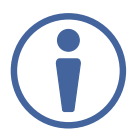

Нажмите кнопку **ALL** (4) (вместо кнопки выбора выхода) для переключения сигнала с выбранного входа на все выходы одновременно. Все светодиоды 7-сегментного дисплея при этом мигают.

3. Нажмите кнопку **In (Pattern)** (c 1-й по 4-ю).

Аудиосигнал с выбранного входа переключается на выбранный выход (или на все выходы одновременно, в случае если вместо кнопки выбора выхода была нажата кнопка **ALL**), а 7-сегментный дисплей показывает текущее состояние входов/выходов (In-Out).

#### **Для одновременного переключения аналогового аудиосигнала и видеосигнала на заданный выход:**

- 1. Нажмите кнопки **A-Audio** и **Video** одновременно. Включается подсветка обеих кнопок, а 7-сегментный дисплей (11) показывает текущее состояние входов/выходов (In-Out) видеосигнала.
- 2. Нажмите кнопку **Out (Mute)** (2) (c 1-й по 4-ю). Светодиод 7-сегментного дисплея под номером выбранного выхода начинает мигать.

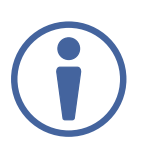

Нажмите кнопку **ALL** (4) (вместо кнопки выбора выхода) для переключения сигнала с выбранного входа на все выходы одновременно. Все светодиоды 7-сегментного дисплея при этом мигают.

3. Нажмите кнопку **In (Pattern)** (c 1-й по 4-ю).

Аудиосигнал с выбранного входа переключается на выбранный выход (или на все выходы одновременно, в случае если вместо кнопки выбора выхода была нажата кнопка **ALL**), а 7-сегментный дисплей показывает текущее состояние входов/выходов (In-Out).

#### **Выключение/повторное включение сигнала на выходе**

Вы можете выключить/повторно включить аудио- и видеосигнал по-отдельности.

#### **Для выключения/повторного включения аудиосигнала:**

- 1. Нажмите кнопку **A-Audio** или **D-Audio**. Включается подсветка обеих кнопок.
- 2. Нажмите кнопку **Out (Mute)** (2) (c 1-й по 4-ю).

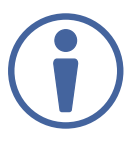

Нажмите кнопку **ALL** (4) (вместо кнопки выбора выхода) для выключения/повторного включения сигнала на всех выходах одновременно. Все светодиоды 7-сегментного дисплея мигают.

3. Нажмите кнопку **Mute/Pattern** (3) для выключения/повторного включения сигнала на выходе.Выход с выключенным аудиосигналом показан на 7-сегментном дисплее цифрой «**0**».

#### **Для выключения/повторного включения видеосигнала:**

1. Нажмите кнопку **Video**.

Включается подсветка кнопки, и 7-сегментный дисплей (11) показывает текущее состояние входов/выходов (In-Out) видеосигнала.

2. Нажмите кнопку **Out (Mute)** (2) (c 1-й по 4-ю). Светодиод 7-сегментного дисплея под номером выбранного выхода начинает мигать.

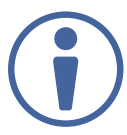

Нажмите кнопку **ALL** (4) (вместо кнопки выбора выхода) для выключения/повторного включения сигнала на всех выходах одновременно. Все светодиоды 7-сегментного дисплея мигают.

3. Нажмите кнопку **Mute/Pattern** (3) для выключения/повторного включения сигнала на выходе.Выход с выключенным видеосигналом показан на 7-сегментном дисплее цифрой «**0**».

#### **Переключение тестового сигнала на выход**

В **VS-44UHDA** имеется 8 встроенных тестовых сигналов изображений с разрешением 480p. Эти сигналы могут быть переключены на любой из четырёх выходов.

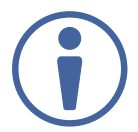

После выбора тестового сигнала он может быть одновременно переключён на все выбранные выходы.

Выбор тестового изображения производится нажатием кнопок выбора входа (с 1-й по 4-ю) в режиме тестового изображения (Pattern), а именно:

- Когда кнопка **Mute/Pattern** (3) подсвечивается, нажмите кнопку In 1 для выбора тестового изображения 1, кнопку In 2 для выбора тестового изображения 2, кнопку In 3 для выбора тестового изображения 3 и кнопку In 4 для выбора тестового изображения 4.
- Когда подсветка кнопки **Mute/Pattern** (3) мигает, нажмите кнопку In 1 для выбора тестового изображения 5, кнопку In 2 для выбора тестового изображения 6, кнопку In 3 для выбора тестового изображения 7 и кнопку In 4 для выбора тестового изображения 8.

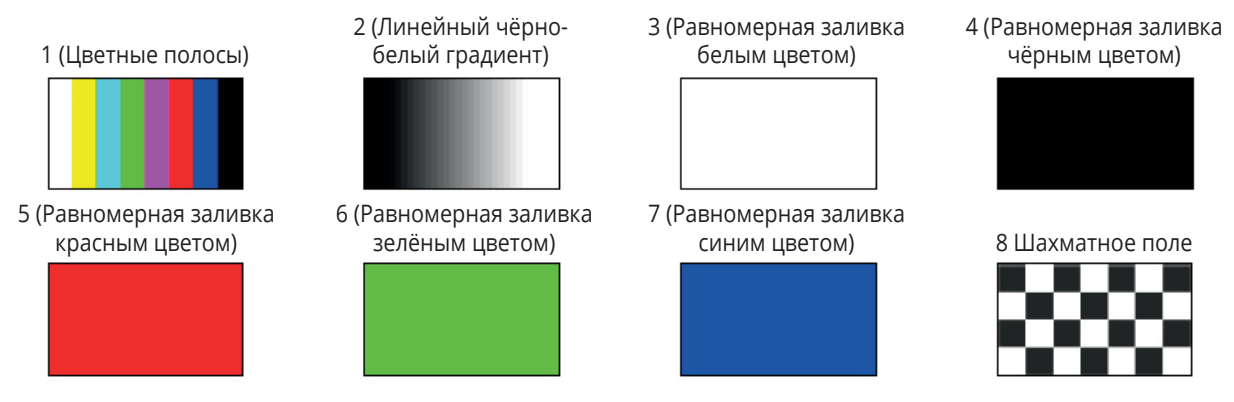

Рис. 10. Встроенные тестовые изображения VS-44UHDA

#### **Для переключения сигнала тестового изображения:**

- 1. Нажмите кнопку **Mute/Pattern** (3):
- Один раз: включается подсветка кнопки, нажмите кнопки выбора входа (с 1-й по 4-ю) для выбора тестового изображения (с 1-го по 4-е).
- Два раза: подсветка кнопки начинает мигать, нажмите кнопки выбора входа (с 1-й по 4-ю) для выбора тестового изображения (с 5-го по 8-е).

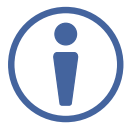

Состояние кнопок лицевой панели:

- Подсветка кнопки выбора выхода означает, что к данному выходу подключён дисплей.
- Подсветка кнопки входа означает, что выбрано данное тестовое изображение.

Состояние 7-сегментного дисплея:

- Буква «**Р**» под номером выхода показывает, что тестовый сигнал переключён на данный выход.
- Знак «**-**» под номером выхода показывает, что входной видеосигнал переключён на данный выход.
- Цифра «**0**» под номером выхода показывает, что сигнал на данном выходе выключен.
- 2. Нажмите кнопку **Out (Mute)** (2) (с 1-й по 4-ю). Cветодиоды 7-сегментного дисплея начинают мигать.
- 3. Нажмите кнопку выбора входа для выбора тестового изображения (см. рис. 10). 7-сегментный дисплей показывает состояние вновь выбранного тестового изображения.

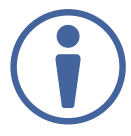

Нажмите кнопки **Video**, **D-Audio** или **A-Audio** для выхода из режима тестового изображения.

#### **Работа в режиме обратного аудиоканала (ARC)**

Режим обратного аудиоканала ARC (Audio Return Channel) может быть включён с помощью кнопок лицевой панели или встроенных веб-страниц (см. Переключение аудио в раздельном режиме и Установка параметров входного сигнала).

В устройстве **VS-44UHDA** используется три типа обратных аудиоканалов (ARC):

• Переключение выходных аудиосигналов, эмбедированных в сигнал HDMI, на выходы аналогового балансного стерео аудиосигнала.

- Переключение выходных аудиосигналов, эмбедированных в сигнал HDMI, на входы HDMI.
- Переключение входных аналоговых аудиосигналов на входы HDMI.

#### **Переключение выходных аудиосигналов, эмбедированных в сигнал HDMI, на выходы аналогового балансного стерео аудиосигнала**

Для переключения выходных аудиосигналов, эмбедированных в сигнал HDMI, на выходы аналогового балансного стерео аудиосигнала необходимо вначале включить режим ARC на выходах HDMI.

Для включения режима ARC на выходах HDMI:

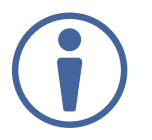

Режим ARC может быть включён или выключен в любое время независимо от того, подключён ли дисплей к выходу HDMI или нет.

1. Нажмите и удерживайте кнопки **Mute/Pattern** и **All** одновременно до момента, когда включится подсветка обеих кнопок, и устройство перейдёт в режим ARC:

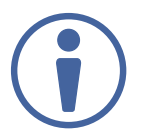

Cостояние кнопок лицевой панели:

- Мигающая подсветка кнопки выбора выхода означает, что аудиосигнал на данном выходе перешёл в режим ARC.
- Обычная подсветка кнопки выбора выхода означает, что выход не находится в режиме ARC.
- 2. Нажмите одну или несколько кнопок выбора выхода:
- Если подсветка выбранной кнопки мигает, соответствующий выход находится в режиме ARC.
- Если подсветка выбранной кнопки перестаёт мигать, режим ARC для данного выхода выключен.

Подсветка кнопки **Lock** мигает.

3. Нажмите кнопку **Lock** для сохранения изменений. Подсветка кнопки **Lock** мигает до тех пор, пока изменения не будут сохранены. Устройство выходит из режима ARC и возвращается в режим переключения видеосигнала.

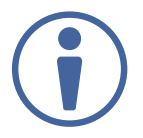

Обратный аудиоканал (ARC) может быть переключён на любой из балансных аудиовыходов (и на входы).

Для переключения выходных аудиосигналов, эмбедированных в сигнал HDMI, на выходы аналогового балансного стерео аудиосигнала:

1. Нажмите кнопки **D-Audio** и **A-Audio** одновременно. Включается подсветка обеих кнопок, и устройство переходит в режим переключения обратного аудиоканала (ARC) (например, включены выходы HDMI 1, 2, 3 и 4).

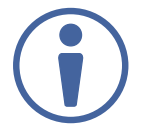

Состояние кнопки лицевой панели:

- Включённая подсветка кнопки выбора выхода означает, что на соответствующем выходе включён режим ARC.
- Отсутствие подсветки кнопки выбора выхода означает, что на соответствующем выходе режим ARC не включён.

Состояние 7-сегментного дисплея:

- Знак «.» под номером выхода показывает, что на соответствующем выходе включён режим ARC (в нашем примере это выходы с 1-го по 4-й).
- Буква «**А**» под номером выхода показывает, что на данный выход переключён входной аналоговый аудиосигнал.
- Буква «**d**» под номером выхода показывает, что на данный выход переключён эмбедированный аудиосигнал.
- Цифра «**0**» под номером выхода показывает, что аудиосигнал на данном выходе выключен.
- 2. Нажмите кнопку выбора выхода с включённым режимом ARC (например, Out 3). Cоответствующий светодиод 7-сегментного дисплея начинает мигать.
- 3. Нажмите кнопку выбора выхода (например, Out 2) для определения выхода балансного аудиосигнала.

Мигающий светодиод 7-сегментного дисплея показывает номер выбранного выхода (например, Out 3) и обратного аудиоканала (ARC), который переключён на выбранный выход балансного аудиосигнала (например, Out 2).

#### **Переключение выходных аудиосигналов, эмбедированных в сигнал HDMI, на входы HDMI**

Для переключения выходных аудиосигналов, эмбедированных в сигнал HDMI, на входы HDMI, необходимо вначале включить режим ARC на выходах HDMI.

#### Для включения режима ARC на выходах HDMI:

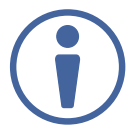

Режим ARC может быть включён или выключен в любое время независимо от того, подключён ли дисплей к выходу HDMI или нет.

1. Нажмите и удерживайте кнопки **Mute/Pattern** и **All** одновременно до момента, когда включится подсветка обеих кнопок, и устройство перейдёт в режим ARC:

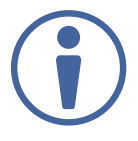

Cостояние кнопок лицевой панели:

- Мигающая подсветка кнопки выбора выхода означает, что аудиосигнал на данном выходе перешёл в режим ARC.
- Обычная подсветка кнопки выбора выхода означает, что выход не находится в режиме ARC.
- 2. Нажмите одну или несколько кнопок выбора выхода:
- Если подсветка выбранной кнопки мигает, соответствующий выход находится в режиме ARC.
- Если подсветка выбранной кнопки перестаёт мигать, режим ARC для данного выхода выключен.

Подсветка кнопки **Lock** мигает.

3. Нажмите кнопку **Lock** для сохранения изменений. Подсветка кнопки **Lock** мигает до тех пор, пока изменения не будут сохранены. Устройство выходит из режима ARC и возвращается в режим переключения видеосигнала.

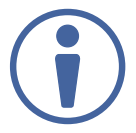

Обратный аудиоканал (ARC) может быть переключён на входы и на любой из балансных аудиовыходов.

Для переключения обратного аудиоканала (ARC) из выхода HDMI на вход HDMI:

- 1. Нажмите кнопки **D-Audio** и **A-Audio** одновременно. Включается подсветка обеих кнопок, и устройство переходит в режим переключения обратного аудиоканала (ARC) (например, включены выходы HDMI Out 1, 2, 3 и 4).
- 2. Нажмите кнопку **D-Audio** и удерживайте, пока подсветка не начнёт мигать. Как и ранее, включается подсветка кнопок выбора выходов HDMI с включённым режимом ARC.

Подсветка кнопок выбора входов с включённым режимом ARC мигает (например, мигает подсветка кнопок 1, 2 и 4, что указывает на то, что на этих выходах включён режим ARC, подсветка кнопки 3 не мигает, что означает отсутствие включённого режима ARC на этом выходе).

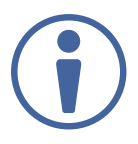

Состояние кнопки лицевой панели:

- Включённая подсветка кнопки выбора выхода означает, что на соответствующем выходе включён режим ARC.
- Отсутствие подсветки кнопки выбора выхода означает, что на соответствующем выходе режим ARC не включён.
- Включённая подсветка кнопки выбора входа означает, что на соответствующем входе режим ARC выключен.
- Мигающая подсветка кнопки выбора входа означает, что на соответствующем входе включён режим ARC.

Состояние 7-сегментного дисплея:

- Знак «.» под номером выхода показывает, что на соответствующем выходе включён режим ARC (в нашем примере это выходы с 1-го по 4-й).
- Буква «**А**» под номером выхода показывает, что на данный выход переключён входной аналоговый аудиосигнал.
- Буква «**d**» под номером выхода показывает, что на данный выход переключён эмбедированный аудиосигнал.
- Цифра «**0**» под номером выхода показывает, что аудиосигнал на данном выходе выключен.
- 3. Нажмите кнопку выбора входа, на котором включён режим ARC (например In 2), чтобы выбрать входной порт вывода аудиосигнала. Cоответствующий светодиод 7-сегментного дисплея начинает мигать.
- 4. Нажмите кнопку выбора выхода (например, Out 4) для выбора выхода HDMI, с которого будет осуществляться переключение эмбедированного аудиосигнала на вход. Мигающий светодиод 7-сегментного дисплея показывает номер выбранного входа, и после выбора выхода HDMI в качестве источника аудиосигнала, появляется номер входа (4).

Аудиосигнал с выхода HDMI Out 4 оказывается переключённым на вход ARC 2.

#### **Переключение входных аналоговых аудиосигналов на входы HDMI**

Для переключения входного аналогового аудиосигнала на вход HDMI необходимо вначале включить на входах HDMI режим ARC.

Для включения режима ARC на входе HDMI:

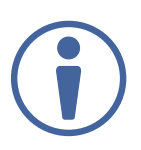

Режим ARC может быть включён или выключен в любое время независимо от того, подключён ли к входу HDMI усилитель или нет. Входы могут быть установлены или в режим Step-in, или в режим ARC.

1. Нажмите и удерживайте кнопки **EDID** и **ALL** одновременно до тех пор пока не включится их подсветка, и устройство перейдёт в режим ARC:

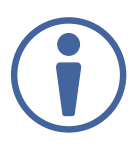

Состояние кнопок лицевой панели:

- Мигающая подсветка кнопки выбора входа означает, что на данном входе установлен режим ARC.
- Включённая подсветка кнопки выбора входа означает, что на данном входе включён режим Step-in.
- 2. Нажмите одну или несколько кнопок выбора входа:
- Если подсветка выбранной кнопки мигает, на соответствующем входе включён режим ARC.
- Если подсветка выбранной кнопки перестаёт мигать, режим ARC на соответствующем входе выключен.

Подсветка кнопки **Lock** мигает.

3. Нажмите кнопку **Lock** для сохранения изменений. Пока изменения не сохранены, подсветка кнопки **Lock** продолжает мигать. Устройство выходит из режима ARC и возвращается в режим переключения видеосигнала.

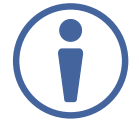

Входные аналоговые аудиосигналы могут быть переключены на входы (с 1-го по 4-й).

Для переключения входного аналогового аудиосигнала на вход HDMI:

1. Нажмите кнопки **D-Audio** и **A-Audio** одновременно. Включается подсветка обеих кнопок, и устройство переходит в режим переключения ARC (например, режим включается для выходов HDMI Out 1, 2, 3 и 4).

2. Нажмите и удерживайте нажатой кнопку **A-Audio** до тех пор, пока её подсветка не начнёт мигать. Включается подсветка кнопок выбора выходов HDMI, на которых включён режим ARC, как это имело место ранее.

Подсветка кнопок выбора входов, на которых включён режим ARC, начинает мигать (например, мигает подсветка кнопок 1, 2 и 4, что означает включение режима ARC на данных входах, при этом подсветка кнопки 3 не мигает, что означает отсутствие режима ARC для данного входа).

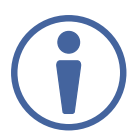

Состояние кнопки лицевой панели:

- Включённая подсветка кнопки выбора выхода означает, что на соответствующем выходе включён режим ARC.
- Отсутствие подсветки кнопки выбора выхода означает, что на соответствующем выходе режим ARC не включён.
- Включённая подсветка кнопки выбора входа означает, что на соответствующем входе режим ARC выключен.
- Мигающая подсветка кнопки выбора входа означает, что на соответствующем входе включён режим ARC.

Состояние 7-сегментного дисплея:

- Знак «.» под номером выхода показывает, что на соответствующем выходе включён режим ARC (в нашем примере это выходы с 1-го по 4-й).
- Буква «**А**» под номером выхода показывает, что на данный выход переключён входной аналоговый аудиосигнал.
- Буква «**d**» под номером выхода показывает, что на данный выход переключён эмбедированный аудиосигнал.
- Цифра «**0**» под номером выхода показывает, что аудиосигнал на данном выходе выключен.
- 3. Нажмите кнопку выбора входа, на котором включён режим ARC (например, In 1), чтобы выбрать порт вывода аудиосигнала. Cоответствующий светодиод 7-сегментного дисплея начинает мигать.
- 4. Нажмите кнопку выбора входа (например, In 2) для выбора входа аналогового аудиосигнала, который будет переключён на порт вывода аудиосигнала. Мигающий светодиод 7-сегментного дисплея показывает номер выбранного входа, и после выбора входа Audio In для соответствующего HDMI-входа, появляется номер порта (2).

Аналоговый сигнал с входа In 2 переключается на вход ARC In 1.

### **7.2 Сохранение и вызов настройки**

В устройстве **VS-44UHDA** имеется возможность сохранения до 8 настроек. Каждая настройка представляет собой текущее состояние устройства, которое включает коммутационную конфигурацию входов и выходов для аудио- и видеосигналов, уровень и баланс выходного аудиосигнала, блок данных EDID, режим ARC/аудио, режим и скорость переключения.

В режиме сохранения-вызова (Store-Recall) кнопка выбора выхода Out 1 соответствует настройке 1, кнопка выбора выхода In 1 соответствует настройке 5 и т.д.

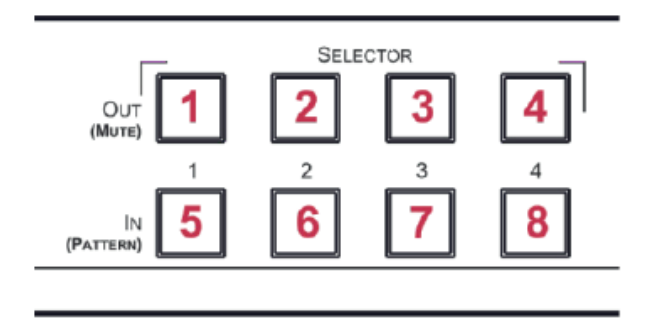

Рис. 11. Лицевая панель **VS-44UHDA**

#### **Для сохранения настройки:**

- 1. Нажмите кнопку **STO** (5). Включается подсветка кнопки **STO**.
- 2. Нажмите кнопку **In** или кнопку **Out** (с 1-й по 4-ю). Например, при нажатии кнопки In 4 текущее состояние устройства сохраняется в качестве настройки 8.
- 3. Нажмите кнопку **STO**.

Текущее состояние устройства сохраняется в качестве настройки 8, и подсветка кнопки **STO** выключается.

#### **Для вызова настройки:**

- 1. Нажмите кнопку **RCL** (5). Включается подсветка кнопки **RCL**.
- 2. Нажмите кнопку **In** или кнопку **Out** для вызова настройки, сохранённой для кнопки In/Out.

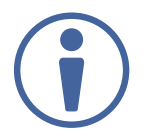

Если настройка сохранена для выбранной кнопки сохранения настроек, на 7-сегментном дисплее мигает соответствующий светодиод. Если никакая настройка не сохранена, светодиод на 7-сегментном дисплее светится в обычном режиме.

3. Нажмите кнопку **RCL**.

На устройстве включаются все режимы, предусмотренные вызванной настройкой, и подсветка кнопки RCL выключается.

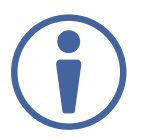

Необходимо удерживать кнопку **RCL** нажатой в течение 10 секунд для включения всех режимов, предусмотренных настройкой.

### **7.3 Установка режима переключения**

Вы можете установить следующие режимы переключения отдельно для каждого выхода:

- Ручной режим (**In 1**): сигналы переключаются с входов на выходы с помощью кнопок лицевой панели.
- Режим приоритета (**In 2**): происходит переключение сигнала от источника с наивысшим приоритетом на выход **VS-44UHDA**.
- Режим последнего подключённого источника сигнала (**In 3**): последний обнаруженный сигнал от активного источника переключается на выход.

#### **Для выбора режима переключения:**

- 1. Нажмите кнопки **RCL** и **Mute/Pattern** одновременно. Включается подсветка обеих кнопок.
- 2. Нажмите кнопку выбора выхода (или нажмите кнопку **ALL**). На 7-сегментном дисплее мигают соответствующие светодиоды, также мигает подсветка кнопки **Lock**.
- 3. Нажмите кнопки **In 1**, **In 2** или **In 3**.
- 4. Нажмите кнопку **Lock** для сохранения настроек переключения на выбранный выход (или все выходы) и выхода из режима переключения.

#### **7.4 Установка скорости переключения**

Установите следующие режимы скорости переключения отдельно для каждого выхода:

- Сверхвысокая скорость переключения (**In 1**).
- Высокая скорость переключения (**In 2**).
- Обычная скорость переключения (**In 3**).

#### **Для выбора скорости переключения:**

- 1. Нажмите кнопки **STO** и **Mute/Pattern** одновременно. Включается подсветка обеих кнопок. Светодиоды 7-сегментного дисплея показывают значение текущей скорости переключения для каждого порта.
- 2. Нажмите кнопку выбора выхода (или нажмите кнопку **ALL**). На 7-сегментном дисплее мигают соответствующие светодиоды, также мигает подсветка кнопки **Lock**.
- 3. Нажмите кнопки **In 1**, **In 2** или **In 3**. Нажмите кнопку **Lock** для сохранения настроек и выхода из режима установки скорости переключения.

### **7.5 Установка режима HDCP**

Вы можете включить или выключить режим поддержки HDCP для каждого входа HDMI.

#### **Для включения или выключения режима HDCP:**

- 1. Нажмите и удерживайте кнопки **EDID** и **RCL** пока не включится подсветка обеих кнопок. Кнопки In показывают состояние поддержки HDCP:
	- Поддержка HDCP включена: включена подсветка кнопки In.
	- Поддержка HDCP выключена: подсветка кнопки In выключена.
- 2. Нажмите одну или несколько кнопок выбора входа для изменения состояния поддержки HDCP на соответствующих входах. Мигает подсветка кнопки **Lock**.
- 3. Нажмите кнопку **Lock** для сохранения изменений и выхода из режима HDCP.

### **7.6 Копирование данных EDID**

Вы можете скопировать на вход **VS-44UHDA** данные EDID устройства отображения, подключённого к выходу или использовать блок данных EDID по умолчанию.

#### **Для копирования данных EDID устройства, подключённого к выходу:**

1. Нажмите и удерживайте кнопки **EDID** и **STO** пока не включится подсветка обеих кнопок. **VS-44UHDA** переходит в режим работы с EDID, и 7-сегментный дисплей показывает текущее состояние EDID:

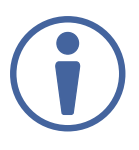

Cостояние кнопок лицевой панели:

• Отключена подсветка как кнопок выбора входа, так и кнопок выбора выхода.

Состояние 7-сегментного дисплея:

- Буква «**d**» под номером выхода показывает, что для входа включён режим EDID по умолчанию.
- Буква «**L**» под номером выхода показывает, что данные EDID были загружены из внешнего источника, представляющего собой компьютерный файл или веб-страницу.
- Цифра под номером выхода показывает тот выход, с которого были скопированы данные EDID.
- 2. Нажмите одну или несколько кнопок выбора входа (или кнопку **ALL**). На 7-сегментном дисплее мигают светодиоды, соответствующие выбранным входам.
- 3. Нажмите кнопку выбора выхода (с подключённым устройством отображения), с которого предполагается копирование данных EDID.
- 4. Нажмите кнопку **EDID**.

Подождите около 5 секунд, в течение которых в память VS-44UHDA будет произведено копирование данных EDID подключённого устройства отображения.

#### **Для копирования блока EDID по умолчанию:**

- 1. Нажмите и удерживайте кнопки **EDID** и **STO** пока не включится подсветка обеих кнопок. **VS-44UHDA** переходит в режим работы с EDID, и 7-сегментный дисплей показывает текущее состояние EDID.
- 2. Нажмите одну или несколько кнопок выбора входа (или кнопку **ALL**). На 7-сегментном дисплее мигают светодиоды, соответствующие выбранным входам.
- 3. Нажмите кнопку выбора входа, к которому ничего не подключено.
- 4. Нажмите кнопку **EDID**.

Подождите около 5 секунд, в течение которых будет произведено копирование данных EDID на выбранные входы.
# **8 ОБНОВЛЕНИЕ ВСТРОЕННОГО ПО**

Вы можете обновить встроенное ПО устройства **VS-44UHDA** двумя способами:

- Через Ethernet, используя встроенные веб-страницы.
- Через порт USB или RS-232 с использованием инструмента Kramer K-UPLOAD.

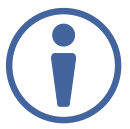

Последняя версия встроенного ПО, а также последняя версия **K-UPLOAD** вместе с инструкциями по установке могут быть загружены на сайте Kramer по ссылке www. kramerav.com/downloads/VS-44UHDA.

# **9 ИСПОЛЬЗОВАНИЕ ВСТРОЕННЫХ ВЕБ-СТРАНИЦ**

Веб-страницы позволяют вам управлять устройством **VS-44UHDA** по Ethernet. Веб-страницы включают все элементы управления с помощью экрана (OSD) и многое другое. Доступ к ним осуществляется с помощью веб-браузера и Ethernet подключения.

Перед подключением необходимо:

- Выполнить процедуры, описанные в разделе Подключение к **VS-44UHDA** по Ethernet-порту 9.
- Убедиться в том, что ваш браузер поддерживается.

Поддерживаются следующие операционные системы и веб-браузеры:

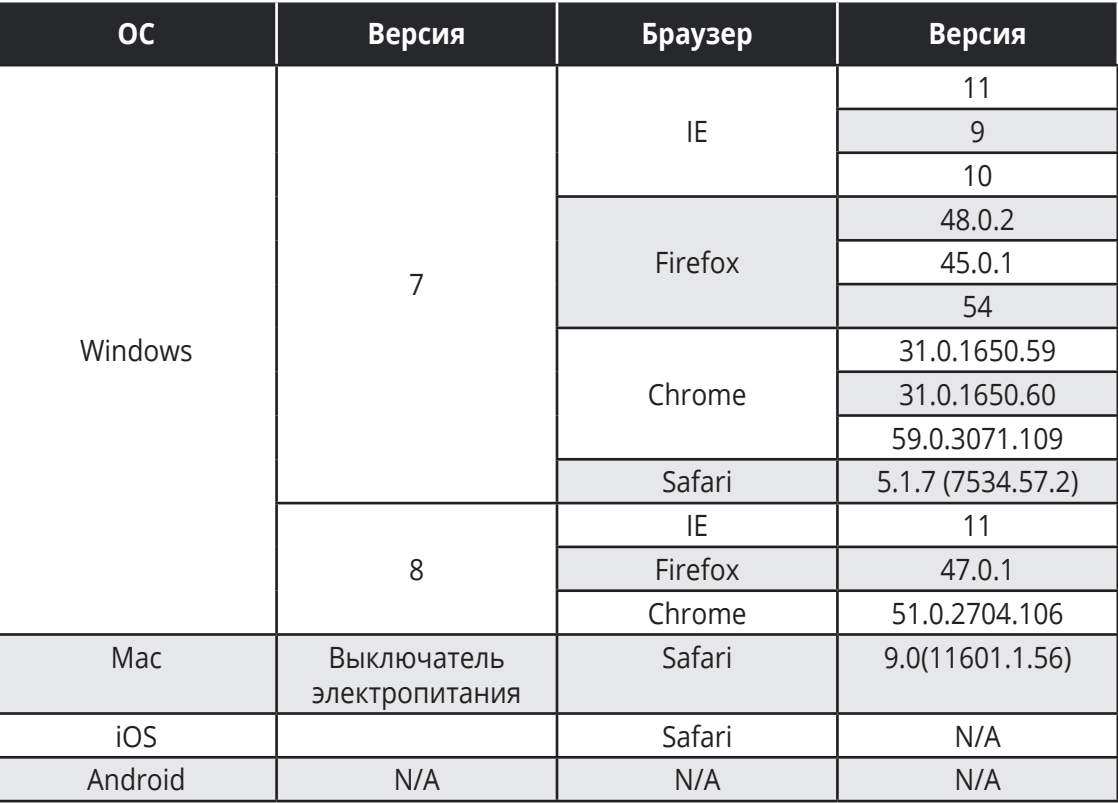

Встроенные страницы **VS-44UHDA** позволяют осуществлять следующие функции:

- Переключение и настройка портов.
- Изменение настроек устройства и обновление встроенного ПО.
- Управление безопасностью веб-страниц.
- Установка задержки (тайм-аута) переключения.
- Установка режимов переключения.
- Установка устройств Step-in.
- Работа с EDID.
- Просмотр страницы информации о производителе.

#### **Для просмотра веб-страниц VS-44UHDA:**

- 1. Откройте ваш веб-браузер.
- 2. Введите IP-адрес устройства в адресную строку вашего браузера. Например, введите IP-адрес по умолчанию:

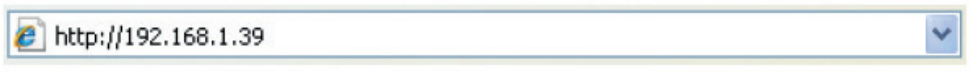

Появится окно аутентификации (если это установлено, включается система защиты):

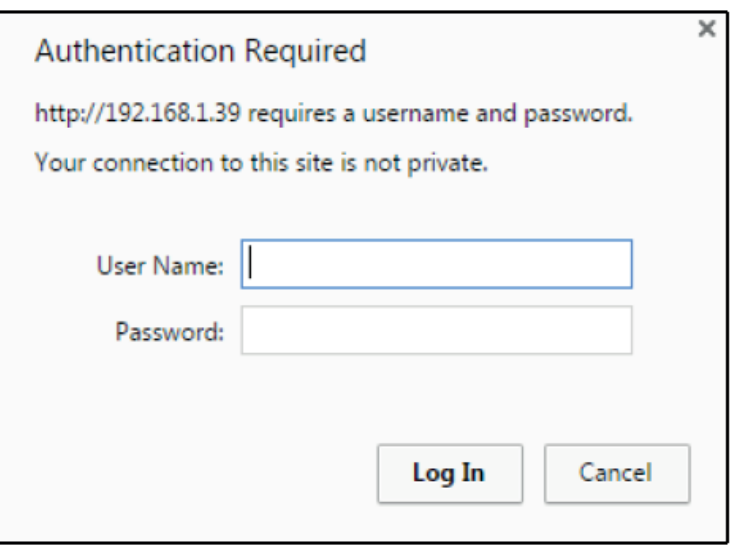

Рис. 12. Использование встроенных веб-страниц. Окно аутентификации.

3. Введите **имя пользователя** и **пароль**. Кликните **ОК**.

Появится окно переключений:

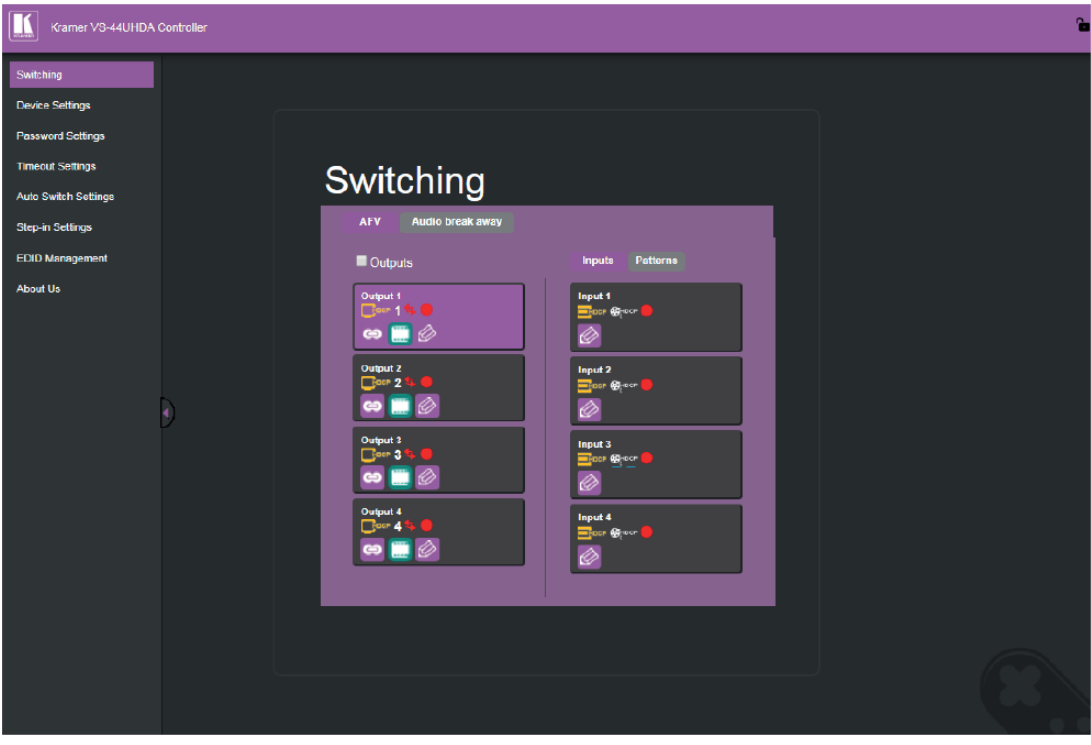

Рис. 13. Страница переключений со списком навигации слева.

4. Кликните на нужной веб-странице или на стрелке, скрывающей список навигации.

## **9.1 Переключение и настройка портов**

Страница переключений позволяет осуществлять следующие функции:

- Просмотр и настройка установок выходов.
- Просмотр и настройка установок входов.
- Переключение сигнала с входа на выход.
- Переключение тестового изображения на выход.
- Переключение аудиосигналов в раздельном режиме.

#### **Просмотр и настройка установок выходов**

Каждая из кнопок выбора выходов **VS-44UHDA** позволяет вам просматривать и настраивать состояние соответствующего входа/выхода.

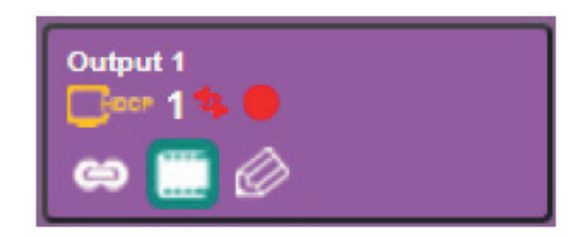

Рис. 14. Страница переключений. Кнопка выбора выхода

Каждая кнопка выбора выхода показывает следующее:

- Состояние режима поддержки HDCP выход поддерживает HDCP (  $\bigoplus_{p\in P}$ ) или не поддерживает  $HDCP$  ( $\Box$   $HDCP$ ).
- Скорость переключения обычная  $(\cdot | \cdot)$ , высокая  $(\cdot | \cdot)$  или сверхвысокая  $(\cdot | \cdot)$ .
- Состояние выхода потребитель сигнала подключён ( $\Box$ ) или не подключён ( $\Box$ ) к выходу.
- Режим переключения аудио и видео AFV (аудио следует за видео) ( $\Rightarrow$ ) или режим раздельного переключения аудио и видео (  $\leftrightarrow$  ).

#### **Для настройки установок выхода:**

- 1. На панели навигации кликните на опции **Switching** (Переключение). Появляется страница переключения.
- 2. Кликните на закладке **AFV**.

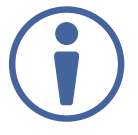

Последовательность настроек, представленная здесь, приведена лишь в качестве примера. Вы можете производить настройки установок выхода в любом ином порядке.

3. Кликните на иконке  $\gg$ . Появится окно установок выходов:

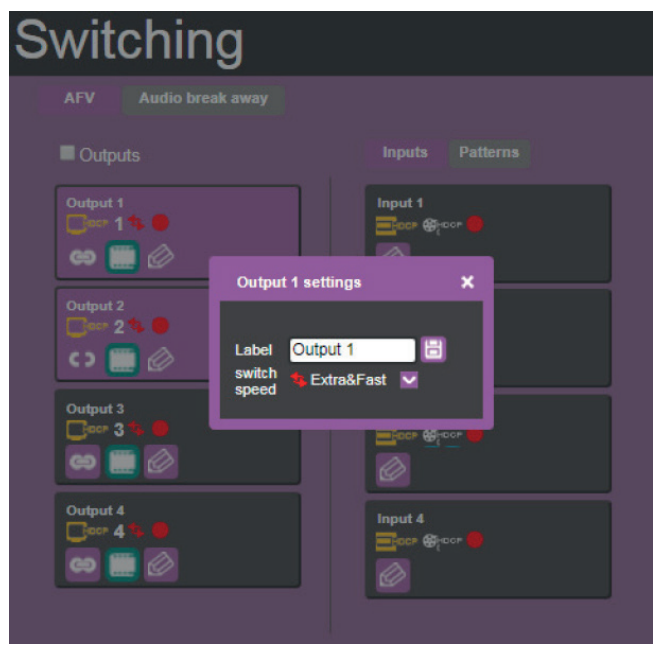

Рис. 15. Страница переключений – редактирование установок кнопки переключения выхода

4. Если требуется, в качестве маркировки выхода введите его название в текстовом окне **Label**  и кликните на иконке  $\blacksquare$ .

| Projector 1<br>13<br><br>ඏ                     | Input 1<br><b>CO-DOP</b><br>$-$ <b>FDCP</b>                |
|------------------------------------------------|------------------------------------------------------------|
| <br>Output 2                                   | <b>Output 1 settings</b>                                   |
| 2<br>---                                       | Н<br>Projector 1<br>Label<br>switch<br>Extra&Fast<br>speed |
| Output 3<br>$_{\text{cor}}$ 3<br>$\sum$<br>--- | <b>ONHOOP</b>                                              |

Рис. 16. Страница переключений – изменение маркировки выхода

- 5. Кликните на названии опции **switch speed** (скорость переключения) в выпадающем окне для установки скорости переключения: normal (обычная), fast (высокая), extra-fast (сверхвысокая).
- 6. Кликните на иконке **для выключения или на иконке для повторного включения** видеосигнала.
- 7. Для установки выхода:
	- в режим AFV кликните на иконке  $\boxed{\bullet}$ .
	- в режим Breakaway (раздельного переключения) кликните на иконке  $\leftrightarrow$ .

Иконка показывает, что устройство находится в режиме автоматического переключения и состояние AFV не может быть изменено.

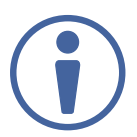

Установка иконок в режим AFV или Breakaway отражается на последующем шаге переключения, но не на текущем состоянии.

#### **Просмотр и настройка установок входов**

Каждая из кнопок выбора входов **VS-44UHDA** позволяет вам просматривать и настраивать состояние соответствующего входа/выхода.

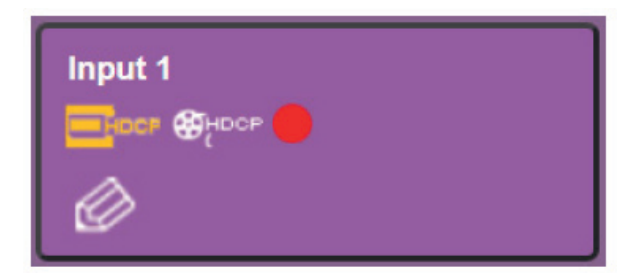

Рис. 17. Страница переключений – кнопка выбора входа

Каждая кнопка выбора входа показывает следующее:

- Наличие у входного сигнала кодирования HDCP кодирование HDCP присутствует ( $\Box$ или кодирование HDCP отсутствует (**DHoce**).
- Наличие поддержки HDCP на входе поддержка HDCP включена (Фносе), или поддержка HDCP выключена( **) (2)** • ).
- Состояние переключения входа источник сигнала подключён к входу ( ), или источник сигнала не подключён к входу (

#### **Установка параметров входа**

#### **Для изменения установок входа:**

- 1. На панели навигации кликните на опции **Switching** (Переключение). Появляется страница переключения.
- 2. Кликните на закладке **AFV**. Убедитесь, что выбрана опция **Inputs** (Входы), а не **Patterns** (Тестовые изображения).
- 3. Кликните на иконке  $\oslash$ . Появляется окно установок входов:

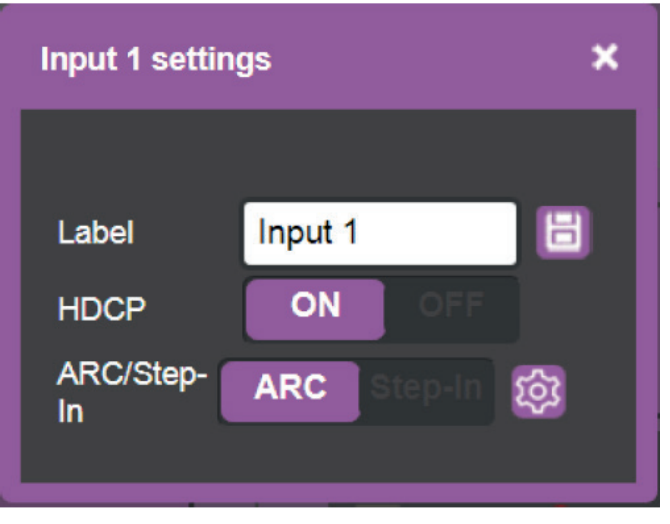

Рис. 18. Страница переключений – окно установок входа 1 (Input 1)

- 4. Если требуется, в качестве маркировки входа введите его название в текстовом окне **Label** и кликните на иконке  $\Box$ .
- 5. Включите (**ON**) или выключите (**OFF**) поддержку HDCP.
- 6. Кликните на опции **ARC** для установки входа в режим ARC (обратного аудиоканала), или кликните на опции **Step-In** для установки входа в режим Step-in (удалённого выбора входа).
- 7. В режиме ARC кликните на кнопке установок ( Появляется окно установок режима ARC на входе.

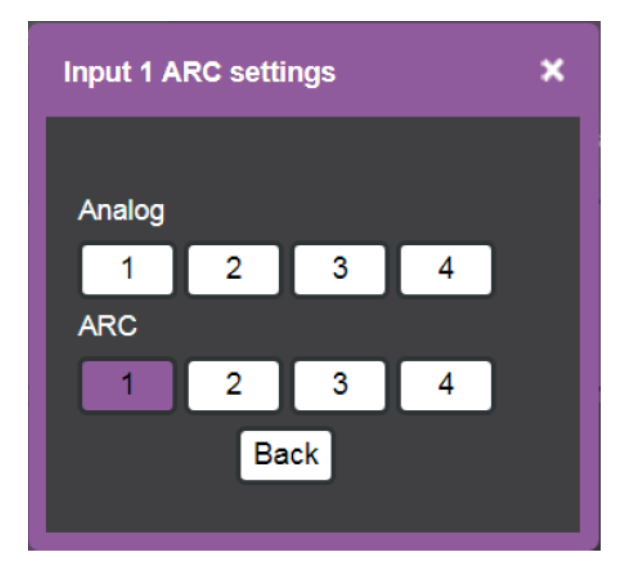

Рис. 19. Страница переключений – окно установок режима ARC (пример для входа 1 (Input 1)).

8. Выберите источник ARC (обратного аудиоканала) для входа 1 (Input 1): входы аналогового аудиосигнала (с 1-го по 4-й) или выходы HDMI (с 1-го по 4-й). Аудиосигнал с выбранного порта переключается на вход 1 (Input 1) HDMI.

#### **Переключение сигнала с входа на выход**

#### **Для переключения сигнала с входа на выход:**

- 1. На панели навигации кликните на опции **Switching** (Переключение). Появляется страница переключения.
- 2. Кликните на закладке **AFV**.

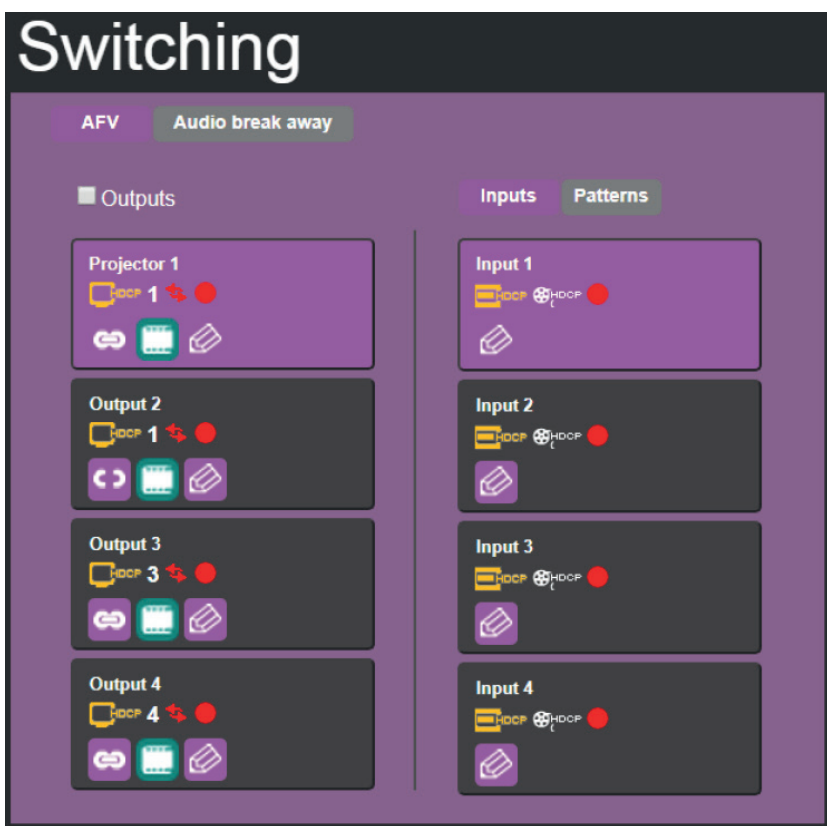

Рис. 20. Страница переключений – закладка AFV

- 3. Кликните на кнопке выбора выхода или поставьте флажок в поле **Outputs**. Кнопка выделяется пурпурным цветом.
- 4. Кликните на кнопке выбора входа. Кнопка выделяется пурпурным цветом. Сигнал с выбранного входа переключается на выбранный выход.

#### **Переключение тестового изображения на выход**

#### **Для переключения тестового изображения на выход:**

1. На панели навигации кликните на опции **Switching** (Переключение). Появляется страница переключения.

2. Кликните на закладке **AFV**. Убедитесь, что выбрана опция **Patterns** (Тестовые изображения), а не **Inputs** (Входы).Появляется список тестовых изображений.

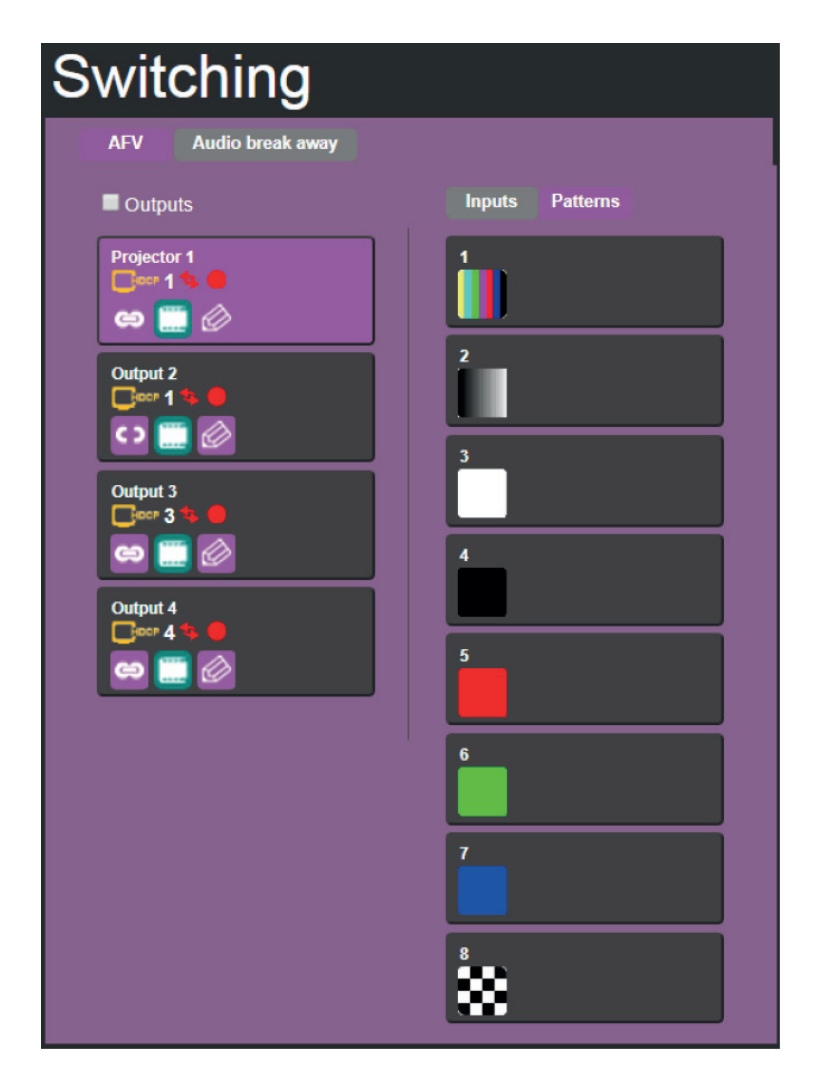

Рис. 21. Страница переключений – переключение тестового изображения на выход

- 3. Выберите кнопку выхода или поставьте флажок в поле **Outputs**.
- 4. Выберите тестовое изображение.

Выбранное тестовое изображение оказывается переключённым на выбранный выход.

#### **Переключение аудиосигналов в раздельном режиме**

В раздельном режиме эмбедированный в HDMI аудиосигнал переключается отдельно от видеосигнала.

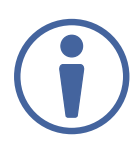

Отдельное переключение аудиосигналов возможно только в режиме ручного переключения. В режиме автоматического переключения раздельное переключение видео- и аудиосигналов невозможно.

Установите уровень и баланс аудиосигнала на каждом выходе, используя соответствующие слайдеры, или выключите/повторно включите аудиосигнал на выходе с помощью функции Mute, кликнув на иконке с изображением громкоговорителя.

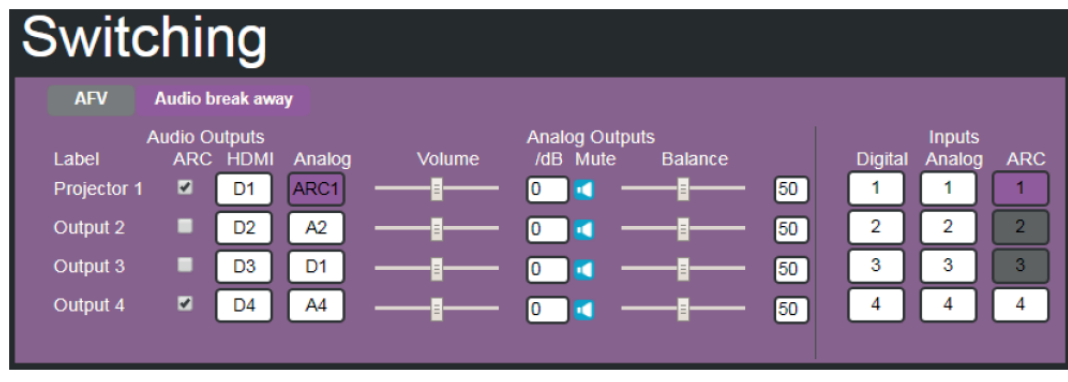

Рис. 22. Страница переключений – переключение аудиосигналов в раздельном режиме

Вы можете переключить входной цифровой сигнал на цифровой или аналоговый выходы, а также входной аналоговый сигнал на цифровой или аналоговый выходы. Если включён режим ARC, вы можете переключить выбранный обратный аудиоканал на любой из аналоговых выходов.

#### **Для переключения аудиосигнала с аудиовхода на аудиовыход:**

- 1. На панели навигации кликните на опции **Switching** (Переключение). Появляется страница переключения.
- 2. Кликните на закладке **Audio break away** (Разделение аудио).
- 3. Переключите сигнал со входа на выбранный выход. Например, переключите аудиосигнал с цифрового входа 4 (Input 4) на выход аналогового аудиосигнала 1 (Output 1):
- Кликните на кнопке **HDMI** или **Analog** в колонке, озаглавленной **Audio Outputs**  (Аудиовыходы).Выбранная кнопка выделяется пурпурным цветом и голубой рамочкой  $\Box$
- Кликните на кнопке **Digital** или **Analog** в колонке, озаглавленной **Inputs** (Входы). Выбранная кнопка выделяется пурпурным цветом и голубой рамочкой  $\boxed{4}$ .

 Цифровой сигнал на входе D4 оказывается переключённым на аналоговый выход A1 .  $\overline{D1}$ 

#### **Для переключения ARC (обратного аудиоканала) на выход:**

- 1. На панели навигации кликните на опции **Switching** (Переключение). Появляется страница переключения.
- 2. Кликните на закладке **Audio break away** (Разделение аудио).

3. Поставьте флажок в поле ARC, чтобы отметить выходы, на которых включён режим ARC, в колонке, озаглавленной **Audio Outputs** (Аудиовыходы).

Например, выход1 (output 1) установлен в режим ARC, таким образом. сигнал с выхода output 1 возвращается на вход и может быть переключён на любой аналоговый выход. Как только выход установлен в режим ARC, кнопка **ARC** в колонке **Inputs** (справа) оказывается активной и изменяет свой цвет с серого на белый.

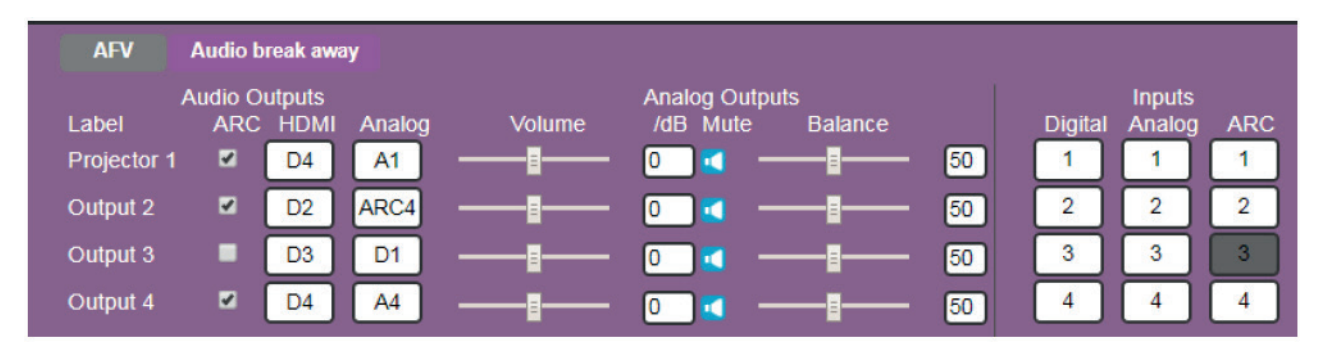

Рис. 23. Страница переключений – выход 1 (Output 1) установлен в режим ARC

- 4. Переключите вход с ARC на выбранный выход. Например, переключим вход с ARC 4 на выход 3:
- Кликните на кнопке аналогового выхода  $\Box$  Аз
- Кликните на кнопку ARC  $\left[ \begin{array}{cc} 4 \end{array} \right]$

Аналоговый выход 3 (Output 3) оказывается переключённым на вход ARC 4 **Pulput 3 Example Fig. 3** ARC4

### **9.2 Изменение установок устройства и обновление встроенного ПО**

На веб-странице установок устройства указан ряд деталей, таких как имя, MAC-адрес и версия встроенного ПО. Также на данной странице имеется возможность выполнения следующих функций:

- Изменение настроек Ethernet.
- Сброс до заводских настроек.
- Обновление встроенного ПО.

#### **Изменение настроек Ethernet**

#### **Для изменения настроек Ethernet:**

1. На панели навигации кликните на опции **Device Settings** (Установки Устройства). Появляется страница установок устройства:

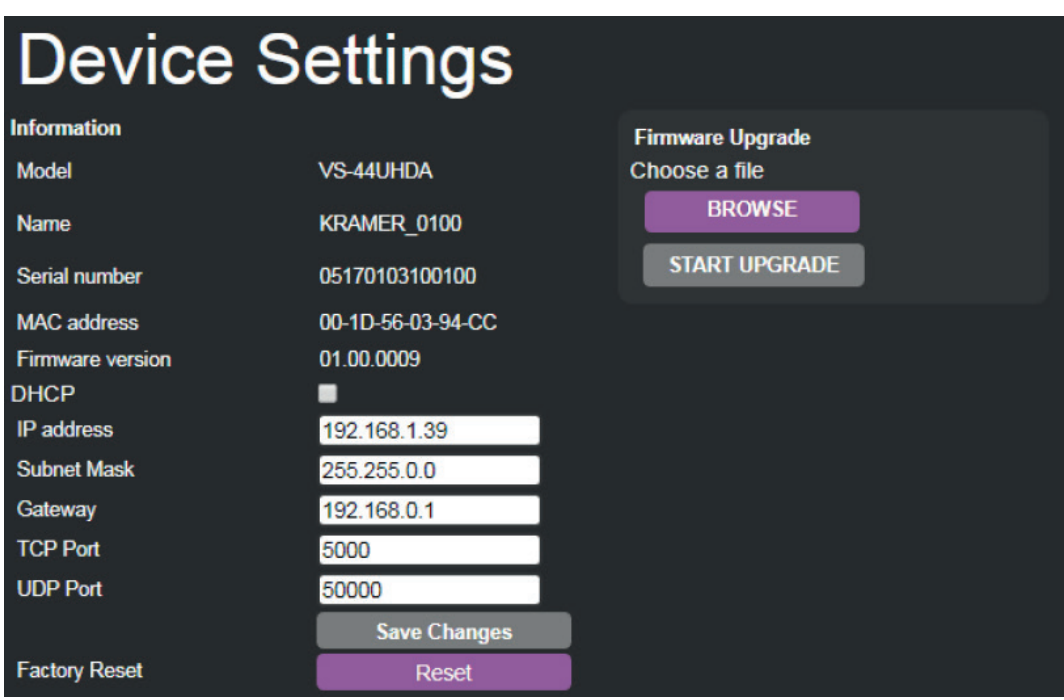

Стр. 24. Страница установок устройства

- 2. Снимите/установите флажок в поле **DHCP**.
- 3. Если флажок DHCP не установлен, измените любой из параметров: IP-адрес, маску подсети и/или сетевой шлюз.
- 4. Кликните на опции **Save Changes** (Сохранить изменения).

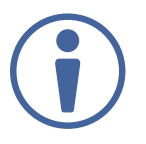

Обратите внимание на следующее:

- После изменения номера IP, перезагрузите веб-страницу с новым IP-адресом.
- После изменения маски подсети необходимо выключить питание на **VS-44UHDA** и снова его включить.
- Если вы установили флажок DHCP, перезагрузите веб-страницу с новым IP-адресом.

#### **Сброс до заводских настроек**

#### **Чтобы осуществить сброс всех настроек устройства до заводских по умолчанию:**

- 1. На панели навигации кликните на опции **Device Settings** (Установки Устройства). Появляется страница установок устройства (см. рисунок 24).
- 2. Кликните на кнопке **Reset**. Появляется окно со следующей надписью:

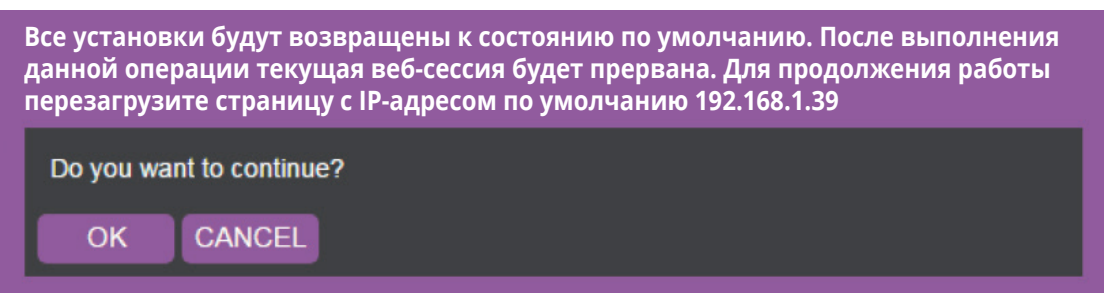

Рис. 25. Страница переключений – Сброс до заводских настроек

3. Кликните на кнопке **OK** для начала процесса сброса настроек до заводских и следуйте инструкциям на экране.

#### **Обновление встроенного ПО**

#### **Для обновления встроенного ПО:**

- 1. На панели навигации кликните на опции **Device Settings** (Установки Устройства). Появляется страница установок устройства (см. рисунок 24).
- 2. Кликните на кнопке **BROWSE** (ОБЗОР) и выберите новый файл встроенного ПО.
- 3. Кликните на кнопке **START UPGRADE** (НАЧНИТЕ ОБНОВЛЕНИЕ).

### **9.3 Управление безопасностью веб-страницы**

Используйте страницу безопасности для установки допуска к веб-странице:

#### **Установка допуска к веб-странице**

Для допуска к веб-страницам без использования пароля:

1. Проверьте текущие установки безопасности.

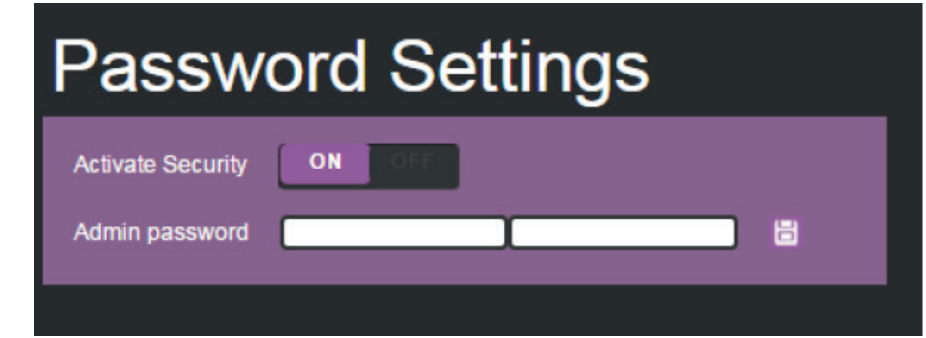

Рис. 26. Страница установки пароля – режим защиты с помощью пароля доступа

2. Установите опцию **Active Security** (Активная безопасность) в режим **OFF** (Выключено). Появится следующее сообщение:

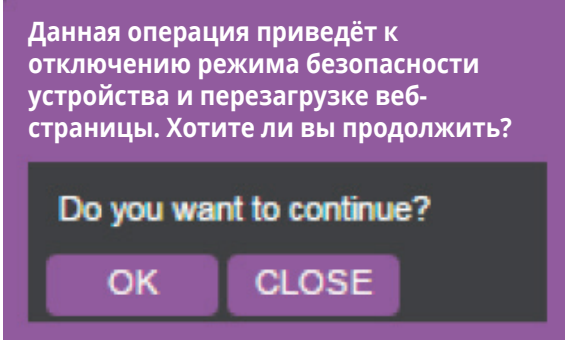

Рис. 27. Страница установки пароля – выключение режима безопасности.

3. Кликните **OK**.

Веб-страница перезагружается.

#### **Для допуска к веб-страницам с использованием пароля:**

1. Проверьте текущие установки безопасности.

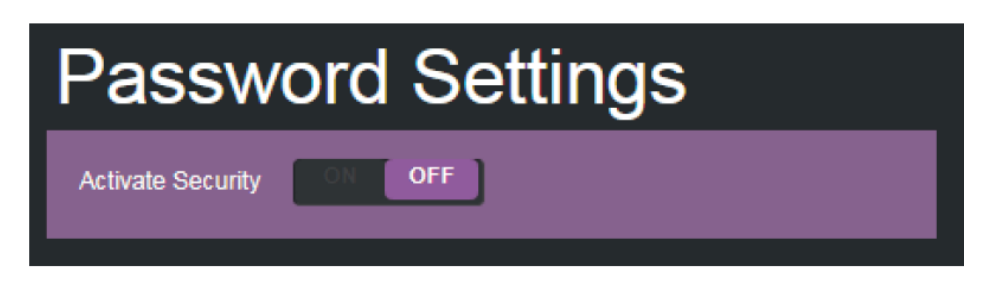

Рис. 28. Страница установки пароля – режим безопасности выключен

2. Установите опцию **Active Security** (Активная безопасность) в режим **ON** (Включено).

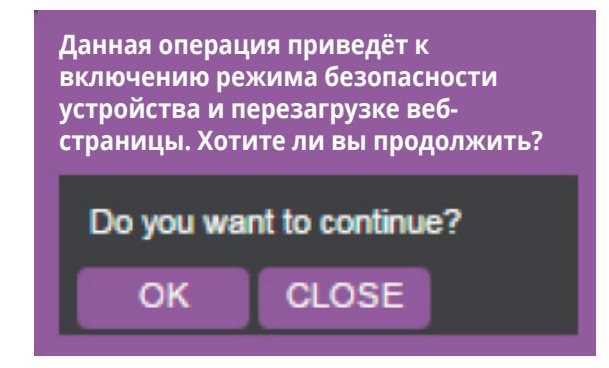

Рис. 29. Страница установки пароля – сообщение о включении режима безопасности

#### 3. Кликните **OK**.

Связь с устройством прерывается. Для доступа к веб-страницам требуется аутентификация.

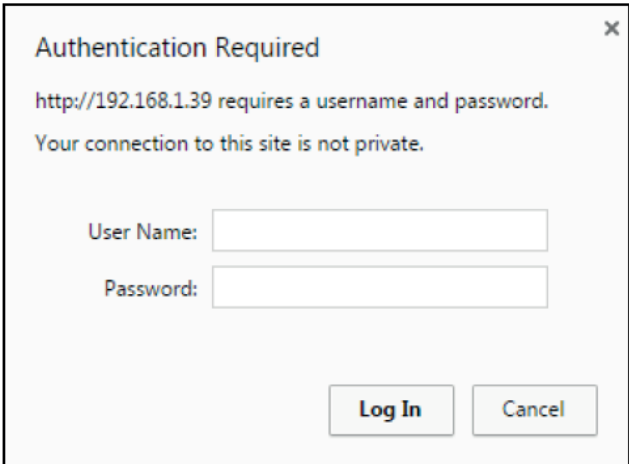

Рис. 30. Страница установки пароля. Введение реквизитов доступа.

4. Введите имя пользователя (Admin по умолчанию) и пароль (оставленное пустым по умолчанию).

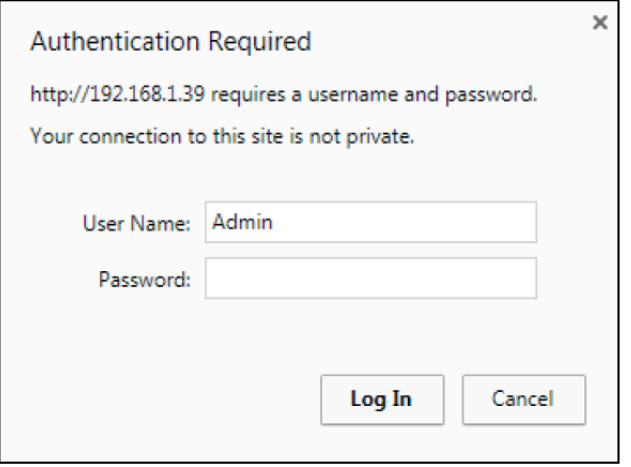

Рис. 31. Страница установки пароля – защита в помощью пароля

- 5. Кликните **Log In**.
- 6. Выберите опцию **Password** на панели навигации.

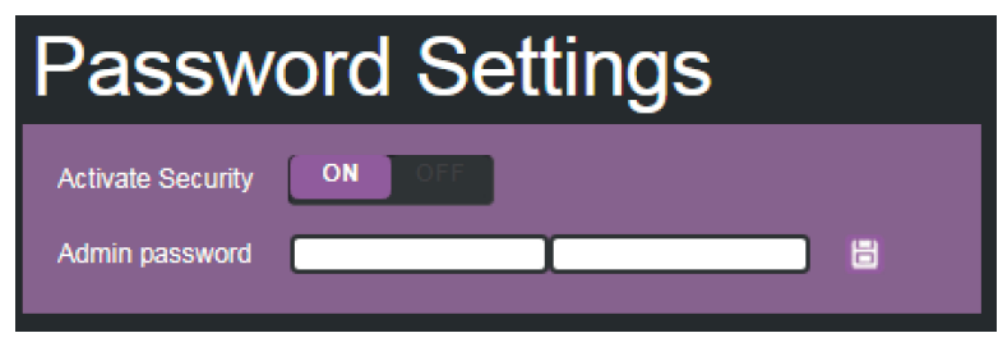

Рис.32. Страница установки пароля – установка пароля администратора

7. Дважды введите новый пароль администратора в каждое из текстовых полей **Admin password**

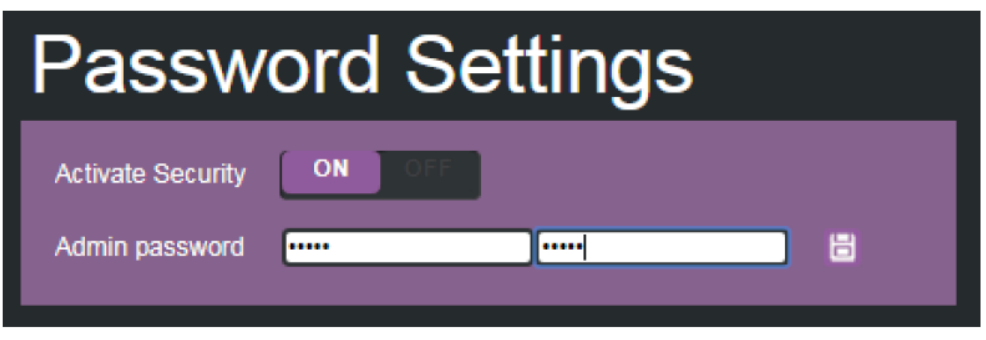

Рис.33. Страница установки пароля – ввод пароля администратора

8. Кликните на иконке

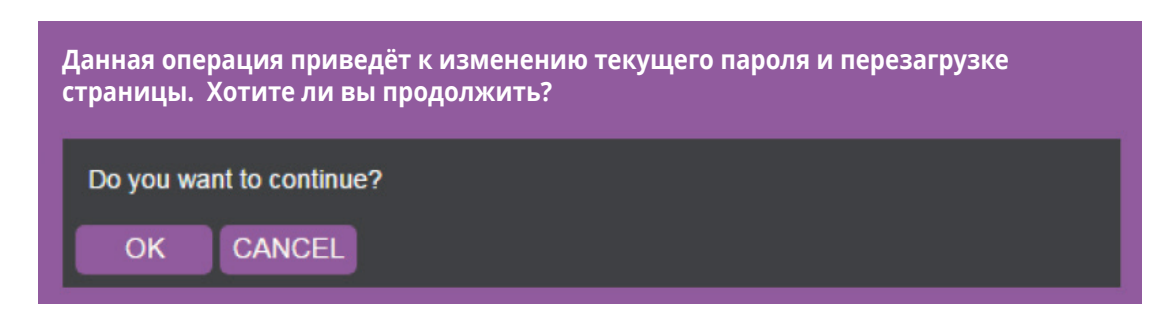

Рис. 34. Страница установки пароля – предупреждение о смене пароля

#### 9. Кликните **OK**.

Страница перезагружается. Доступ к ней возможен с вводом пароля.

В верхней правой части веб-страницы появляется иконка, указывающая на включённый режим безопасности:

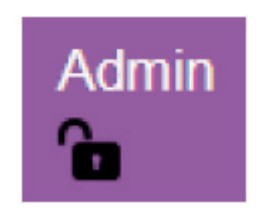

Рис. 35. Страница установки пароля – иконка администратора

## **9.4 Установка задержки переключения**

Используйте специальную страницу для установки временной задержки перед выключением устройства в случае отсутствия сигнала на каждом из выходов, а также для установки времени автоматического переключения.

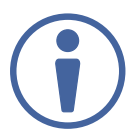

Всегда устанавливайте время задержки пропадания напряжения 5 В с запасом по отношению к времени пропадания видеосигнала.

#### **Для установки задержки:**

1. На панели навигации кликните на опции **Timeout Settings** (Установки задержки). Появляется страница установок задержки.

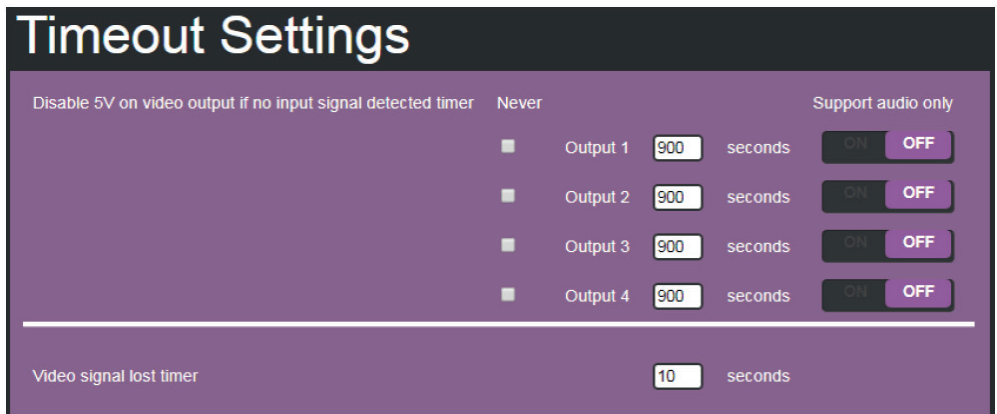

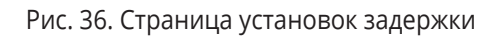

2. Установите конкретное значение задержки отключения сигнала на выходе.

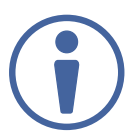

Если вы не хотите, чтобы какой-либо конкретный выход отключался в случае отсутствия сигнала на входе, установите флажок в поле **Never** (Никогда) рядом с нужным выходом.

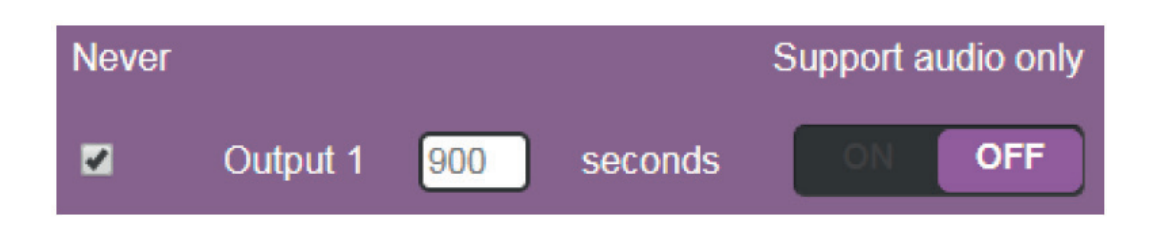

3. Включите (**ON**) поддержку аудио, если вы хотите чтобы выход отключался только в отсутствие аудиосигнала.

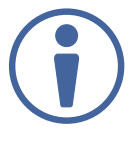

Режим **Support audio only** (Поддержка только аудио) может быть использован тогда, когда видео- и аудиосигналы на выходе приходят из разных источников.

Если режим **Support audio only** установлен:

- **ON** аудиосигнал, переключённый на выход остаётся активным в случае, если источник видеосигнала, поступающего с другого входа, оказывается выключенным.
- **OFF** аудиосигнал, переключённый на выход, выключается вместе с источником видеосигнала, поступающего с другого входа.

#### **Для установки таймера потери видеосигнала (Video lost timer) (в режиме автоматического переключения):**

- 1. На панели навигации кликните на опции **Timeout Settings** (Установки задержки). Появляется страница установок задержки.
- 2. Установите таймер потери видеосигнала.

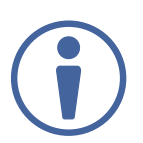

Представленная здесь последовательность проведения установок является лишь возможным примером. Вы можете производить настройку установок в любом ином порядке.

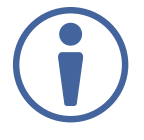

Если потеря видеосигнала произошла в режиме автоматического переключения (по критерию приоритета входа или последнего подключённого источника сигнала), вы можете установить желаемое время ожидания сигнала устройством перед его переключением на следующий вход.

### **9.5 Установка режимов переключения**

Используйте страницу **Auto Switch Settings** (Установки автоматического переключения) для установки режима переключения для каждого отдельного выхода.

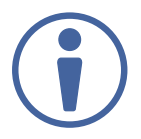

Установка устройства **VS-44UHDA** в режим переключения по приоритетному входу или по последнему подключённому источнику вынуждает его работать в режиме AFV.

#### **Для установки режима переключения:**

1. На панели навигации кликните на опции **Auto Switch Settings** (Установки автоматического переключения). Появляется страница установок автоматического переключения.

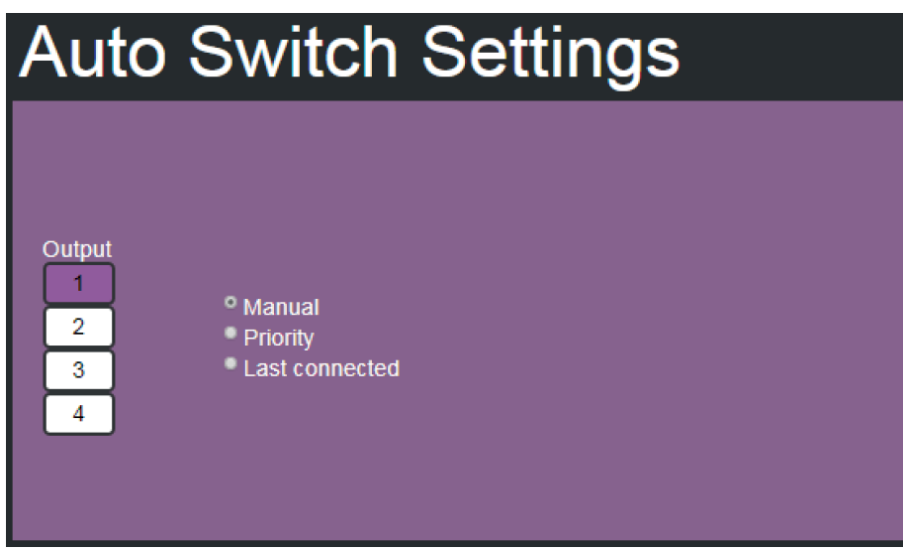

Рис. 37. Страница установок автоматического переключения

- 2. Выберите выход и установите режим переключения **Manual** (Ручной режим), **Priority** (Режим приоритета) или **Last connected** (Режим последнего подключённого источника):
- В ручном режиме (см. рисунок 37) входы переключаются на выбранные входы путём ручного нажатия соответствующих кнопок лицевой панели.
- В режиме приоритета расположите входы путём перетаскивания на экране в порядке от наивысшего к низшему приоритету. В дальнейшем входы переключаются на заданный выход в соответствии с установленным приоритетом:

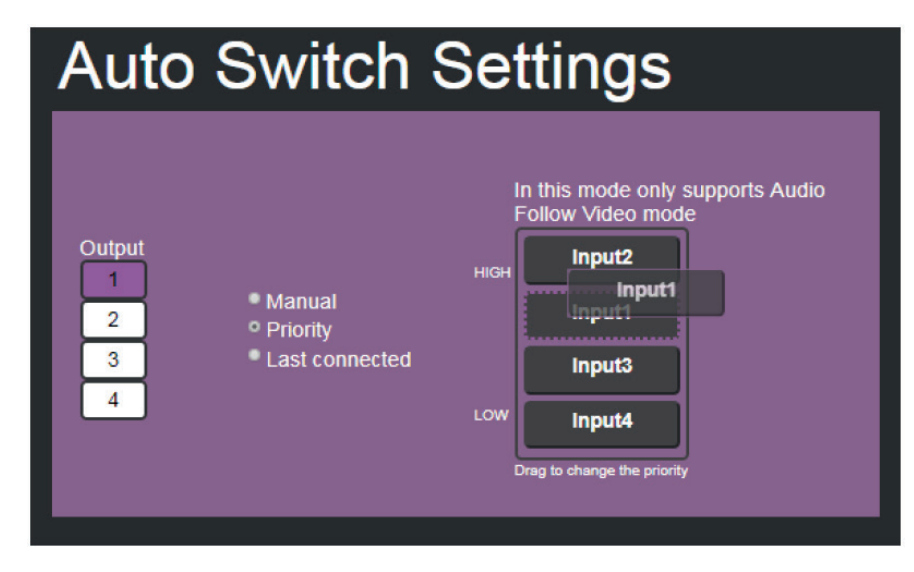

Рис. 38. Страница установок автоматического переключения – установка приоритета переключения

• В режиме последнего подключённого источника сигнала: выберите те входы, которые будут автоматически подключаться на данный выход при появлении на них сигнала:

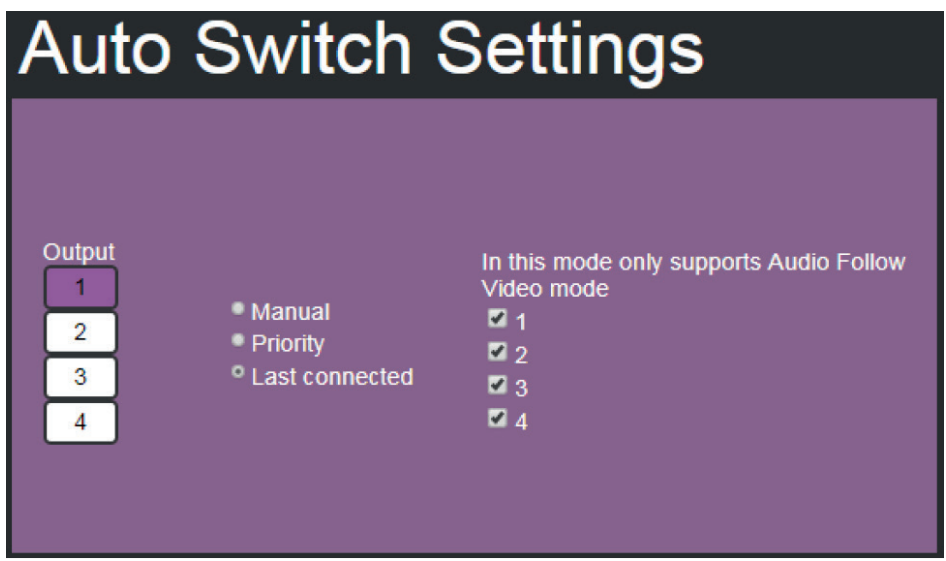

Рис. 39. Страница установок автоматического переключения – режим последнего подключённого источника сигнала

## **9.6 Установка устройств Step-in**

Используйте страницу установок Step-in для управления устройствами Step-in (например, Kramer DIP-31).

Если к **VS-44UHDA** не подключено устройство Step-in, появляется следующая страница:

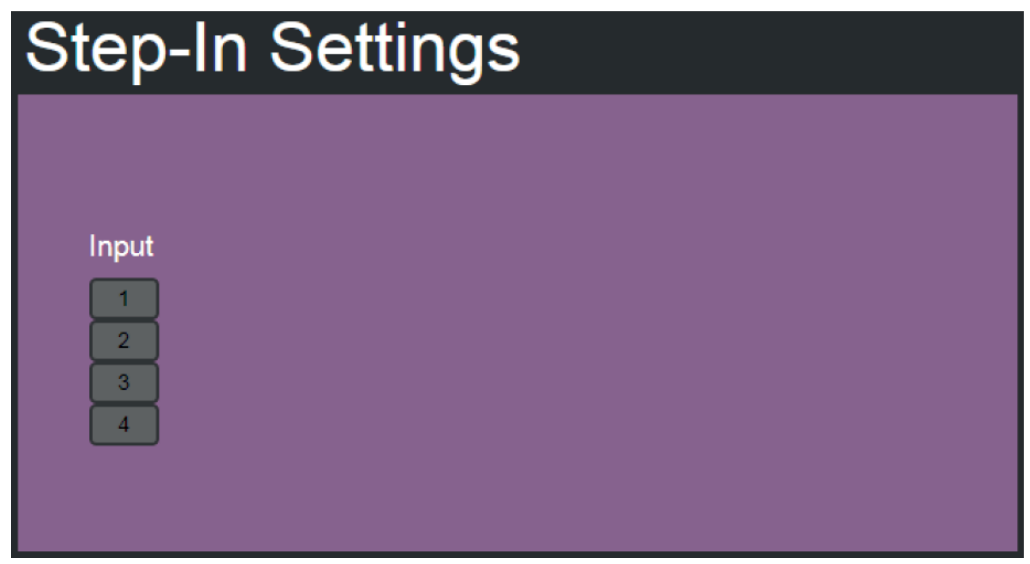

Рис. 40. Страница установок Step-in (Устройство Step-in не подключено)

#### **Для управления устройством Step-in:**

- 1. Подключите выход HDMI устройства Step-in (например, **DIP-31**) к входу HDMI устройства **VS-44UHDA**.
- 2. На панели навигации кликните на опции **Step-in Settings** (Установка устройств Step-in). Появляется страница **Step-in Settings**, и на ней изображения кнопки (кнопок) выбора входа, к которому подключено устройство Step-in. Кнопка выделена пурпурным цветом. На странице показан список входов устройства **DIP-31**, а также список выходов **VS-44UHDA**, на которые переключён вход, к которому подключено устройство **DIP-31**.

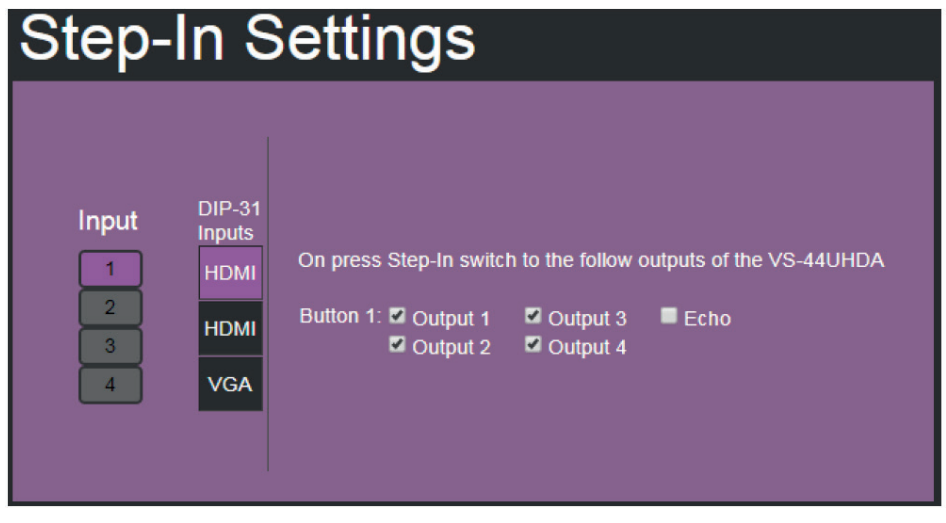

Рис. 41. Страница установок Step-in – отображение входов с подключёнными устройствами Step-in

3. Выберите вход **DIP-31** (HDMI In 1, HDMI In 2 или VGA). Выделяется цветом соответствующая кнопка на **DIP-31**.

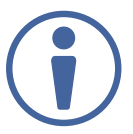

Вы можете также нажать кнопку выбора входа на **DIP-31**. Соответствующий вход отобразится на веб-странице.

- 4. Отметьте выходы, на которые будут переключены сигналы с соответствующего входа.
- 5. Нажмите кнопку Step-in на **DIP-31**.

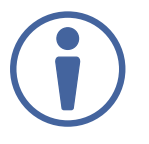

Каждый раз при изменении конфигурации выходов, на которые переключены входы Step-in, нажмите кнопку **Step-in** на устройстве Step-in для обновления конфигурации.

При выборе опции Echo посылается инструкция через порт RS-232 на **VS-44UHDA**.

## **9.7 Работа с EDID**

Страница работы с EDID позволяет считывать данные EDID из следующих источников:

- Любой из выходов
- Блок данных EDID по умолчанию
- Любой из входов
- Файл на вашем ПК (Обзор)

Выбранный блок данных EDID может быть скопирован на любой вход (входы).

#### **Для копирования данных EDID с выхода на вход:**

1. На панели навигации кликните на опции **EDID Management** (Работа с EDID). Появляется страница работы с EDID.

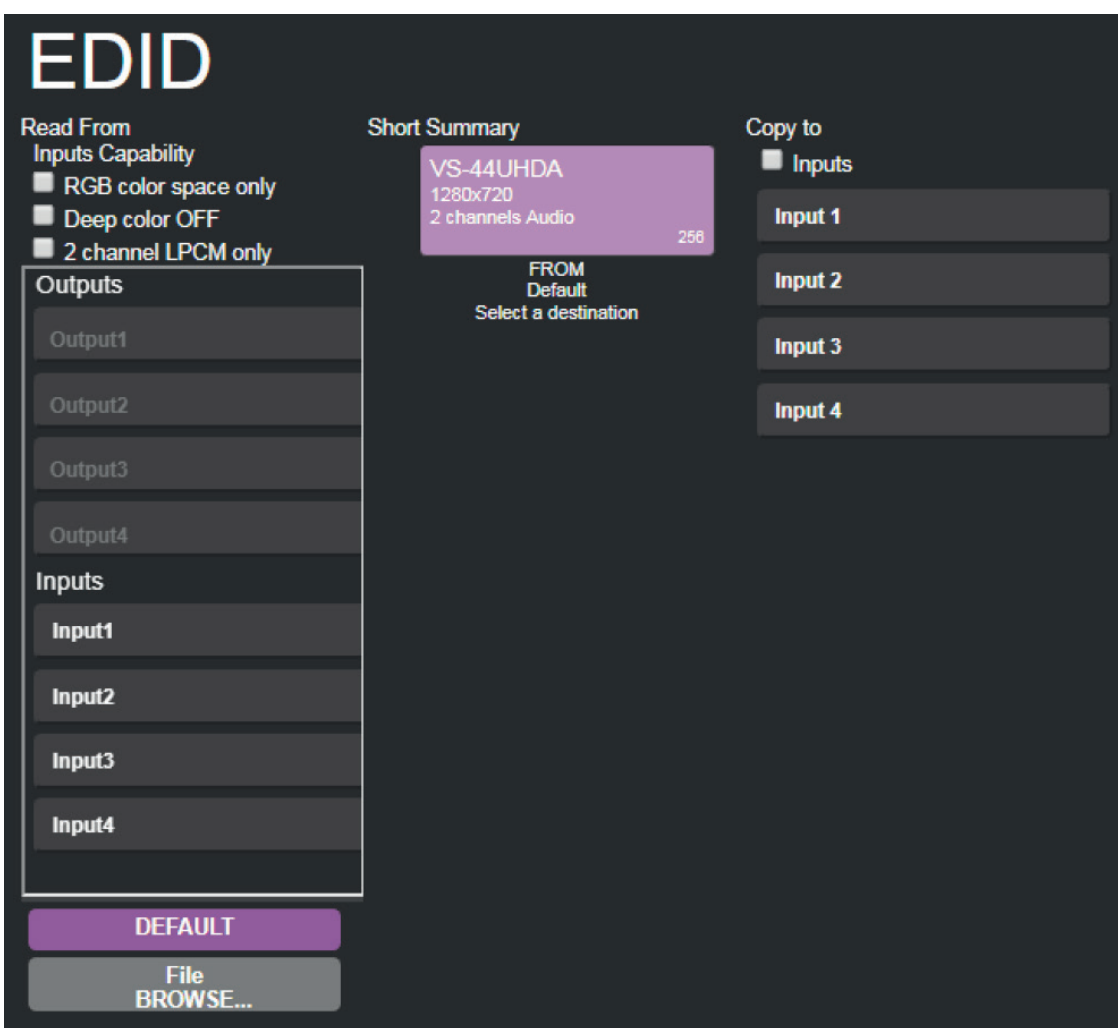

Рис. 42. Страница работы с EDID – Выбор источника EDID

2. Выберите источник EDID: устройство, подключённое к выходу.

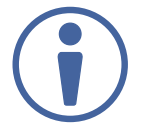

При считывании EDID убедитесь, что к выходу подключён потребитель сигнала.

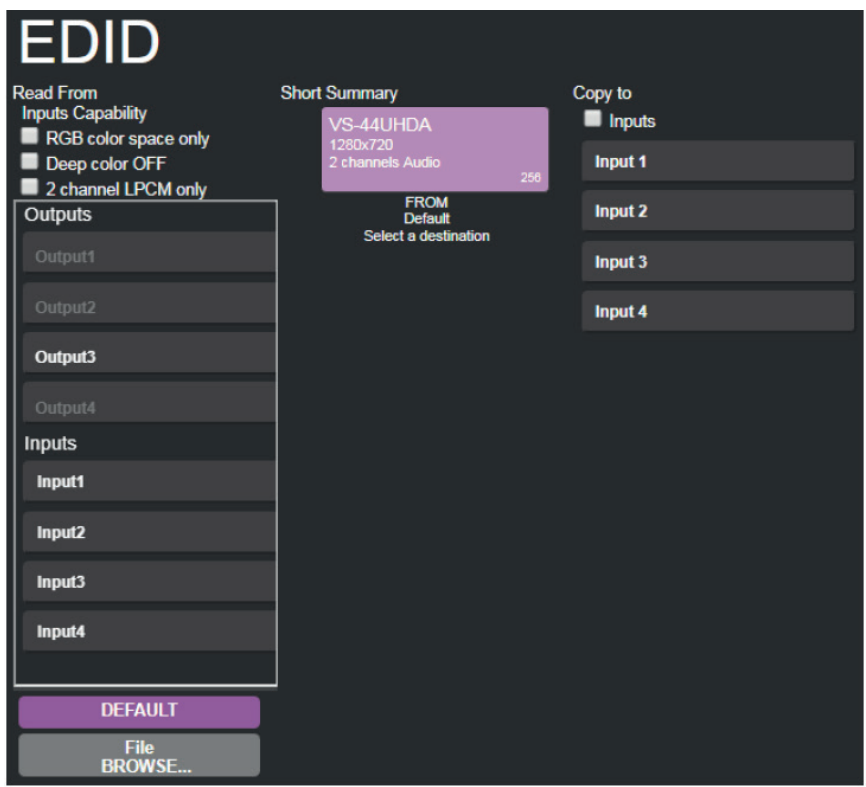

Рис. 43. Страница работы с EDID – Выбор выхода с подключённым источником EDID

3. Выберите вход (или все входы), на который будет скопирован блок данных EDID.

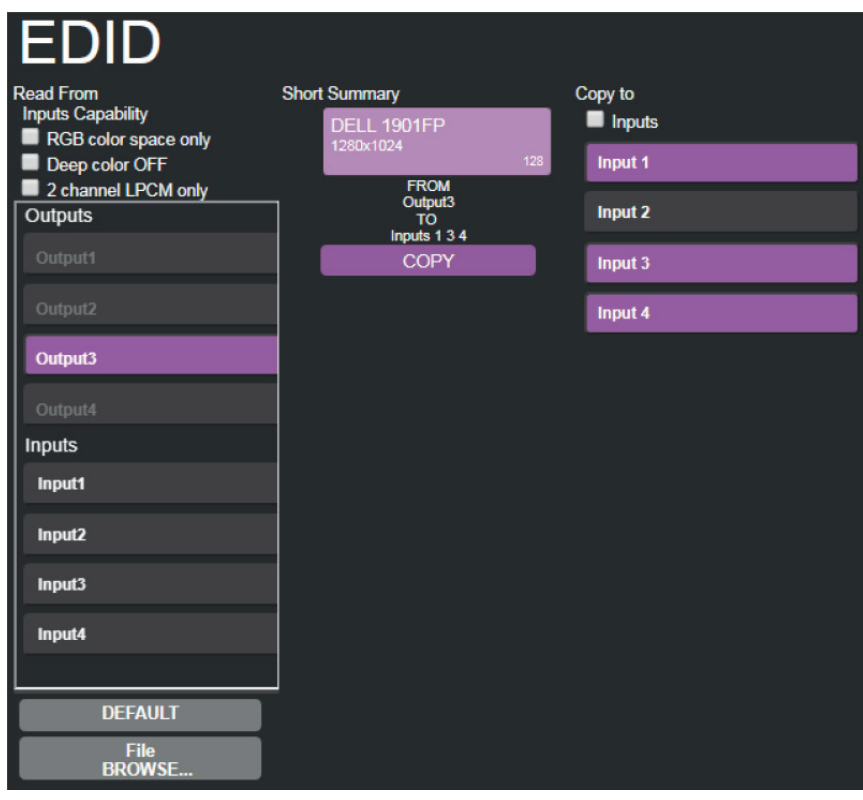

Рис. 44. Страница работы с EDID – Выбор входа

#### 4. Кликните на кнопке **COPY**.

Появится сообщение: «Вы уверены, что хотите скопировать EDID на выбранные входы?»

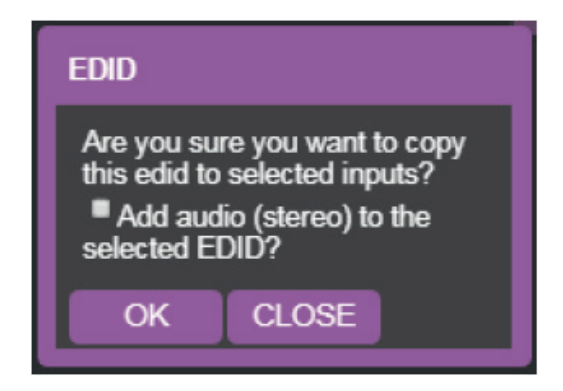

Рис. 45. Страница работы с EDID – сообщение о копировании EDID

#### 5. Кликните **OK**.

Появится сообщение: «Данные EDID успешно скопированы».

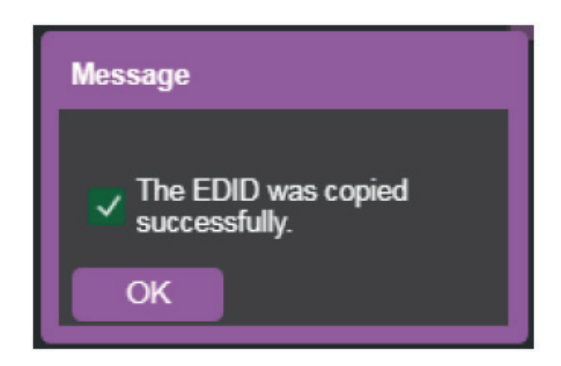

Рис. 46. Страница работы с EDID – Загрузка EDID с выхода на вход

6. Кликните **OK**.

#### **Для считывания блока данных EDID по умолчанию:**

- 1. На панели навигации кликните на опции **EDID Management** (Работа с EDID). Появляется страница работы с EDID.
- 2. Кликните на опции **DEFAULT** (По умолчанию).
- 3. Кликните **OK** и следуйте инструкциям на экране.

#### **Для считывания блока данных EDID со входа на другой вход (входы):**

- 1. На панели навигации кликните на опции **EDID Management** (Работа с EDID). Появляется страница работы с EDID.
- 2. Выберите вход из списка (слева).

3. Если это требуется, отметьте опции в колонке, озаглавленной **Inputs Capabilities**  (Возможности входов).

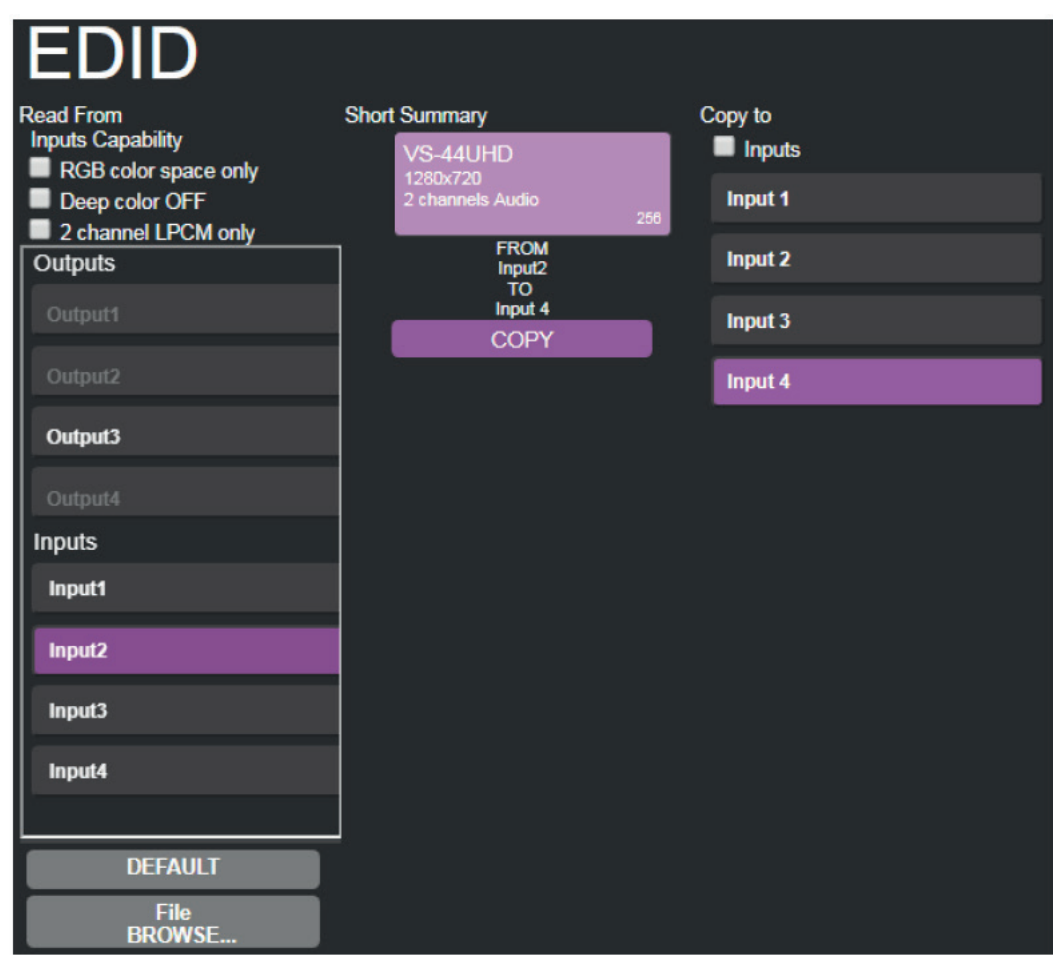

Рис. 47. Страница работы с EDID – Загрузка EDID со входа на вход

4. Кликните **COPY** и следуйте инструкциям на экране.

Блок данных EDID оказывается загруженным на выбранные входы.

#### **Для считывания блока данных EDID из файла:**

- 1. На панели навигации кликните на опции **EDID Management** (Работа с EDID). Появляется страница работы с EDID.
- 2. Кликните на опции **File BROWSE** (Поиск нужного файла на компьютере с помощью функции Обзор) и откройте файл EDID.

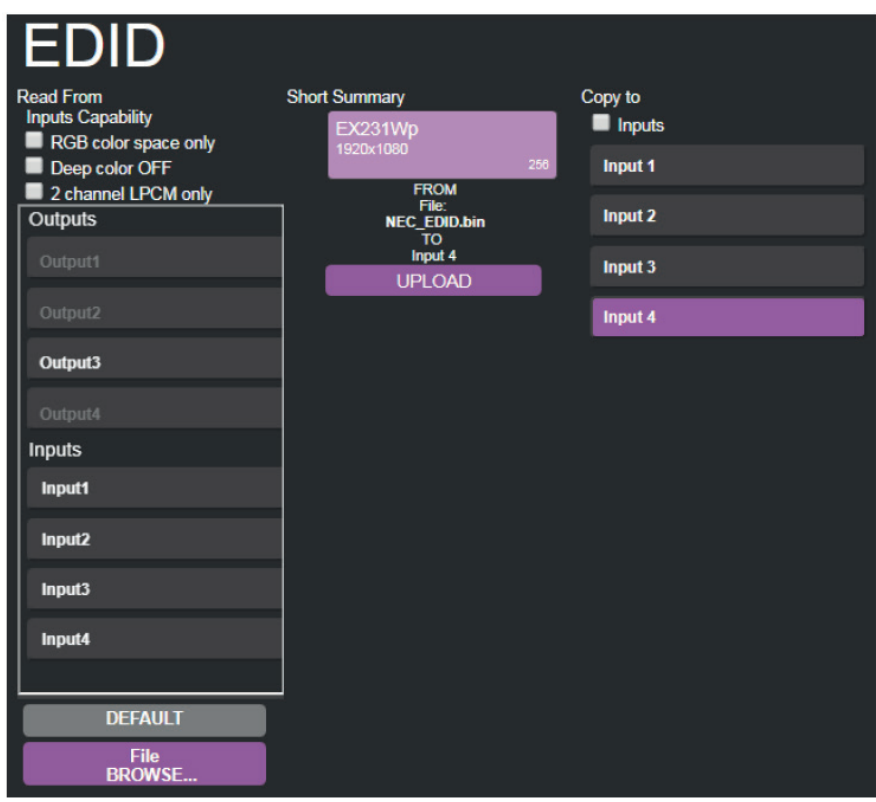

Рис. 48. Страница работы с EDID – Блок данных EDID, выбранный из файла

3. Выберите один или несколько входов.

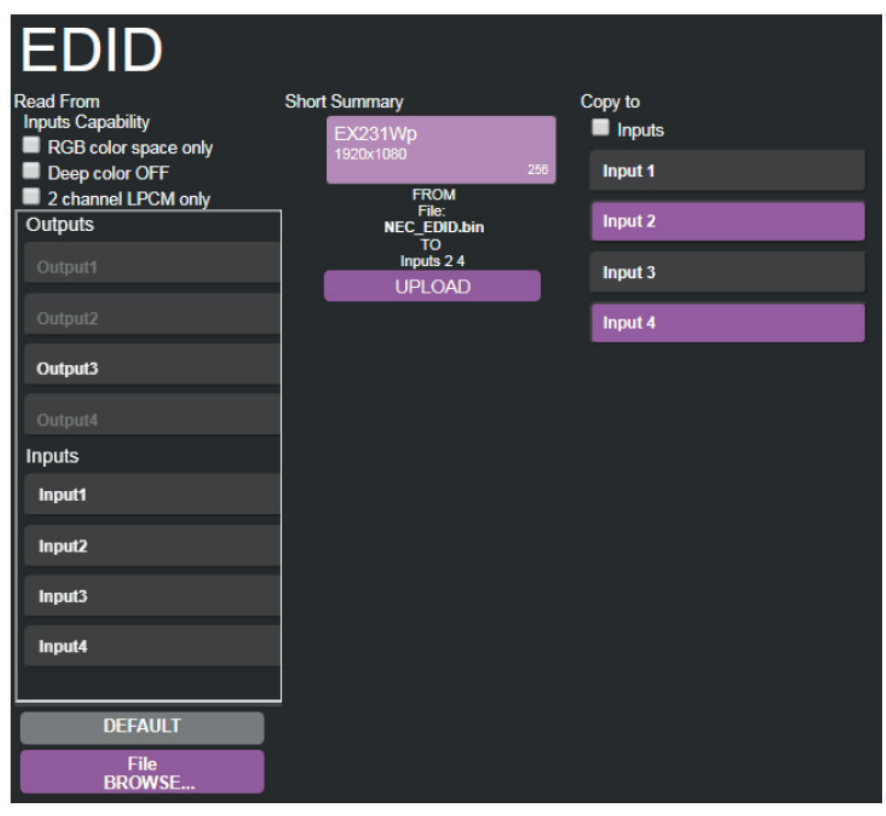

Рис. 49. Страница работы с EDID – Загрузка блока данных EDID на вход из файла

#### 4. Кликните **UPLOAD** (Загрузить).

Появится сообщение: «Вы уверены, что хотите загрузить этот файл на выбранные входы?»

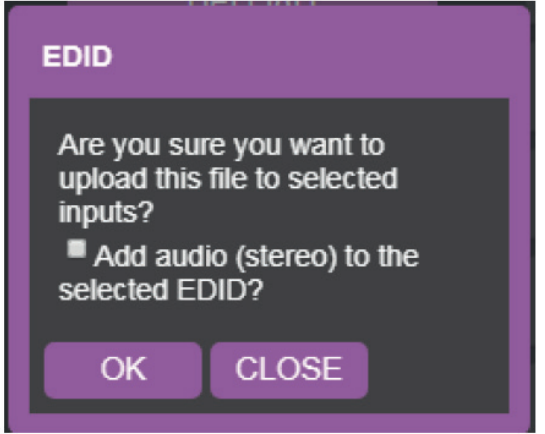

Рис. 50. Страница работы с EDID – Сообщение о загрузке EDID

- 5. Кликните **OK**.
- 6. Следуйте инструкциям на экране.

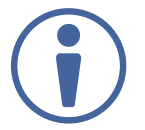

В режиме работы с EDID на 7-сегментном дисплее вход, на который загружен блок EDID из файла, показан буквой «**L**».

### **9.8 Просмотр страницы с информацией о производителе**

На данной странице **VS-44UHDA** вы можете видеть текущую версию веб-страницы и общую информацию о компании Kramer Electronics Ltd.

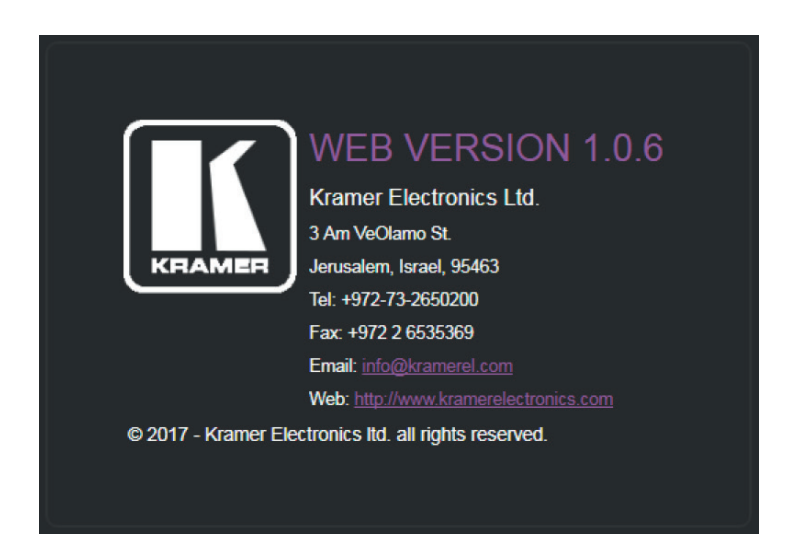

# **10 ТЕХНИЧЕСКИЕ ХАРАКТЕРИСТИКИ**

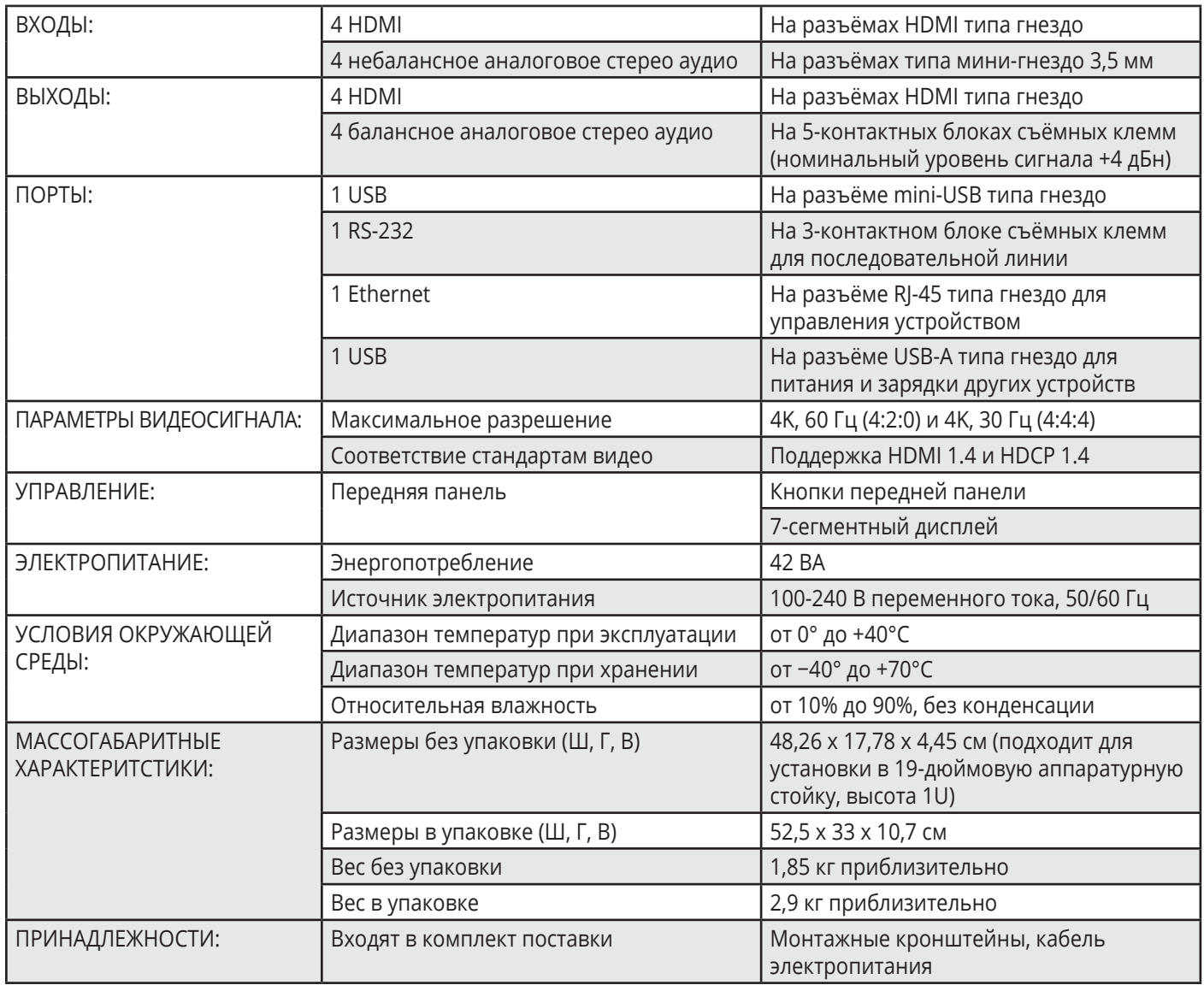

Характеристики устройства могут изменяться производителем без дополнительных уведомлений. Последняя информация содержится на сайте www.kramerav.com

## **10.1 Параметры связи по умолчанию**

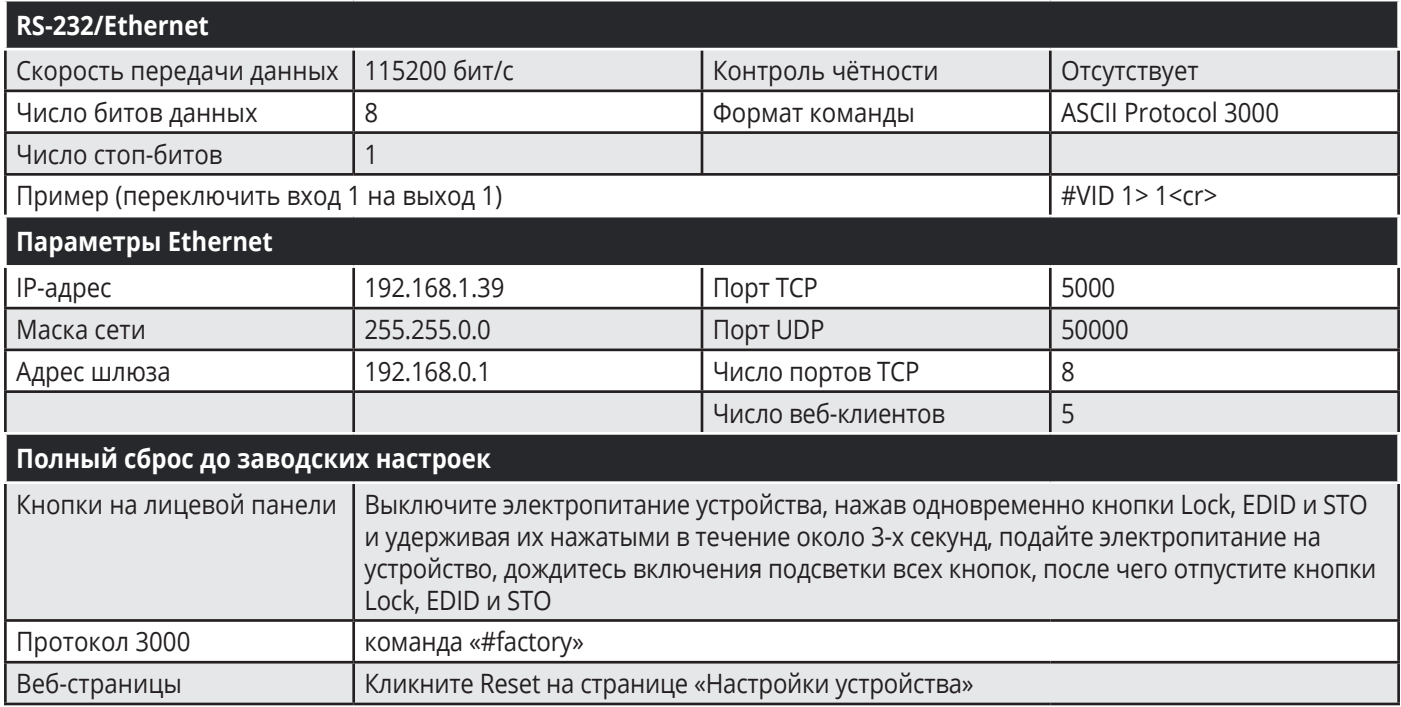

## **10.2 Параметры по умолчанию**

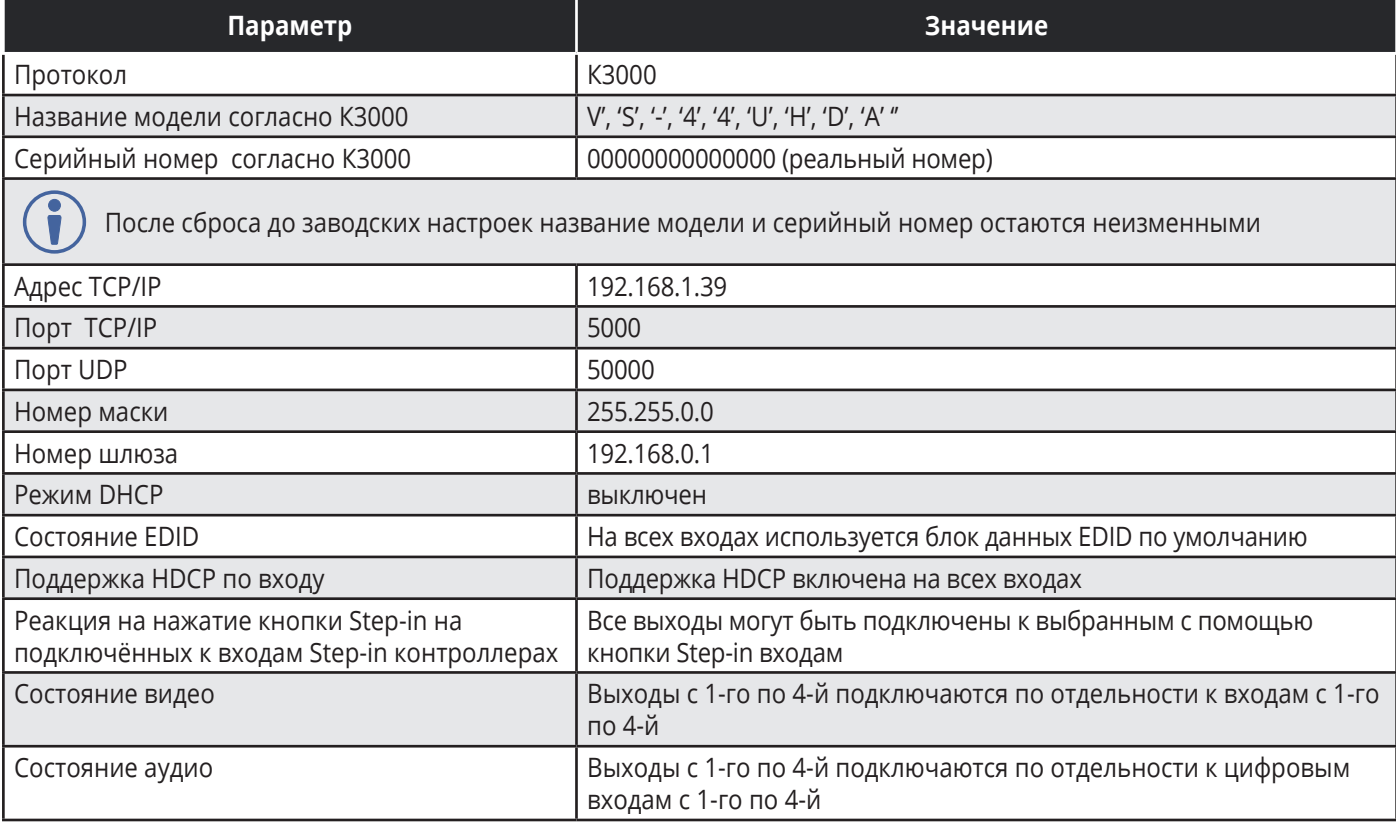

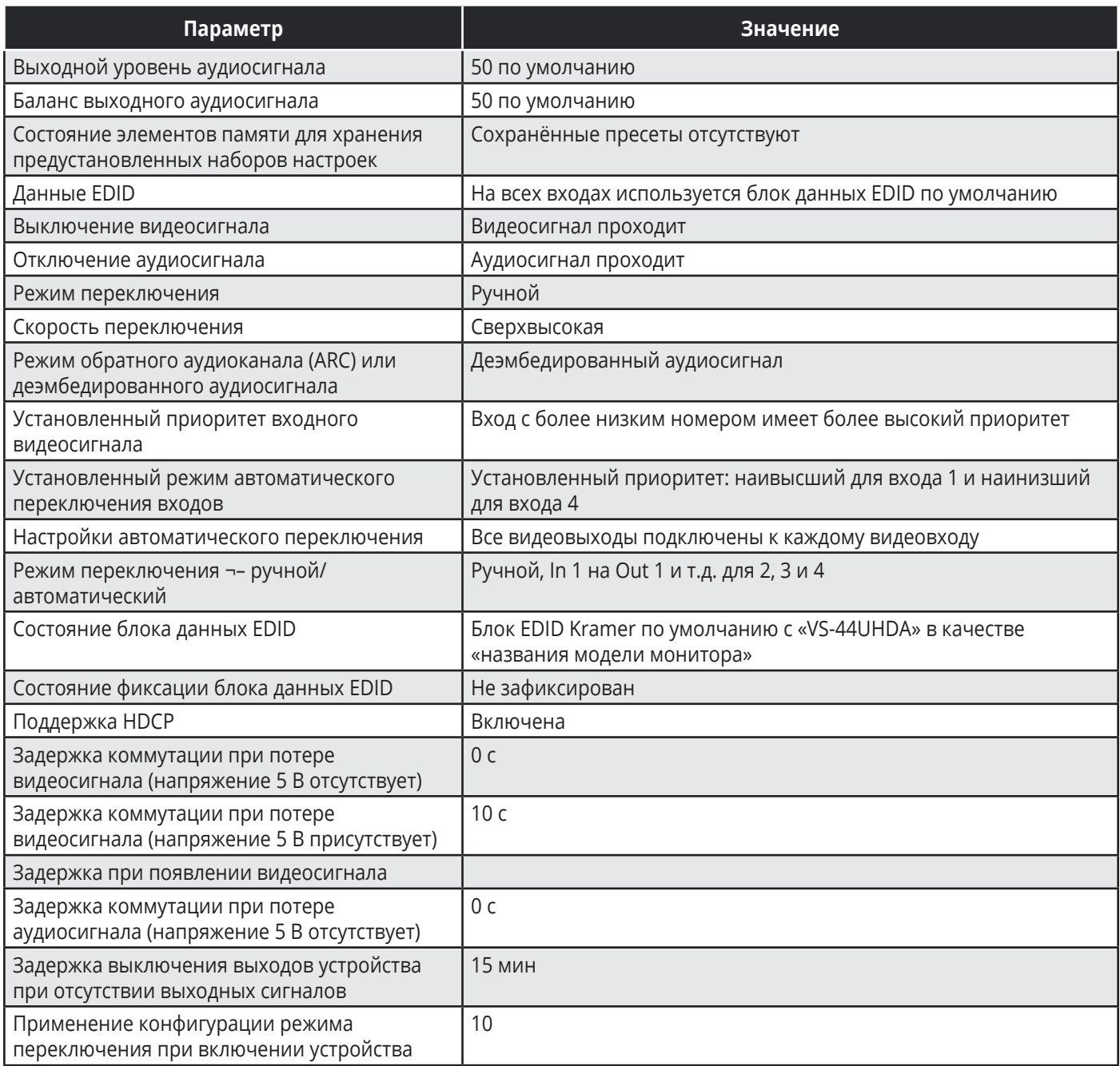

# **11 KRAMER PROTOCOL 3000**

Матричный коммутатор 4х4 HDMI **VS-44UHDA** может управляться с помощью последовательных команд протокола Kramer Protocol 3000. Структура команд варьируется в зависимости от вашего интерфейса взаимодействия с **VS-44UHDA**.

Основная команда переключения входного видеосигнала, которая маршрутизирует видеосигнал 1-го слоя с входа HDMI 2 на выход HDMI 1 (ROUTE 1,1,2), вводится следующим образом:

• C использованием ПО для оконечного оборудования связи, такого как Hercules:

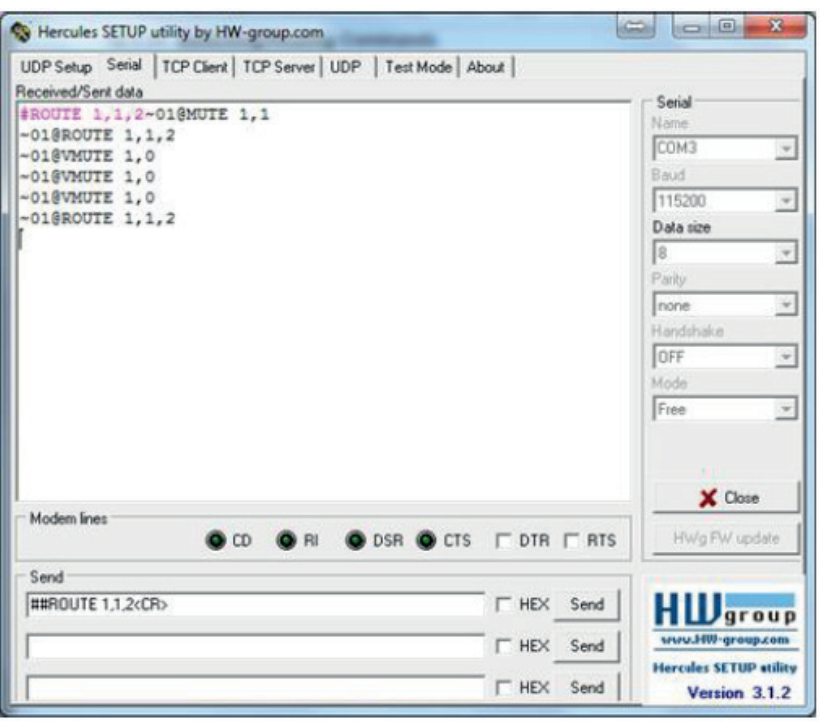

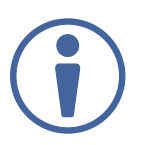

Структура команд варьируется в зависимости от ПО для оконечного оборудования связи.

• K-Touch Builder (ПО Kramer):

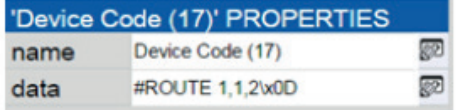

• K-Config (конфигурационное ПО Kramer):

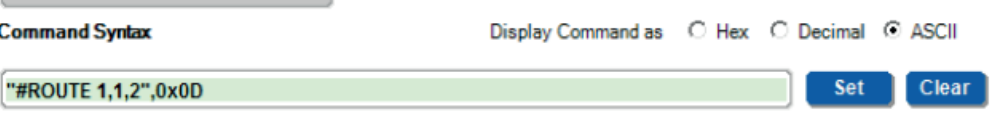

Все примеры, приведенные в данном разделе, основаны на использовании синтаксиса для ПО K-Config.

Можно вводить команды непосредственно, используя терминал с ASCII, например HyperTerminal, Hercules и т.д. Соедините терминал с последовательным или Ethernet-портом устройства Kramer. Для ввода CR нажмите клавишу Enter (LF также передаётся, но игнорируется синтаксическим анализатором команд).

При отправке команд с контроллеров сторонних производителей, таких как Crestron, некоторые символы требуют особого кодирования (такого как /X##). Более детальная информация содержится в Руководстве по эксплуатации соответствующего контроллера.

Подробная информация, касающаяся команд Protocol 3000, содержится в следующих разделах:

- Общая информация о протоколе Kramer Protocol 3000
- Синтаксис протокола Kramer Protocol 3000
- Команды протокола Kramer Protocol 3000

## **11.1 Общая информация о протоколе Kramer Protocol 3000**

Структура команд Kramer Protocol 3000 строится в соответствии с основными понятиями:

- **Команда** Определенная последовательность букв (A-Z, a-z и «-»). Команды и указываемые параметры должны разделяться как минимум одним пробелом.
- **Параметры** Последовательность алфавитно-числовых знаков формата ASCII (0-9, A-Z, a-z и некоторые специальные знаки для специальных команд). Параметры разделяются запятыми.
- **Строка сообщений** Любая команда, составляющая часть сообщения, должна начинаться со стартового символа и заканчиваться завершающим символом.

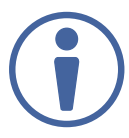

Последовательность сообщений может состоять из более чем одной команды. Команды разделяются вертикальной чертой ( | ).

- **Знак начала сообщения:**
	- # для команды/запроса рабочей станции
	- ~ для ответа устройства
- **ID устройства (device id)** device\_id по умолчанию «01». В некоторых устройствах может быть изменён, в этом случае его указание обязательно при передаче команды в устройство. ID устройства заканчивается знаком @.
- **Знак запроса** Некоторые команды для обозначения запроса в конце выделяются знаком ?
- **Знак конца сообщения:**
	- СR сообщения рабочей станции; возврат каретки (ASCII 13)
	- $\sqrt{CRLF}$  сообщения устройств; возврат каретки (ASCII 13) + перевод строки (ASCII 10)
- **Знак разделителя цепочки команд** Если в последовательность сообщений включено более одной команды, то команды разделяются вертикальной чертой. При составлении последовательности команд вводите в начале и конце строки начальный и конечный знак команды соответственно.

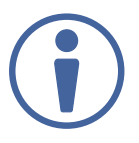

Пробелы между параметрами и командами не учитываются. Команды в строке не будут выполняться, пока не введён символ окончания последовательности. Для каждой команды в строке посылается отдельный отклик.

### **11.2 Синтаксис протокола Kramer Protocol 3000**

Синтаксис протокола Kramer Protocol 3000 cодержит следующие разделители:

- $CR$  = Возврат каретки (ASCII 13 = 0x0D)
- $IF = Thepeboq$  строки (ASCII 10 = 0x0A)
- $\sqrt{SP}$  = Пробел (ASCII 32 = 0x20)

Синтаксис некоторых команд допускает использовать короткие имена в дополнение к длинным именам для ускорения процесса ввода. Отклик всегда поступает в соответствии с длинным синтаксисом.

Синтаксис протокола Kramer Protocol 3000 имеет следующий формат:

• Формат сообщений (от рабочей станции к устройству):

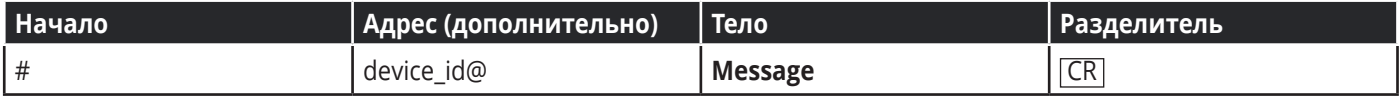

**• Простая команда** – строка с одной командой без указания адреса устройства:

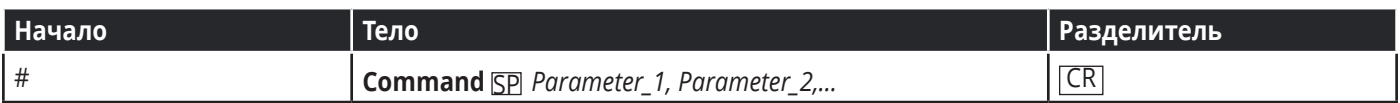

**• Строка с несколькими командами** – формальный синтаксис при объединении нескольких команд и указании адреса устройства:

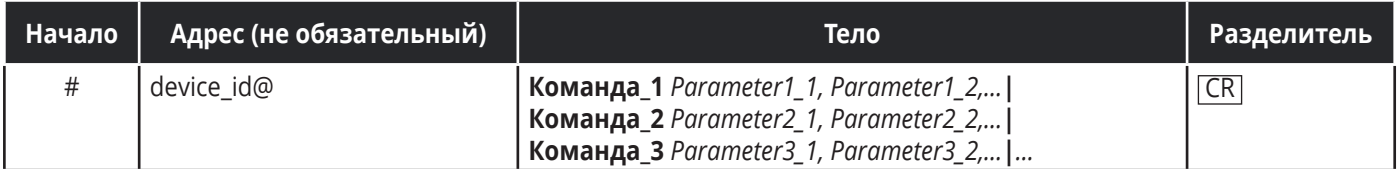

#### **• Формат ответных сообщений от устройства:**

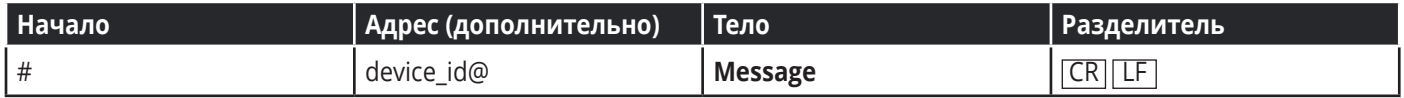

#### **• Длинный ответ от устройства:**

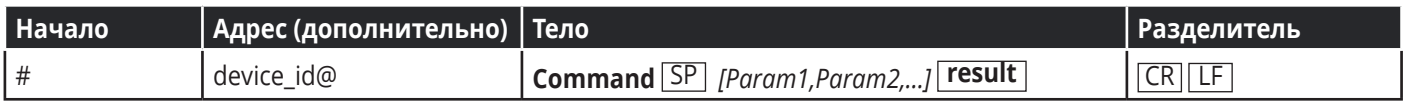

### **11.2 Команды протокола Kramer Protocol 3000**

Данный раздел включает следующие команды:

- Общие команды
- Системные команды
- Команды аутентификации
- Команды работы с EDID
- Команды переключения
- Команды управления переключением
- Команды управления аудиосигналами
- Команды связи
# **Общие команды**

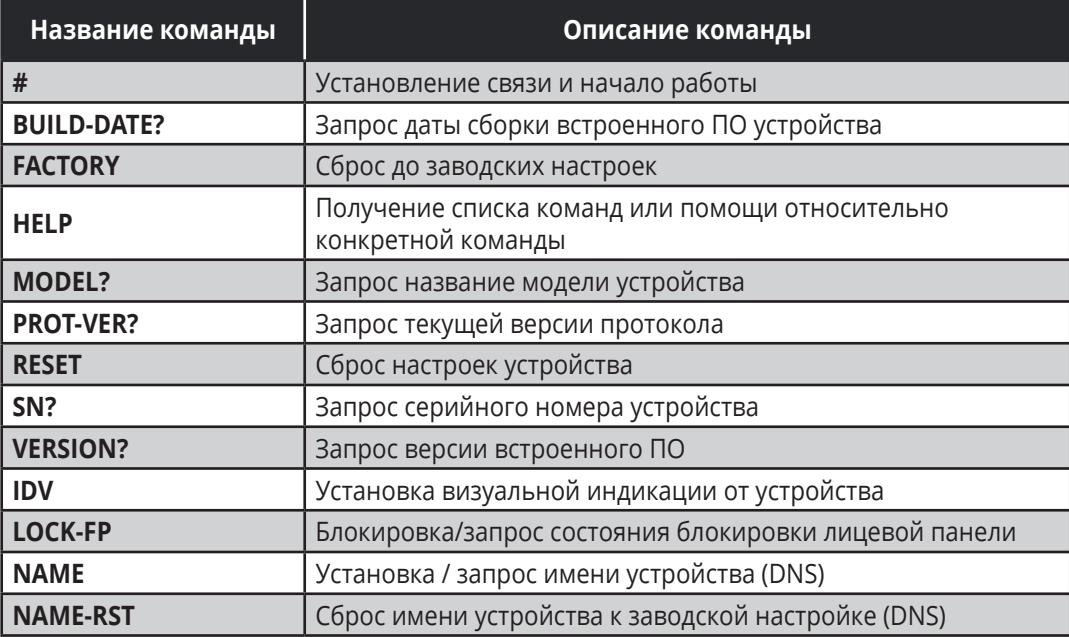

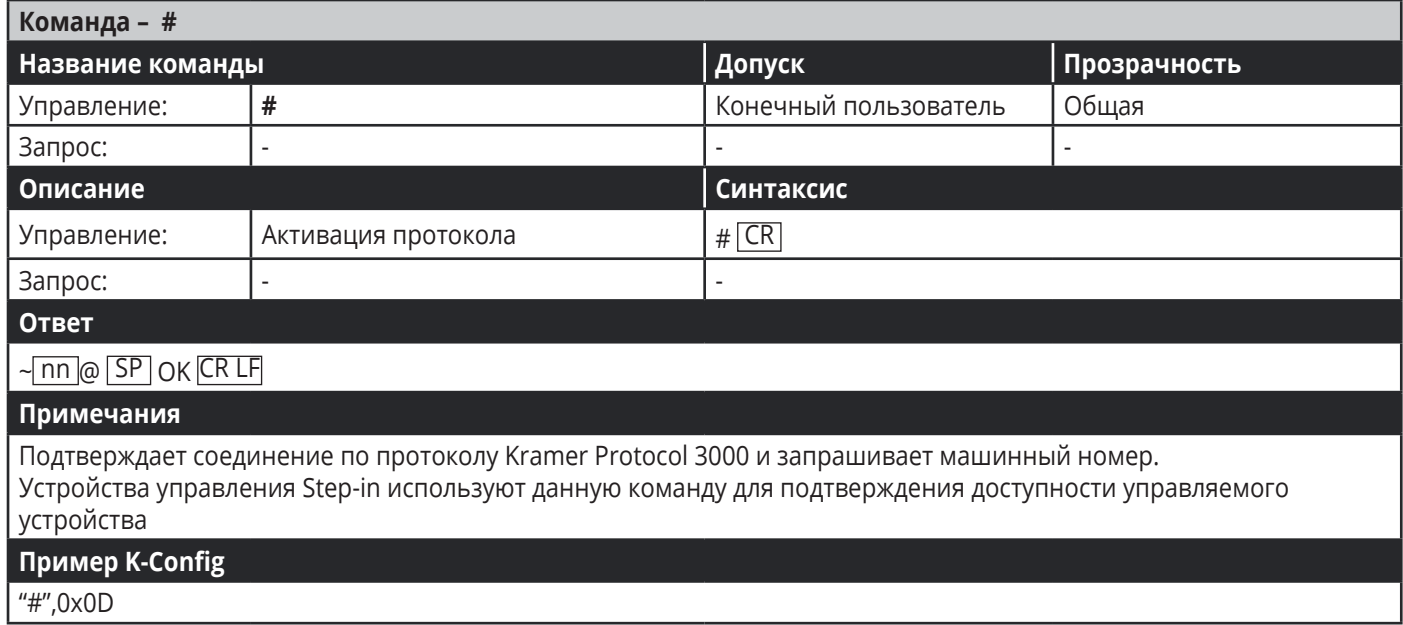

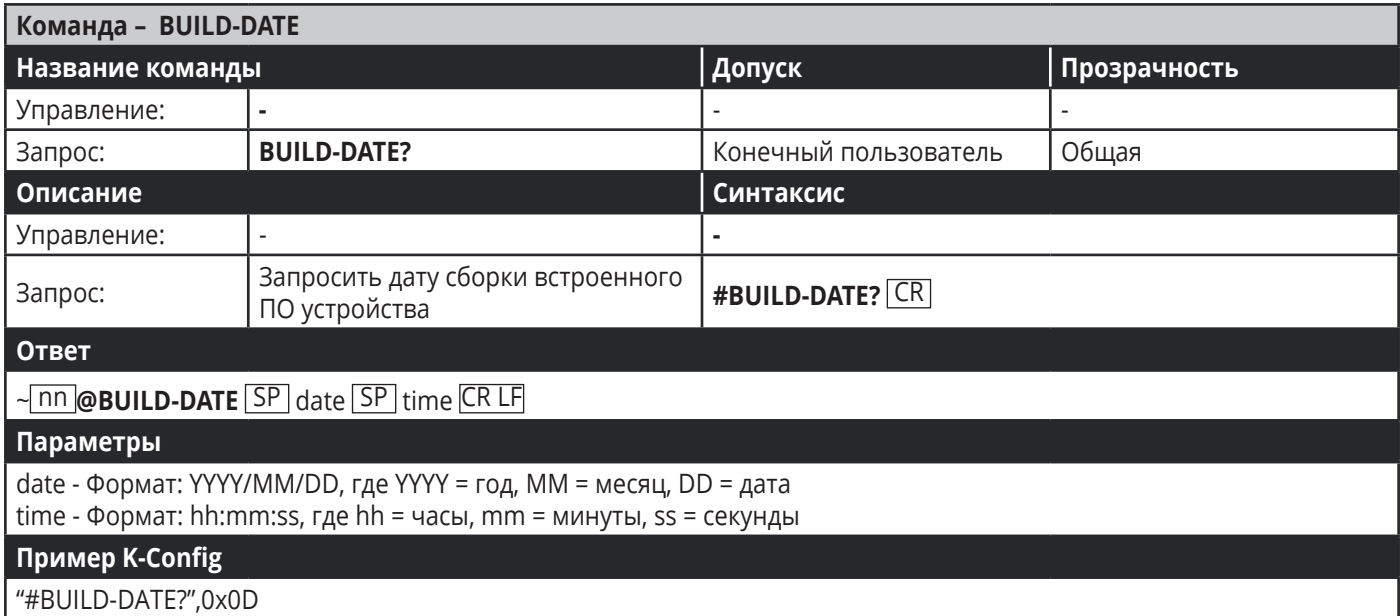

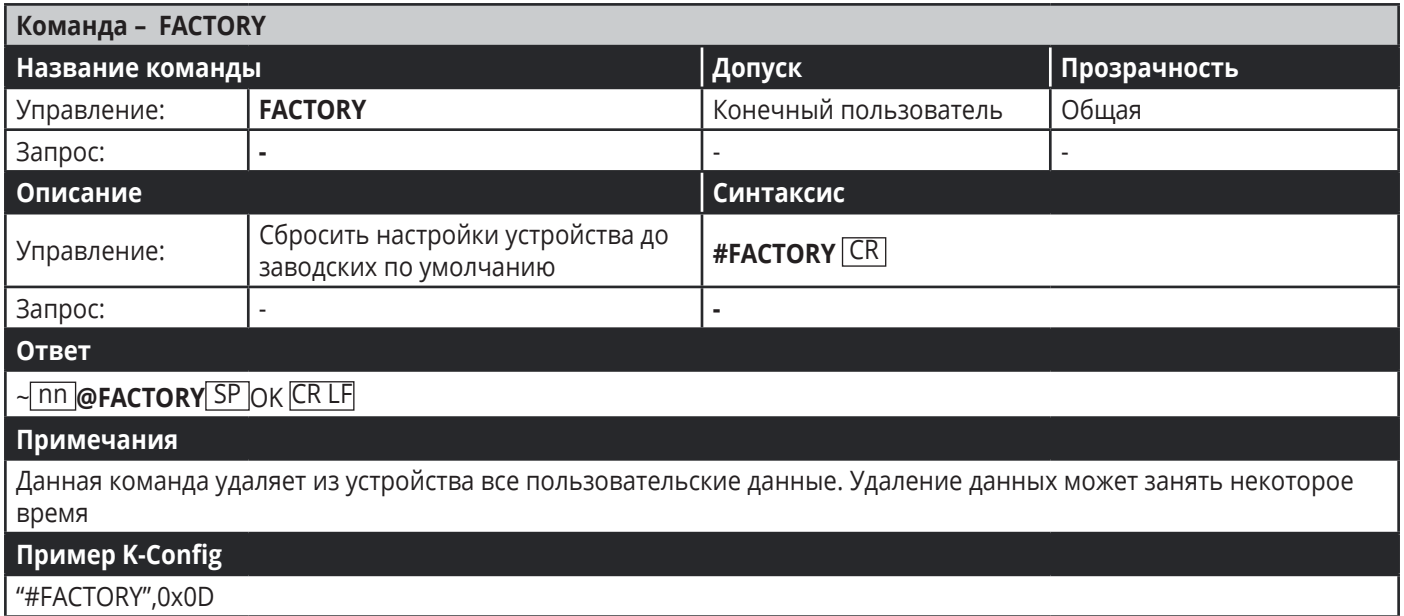

п

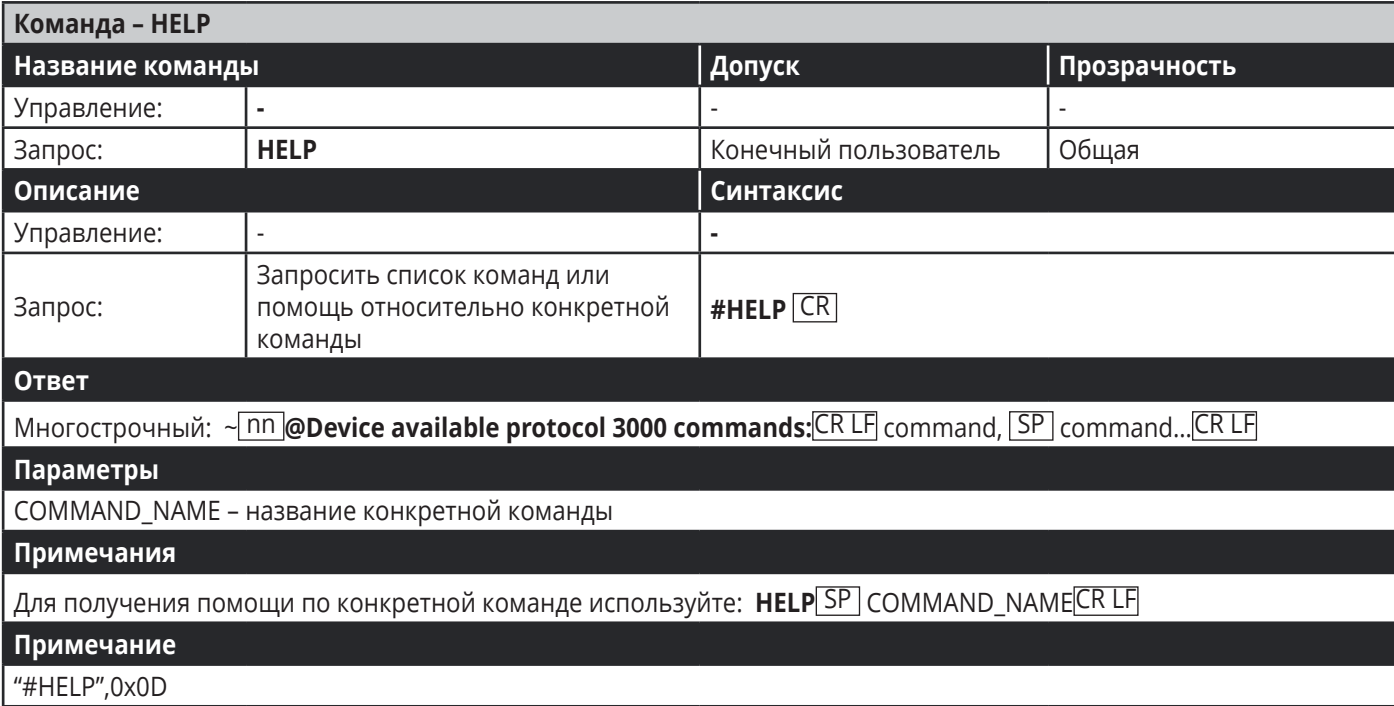

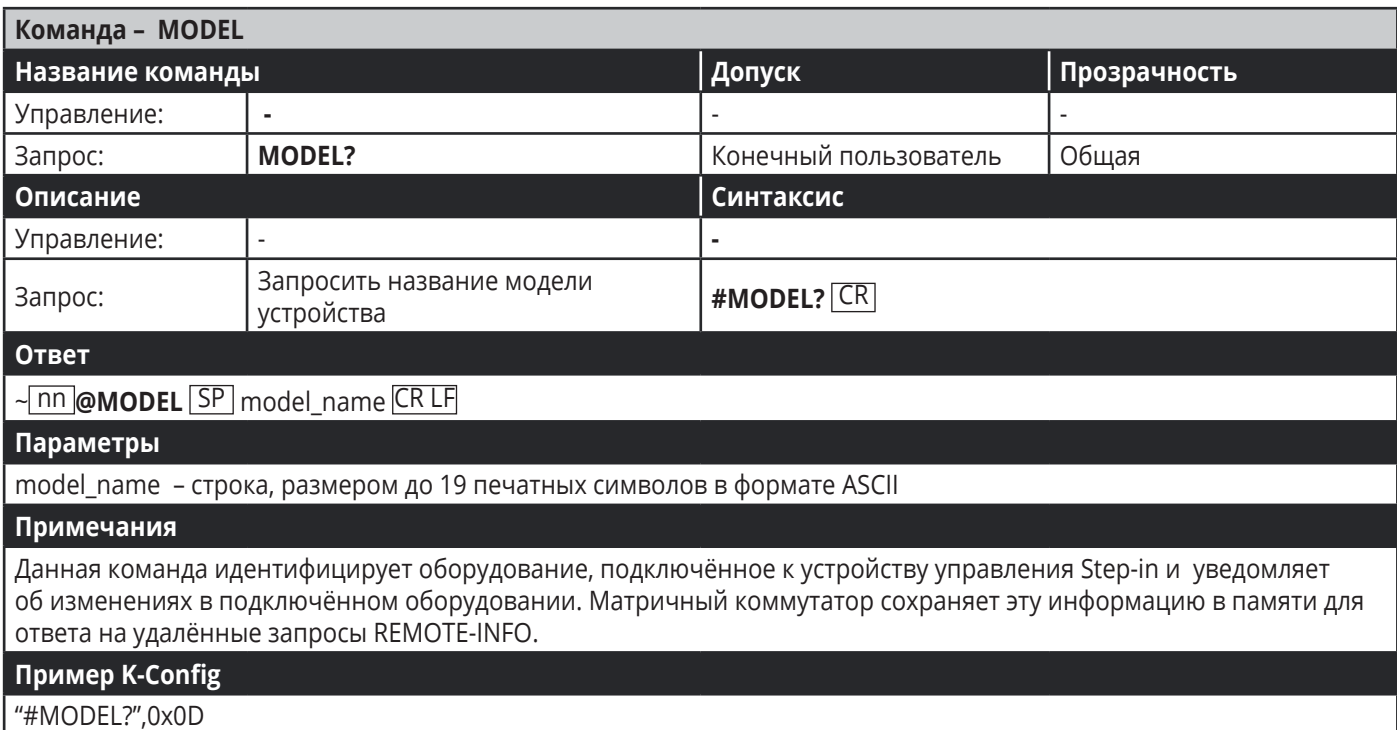

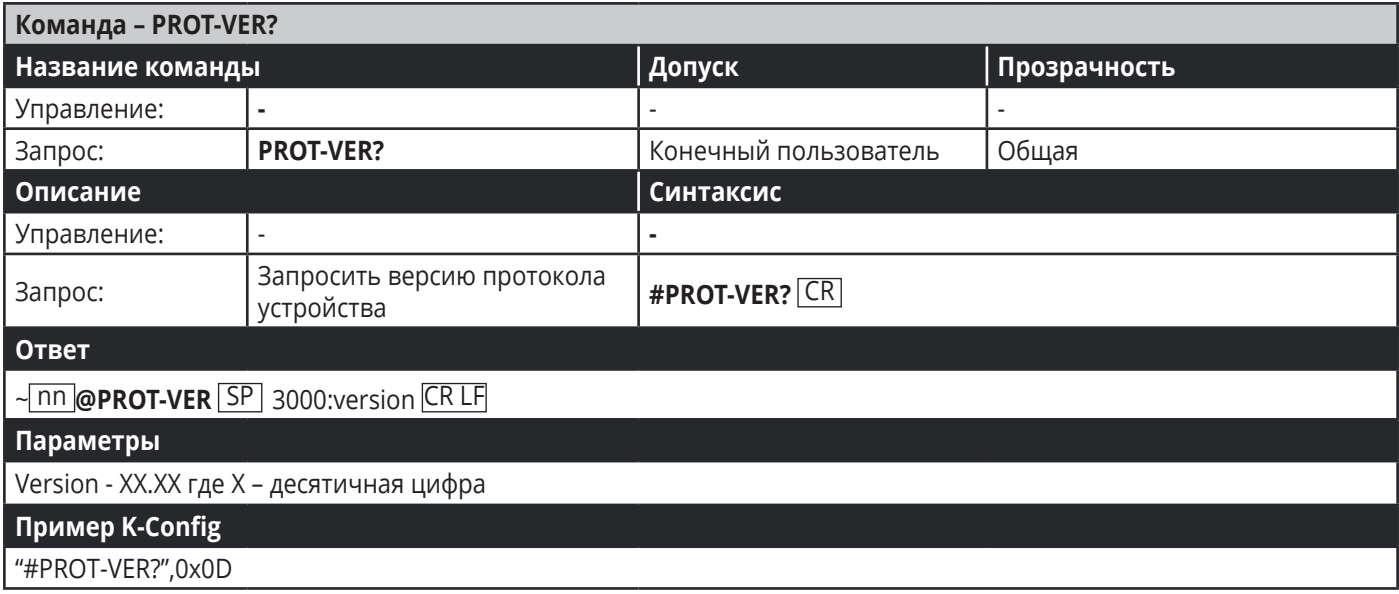

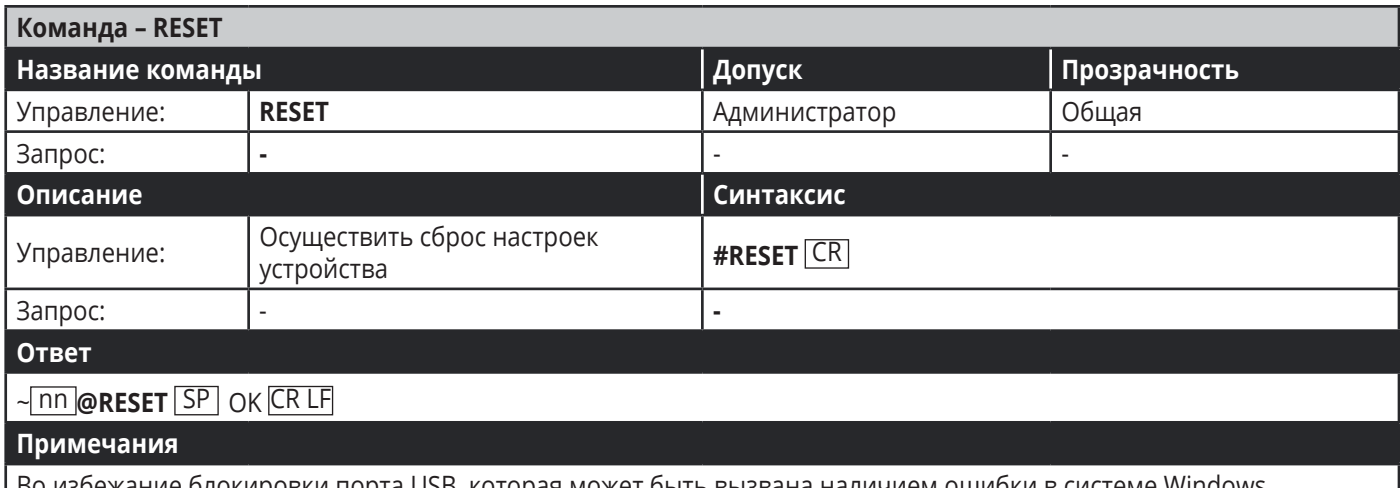

Во избежание блокировки порта USB, которая может быть вызвана наличием ошибки в системе Windows, извлеките кабель из разъёма USB сразу же после выполнения команды. Если произошла блокировка порта, отсоедините кабель и снова вставьте его в устройство для повторной активации порта.

#### Пример K-Config

"#RESET",0x0D

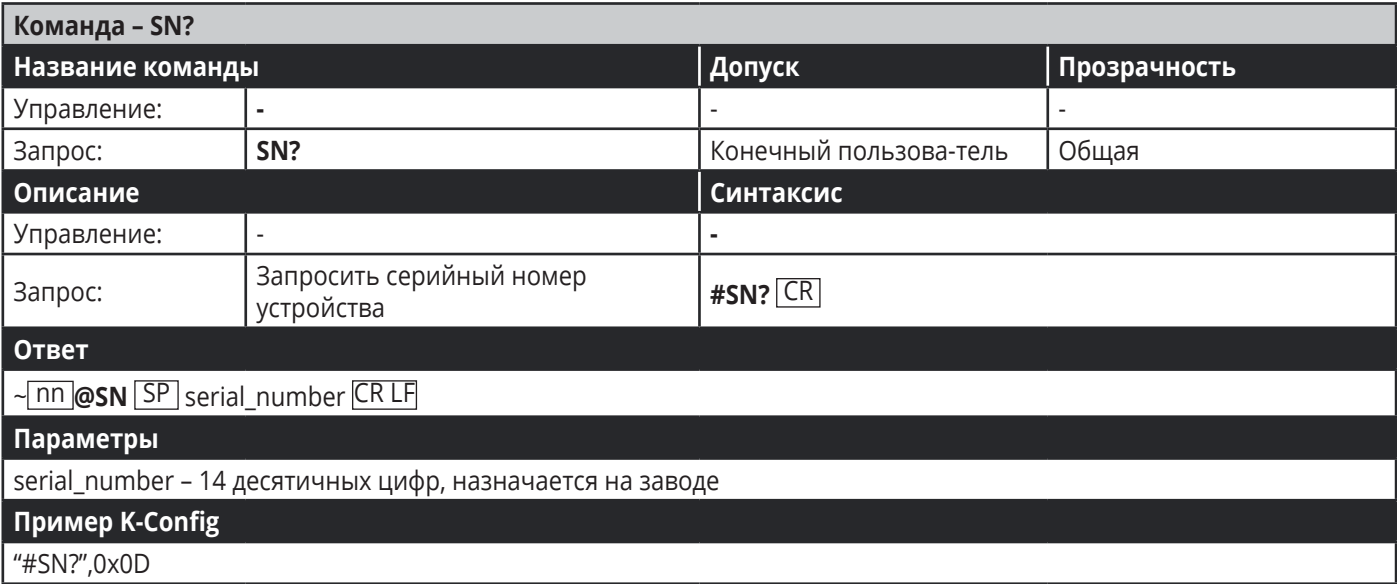

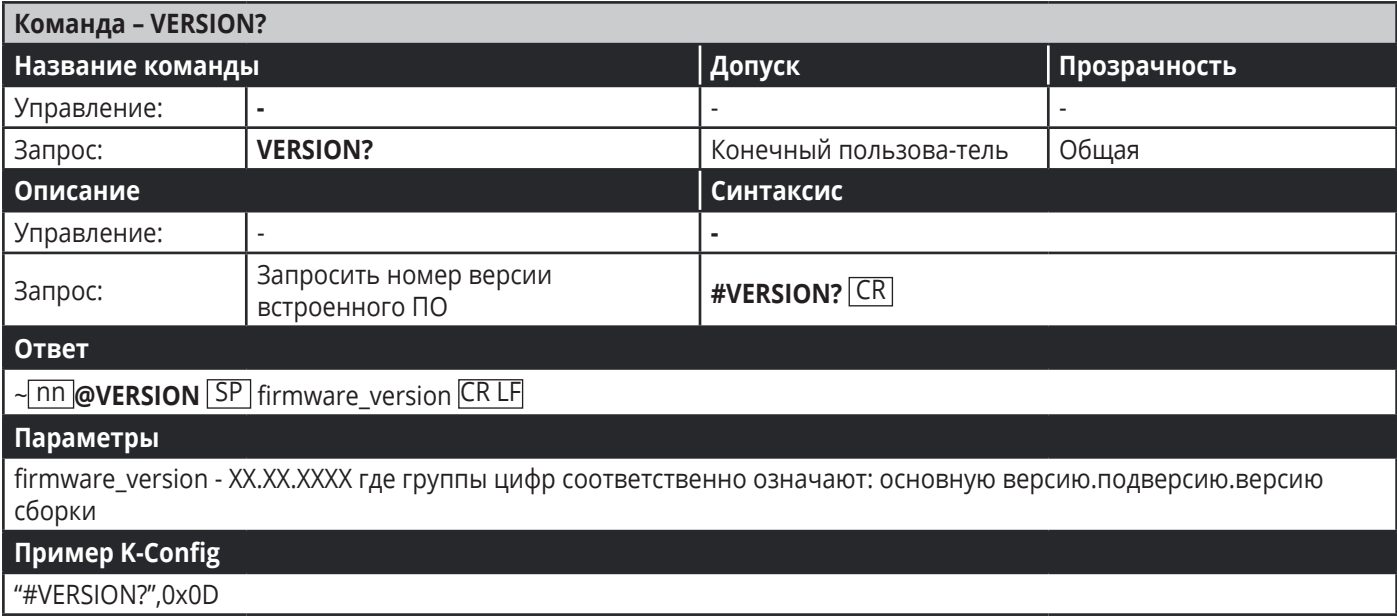

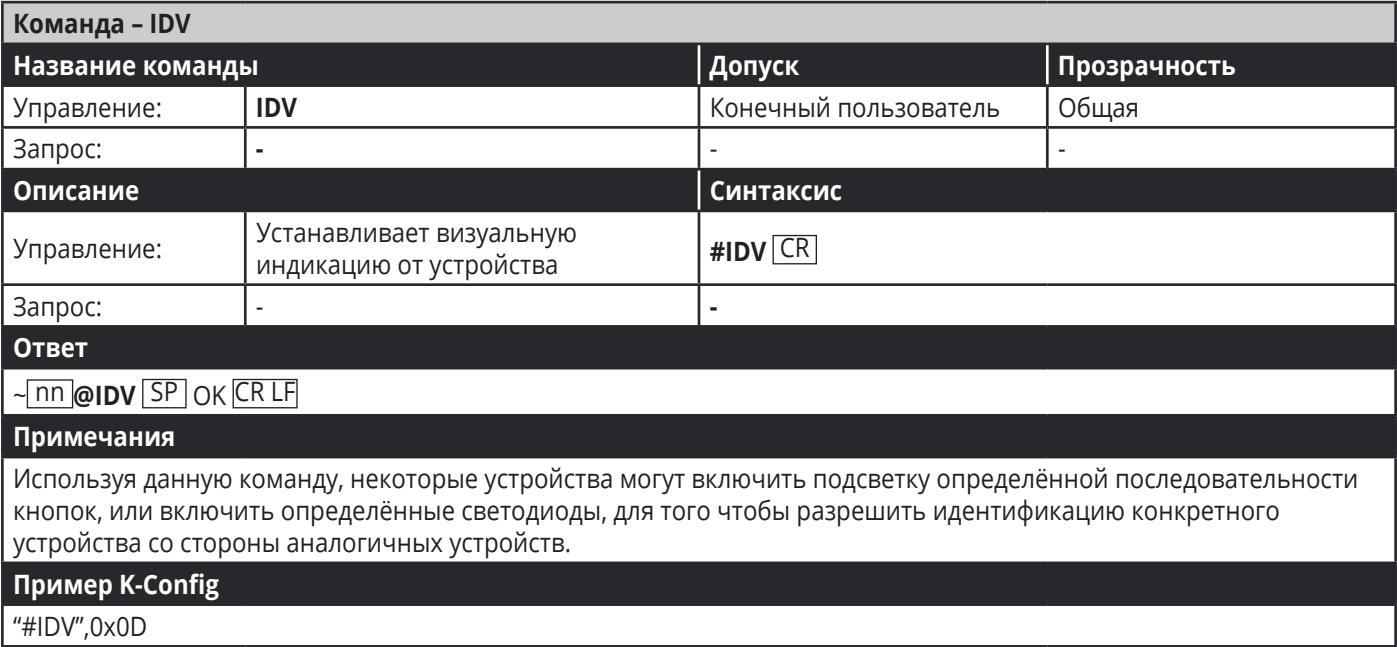

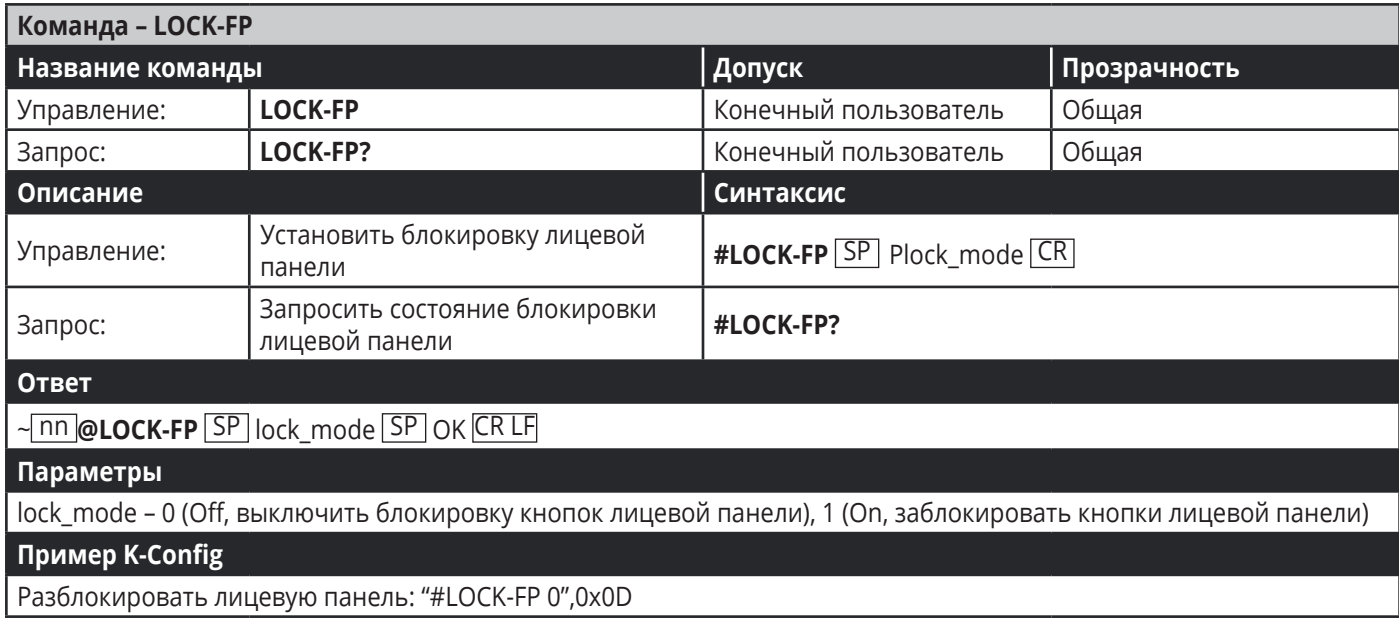

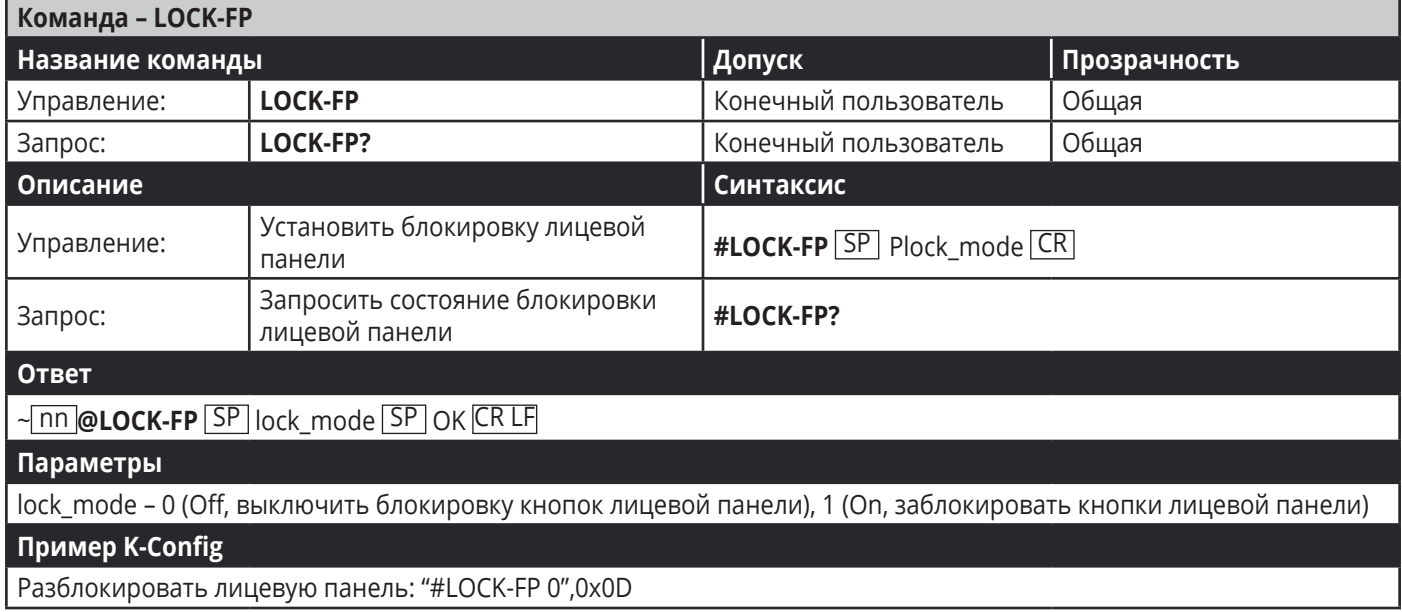

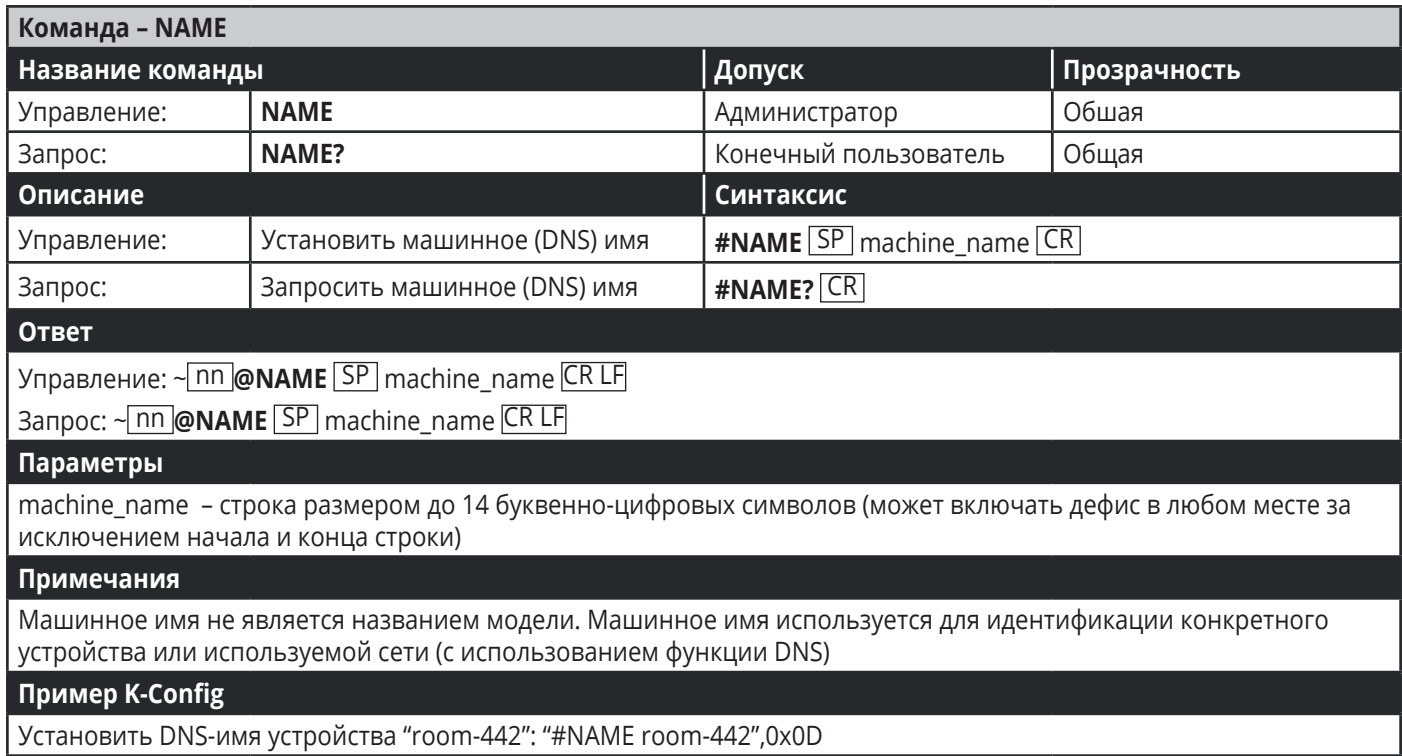

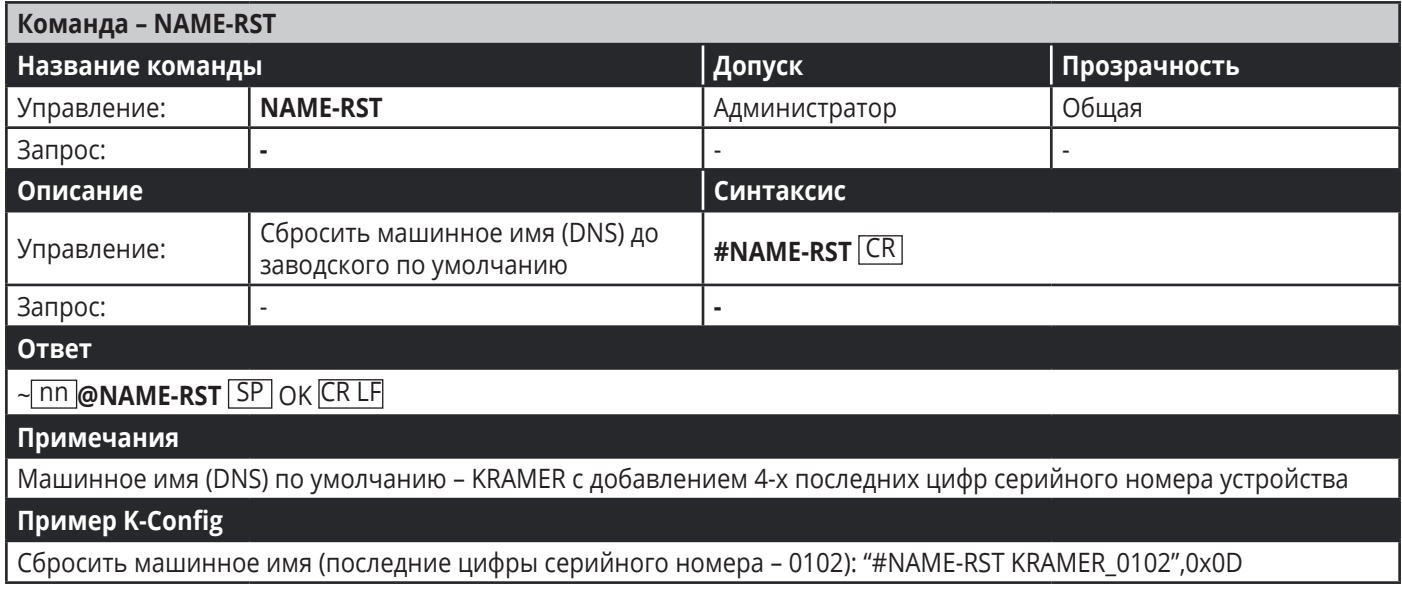

### **Системные команды**

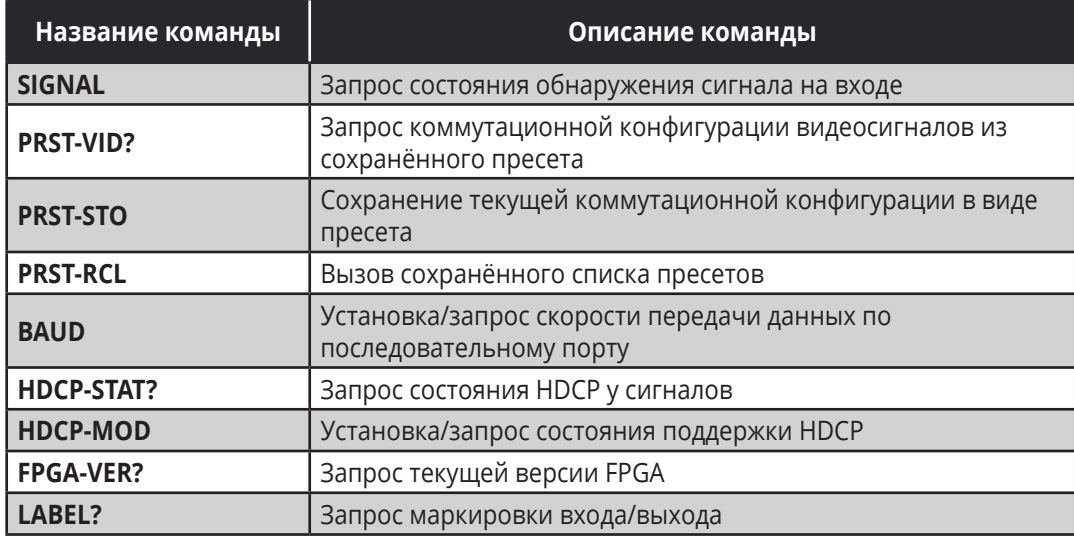

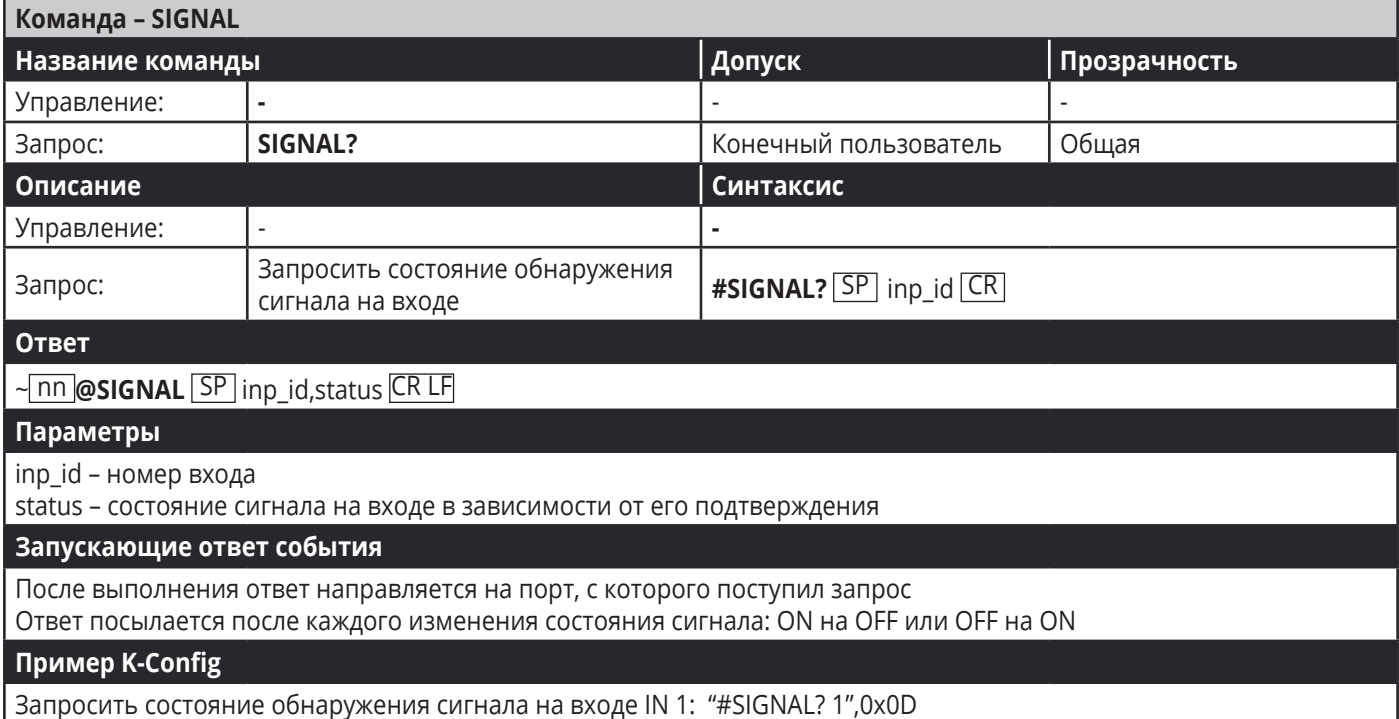

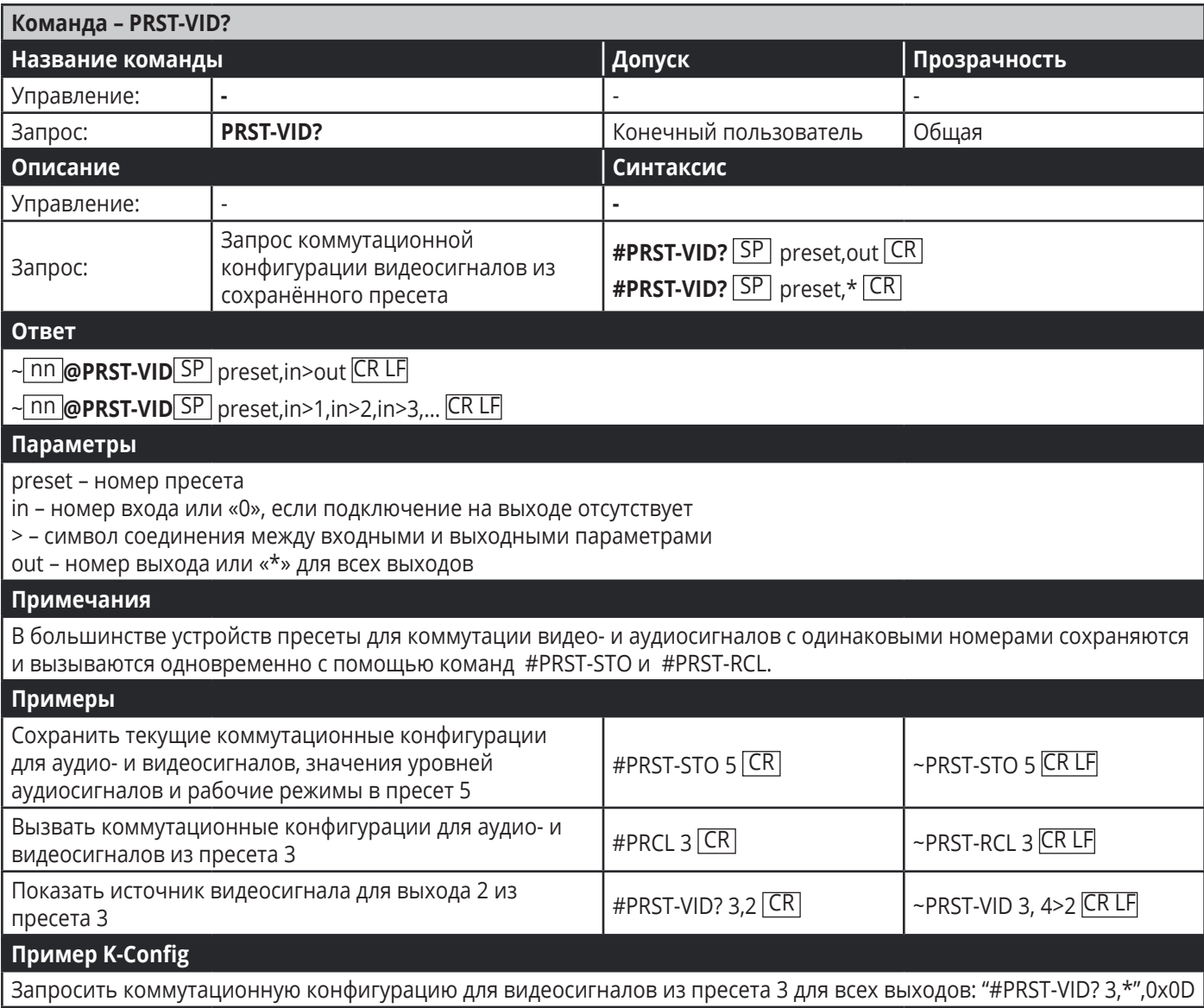

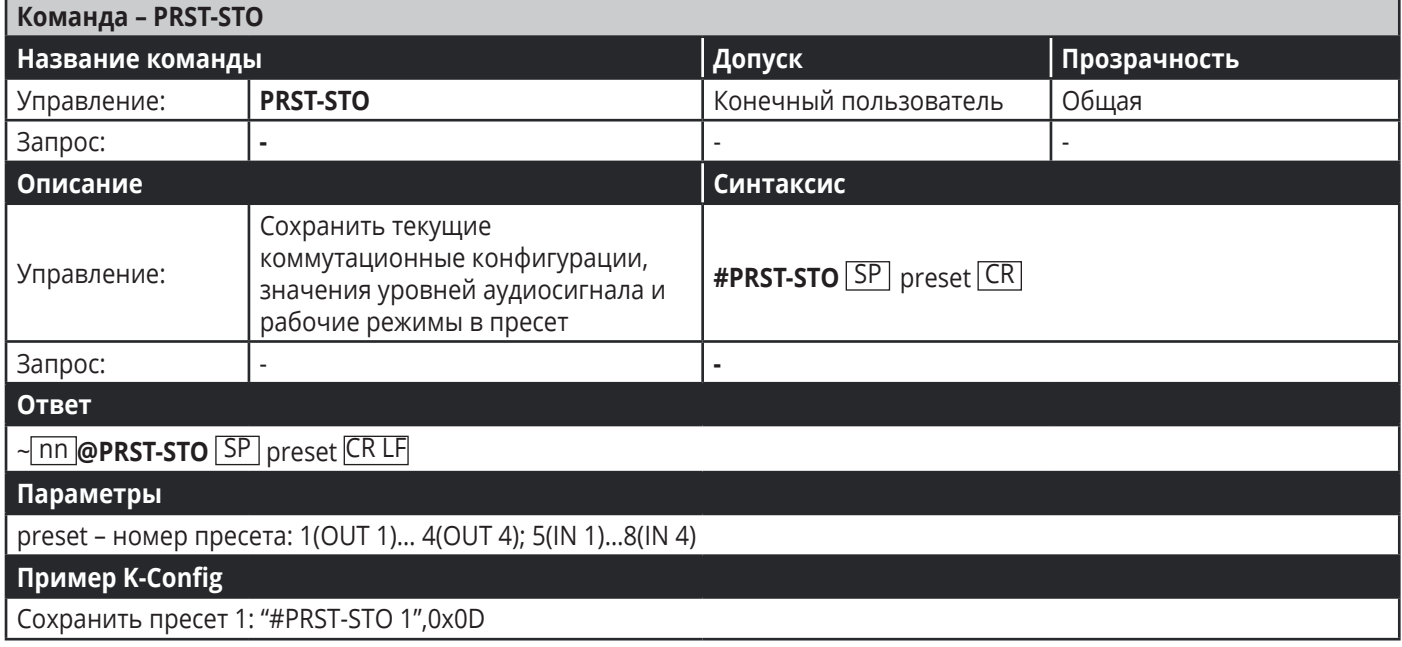

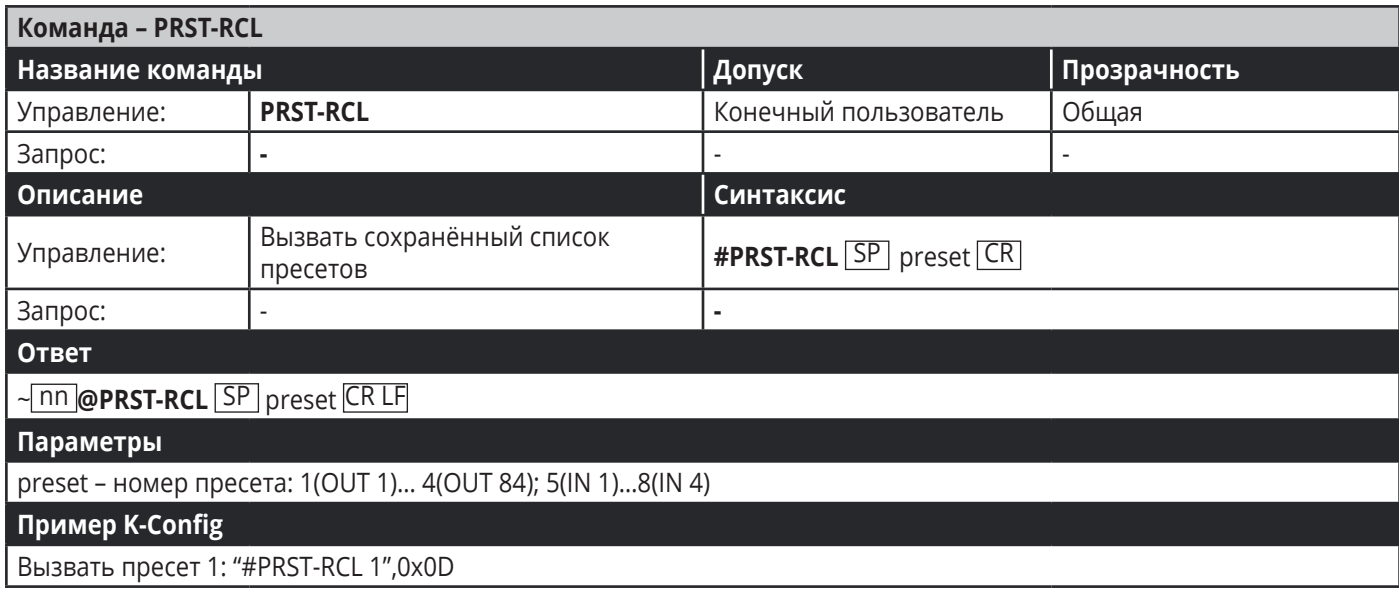

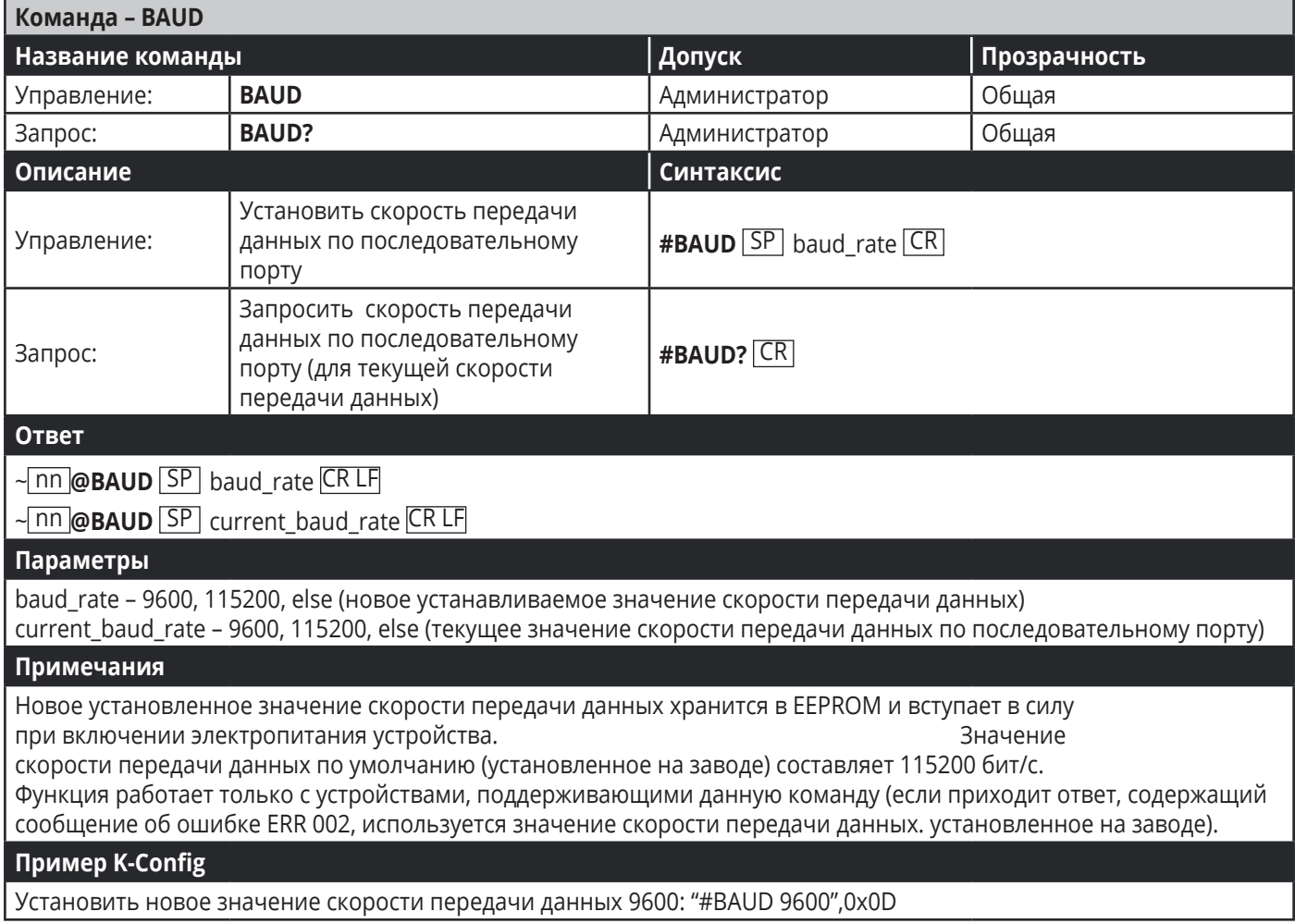

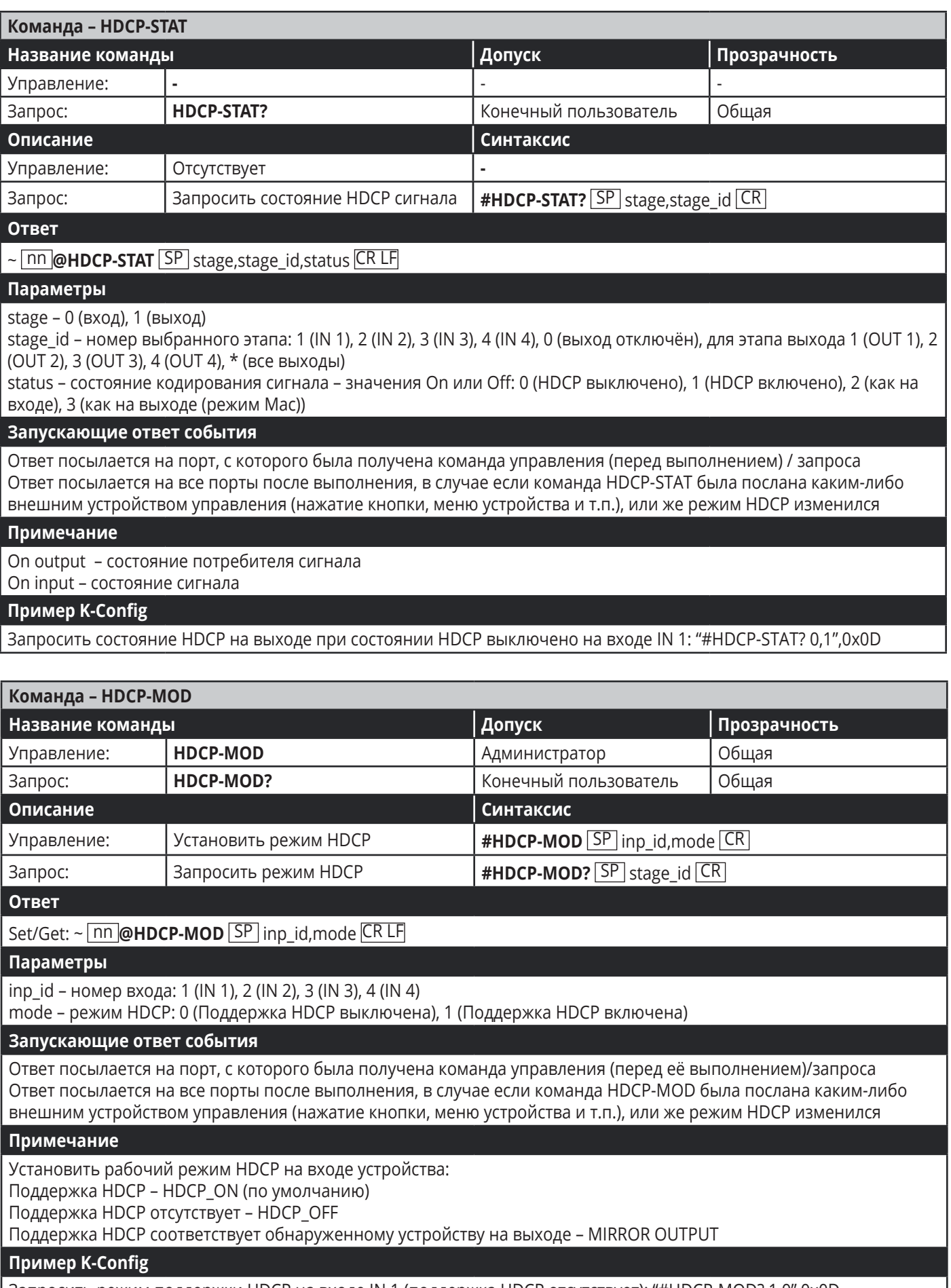

I

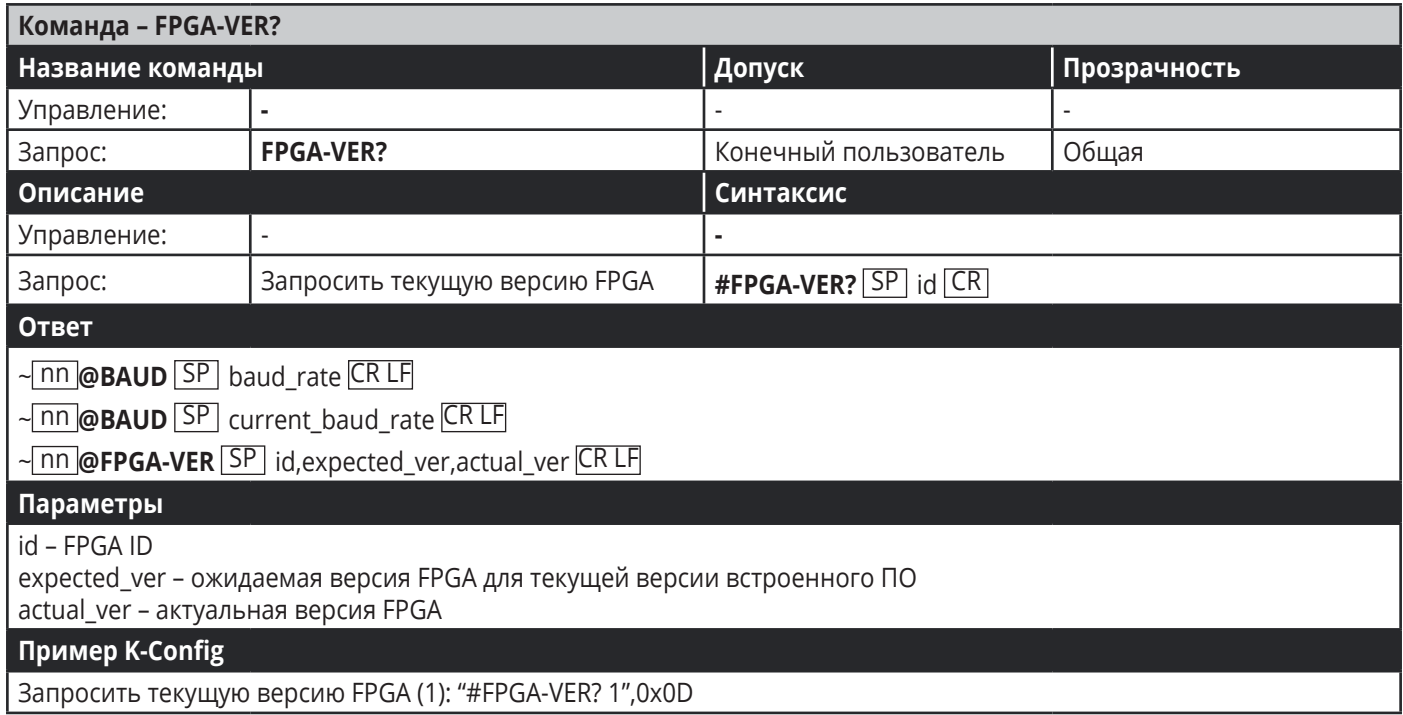

## **Команды аутентификации**

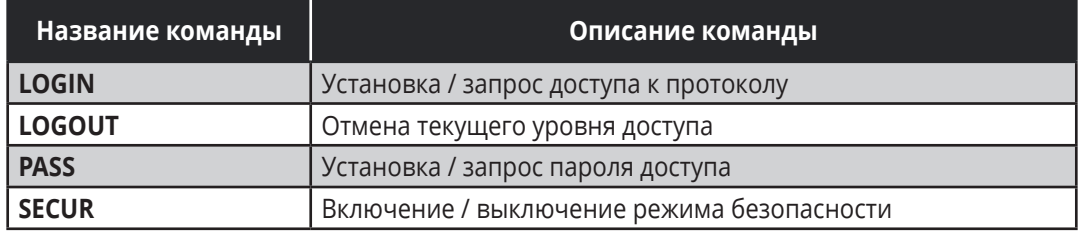

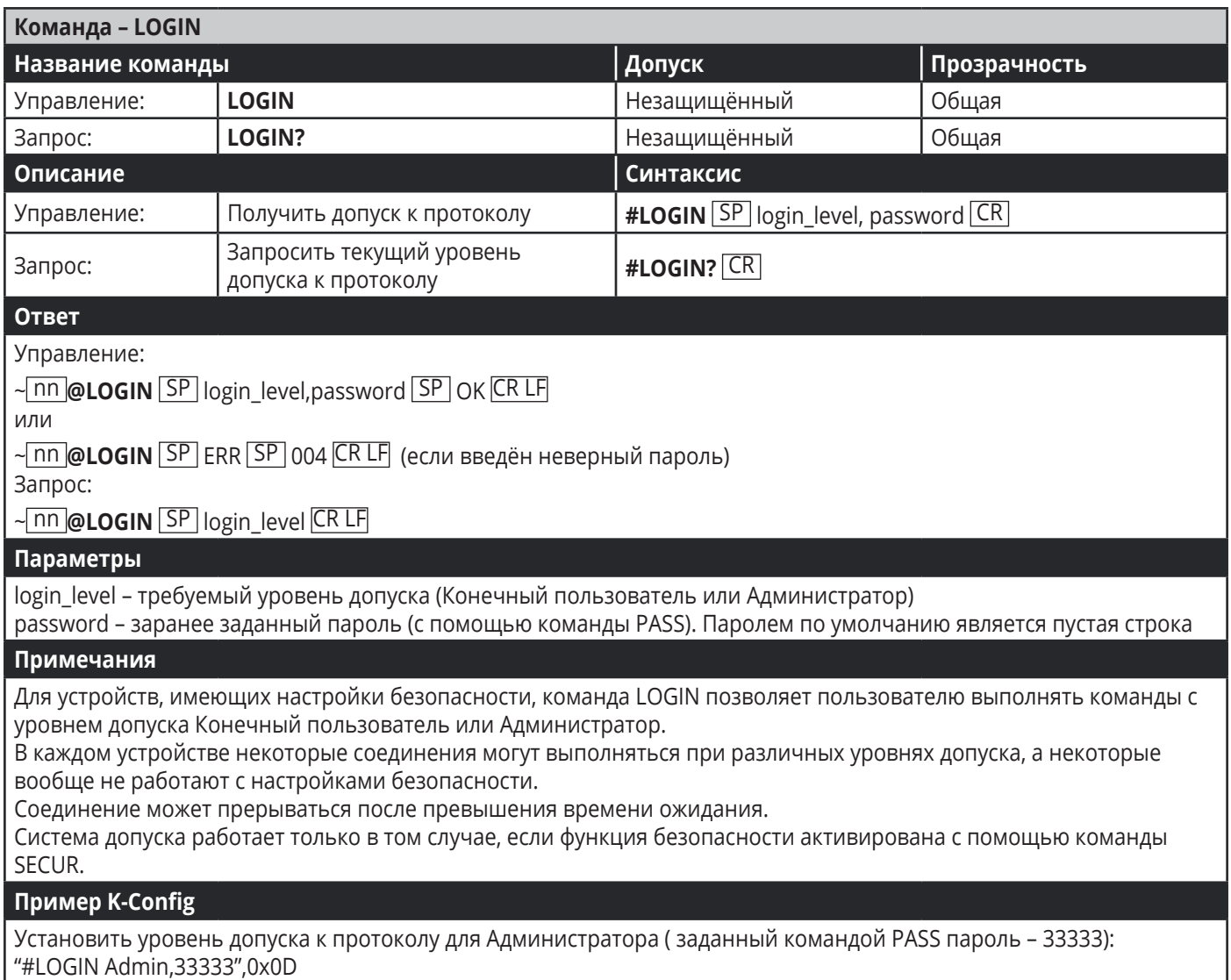

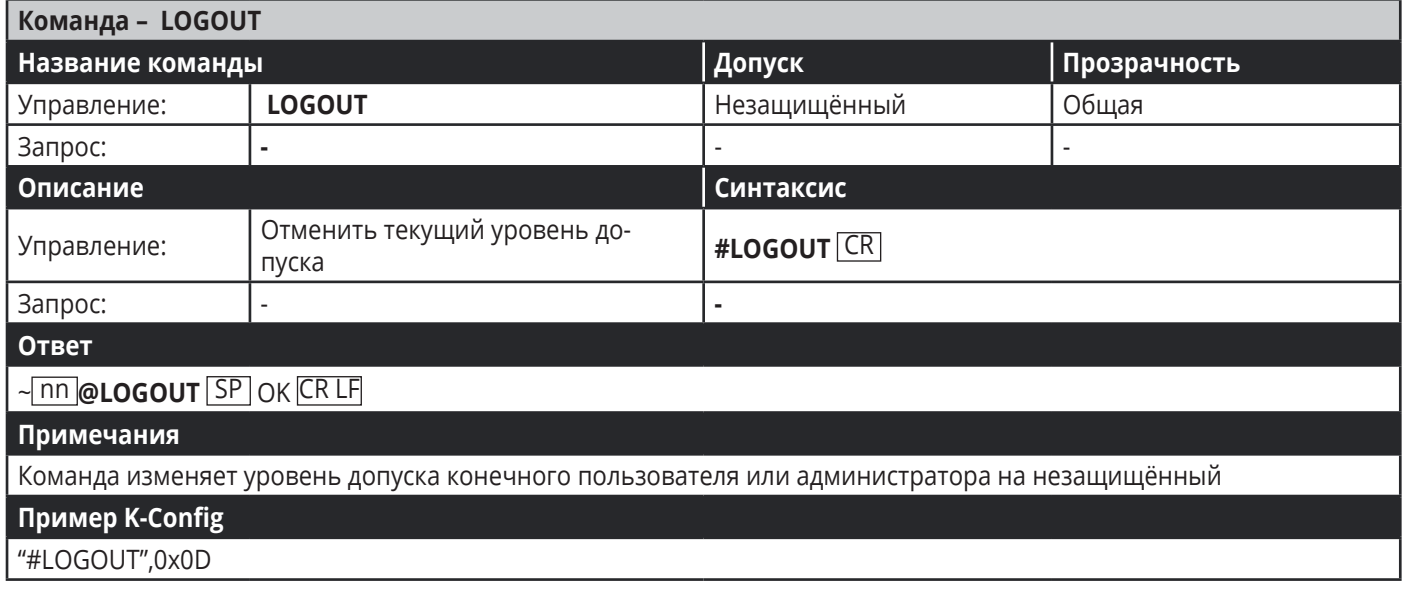

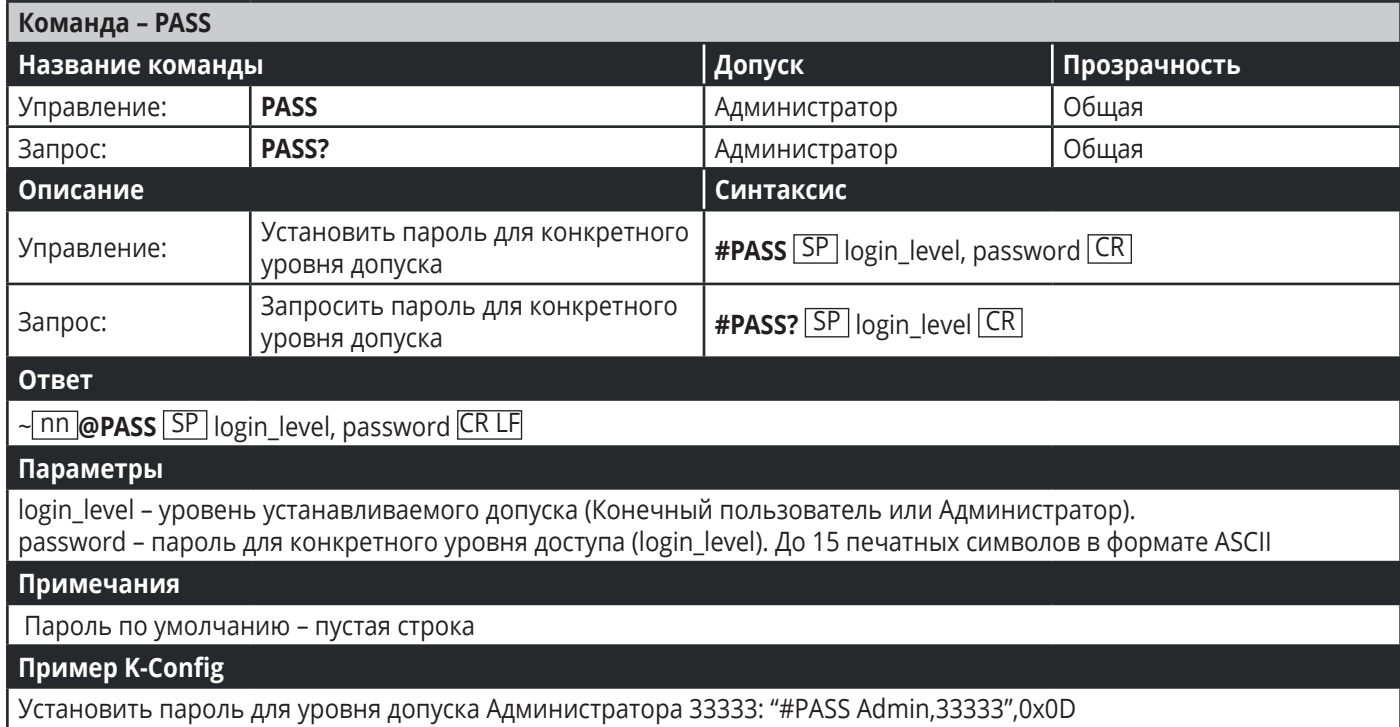

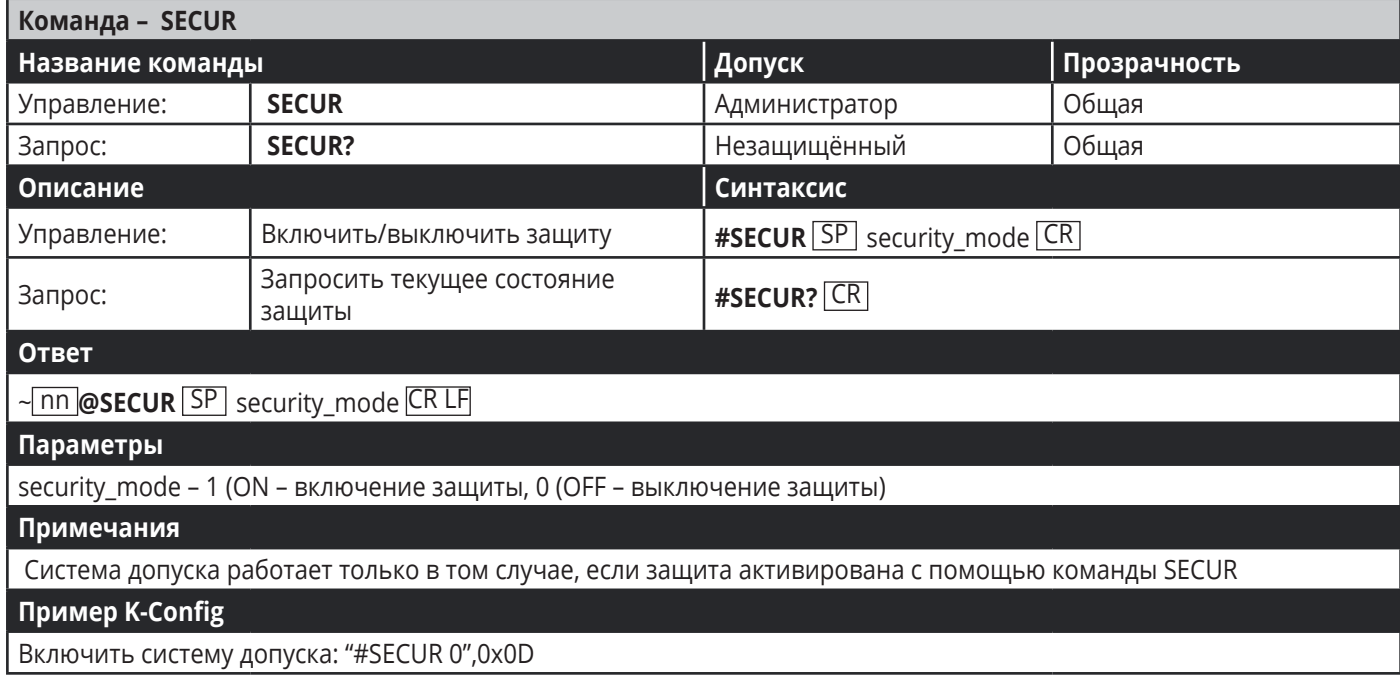

### **Команды работы с EDID**

Дополнительные функции работы с EDID могут быть осуществлены с помощью специального совместимого приложения, такого как Kramer EDID Designer, доступного по ссылке www.kramerav. com/product/EDID%20Designer.

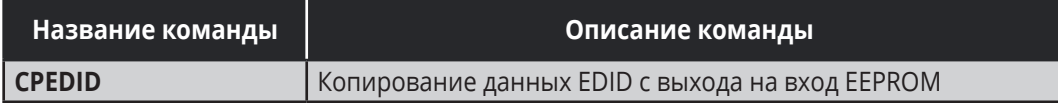

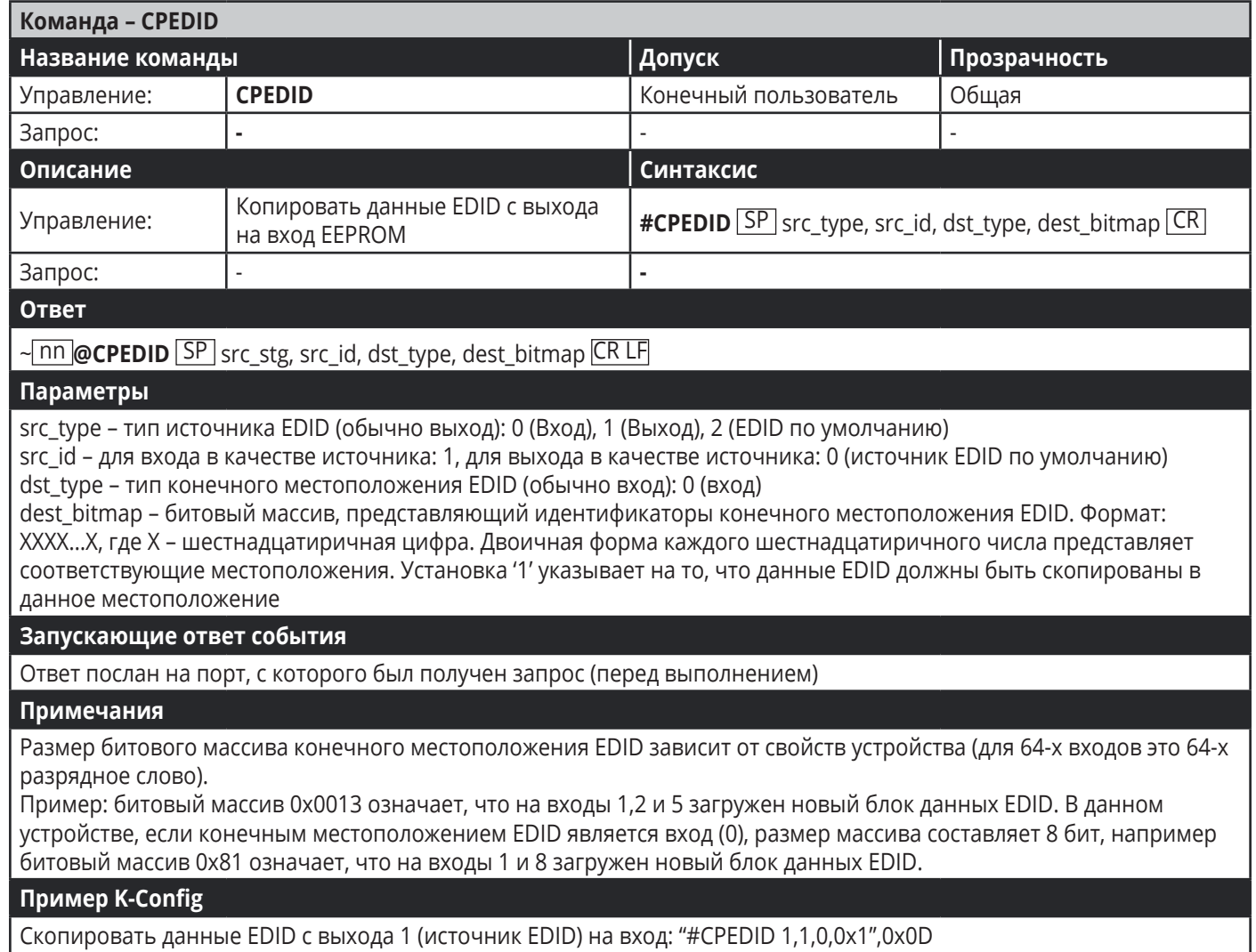

Скопировать данные EDID из источника EDID по умолчанию на вход: "#CPEDID 2,0,0,0x1",0x0D

# **Команды переключения**

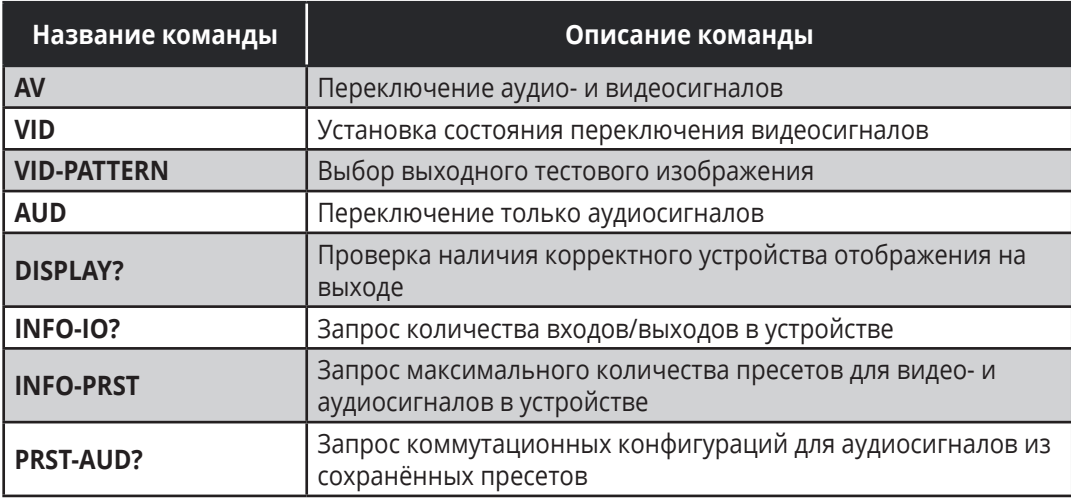

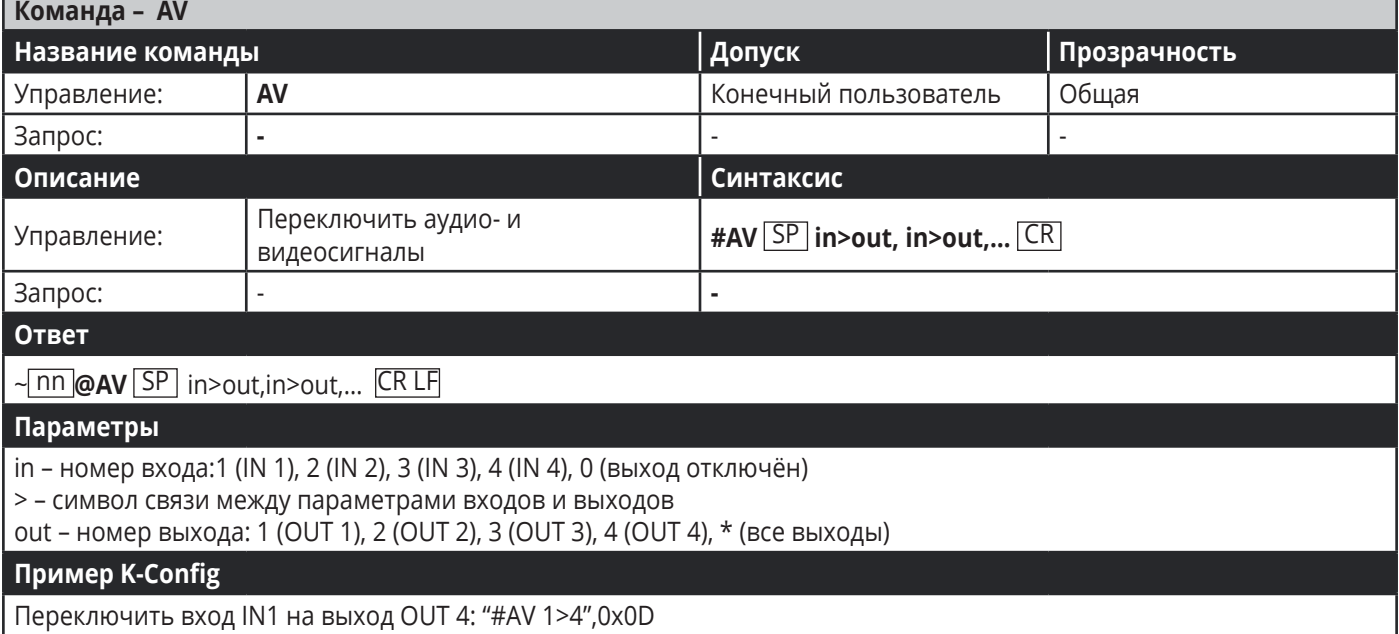

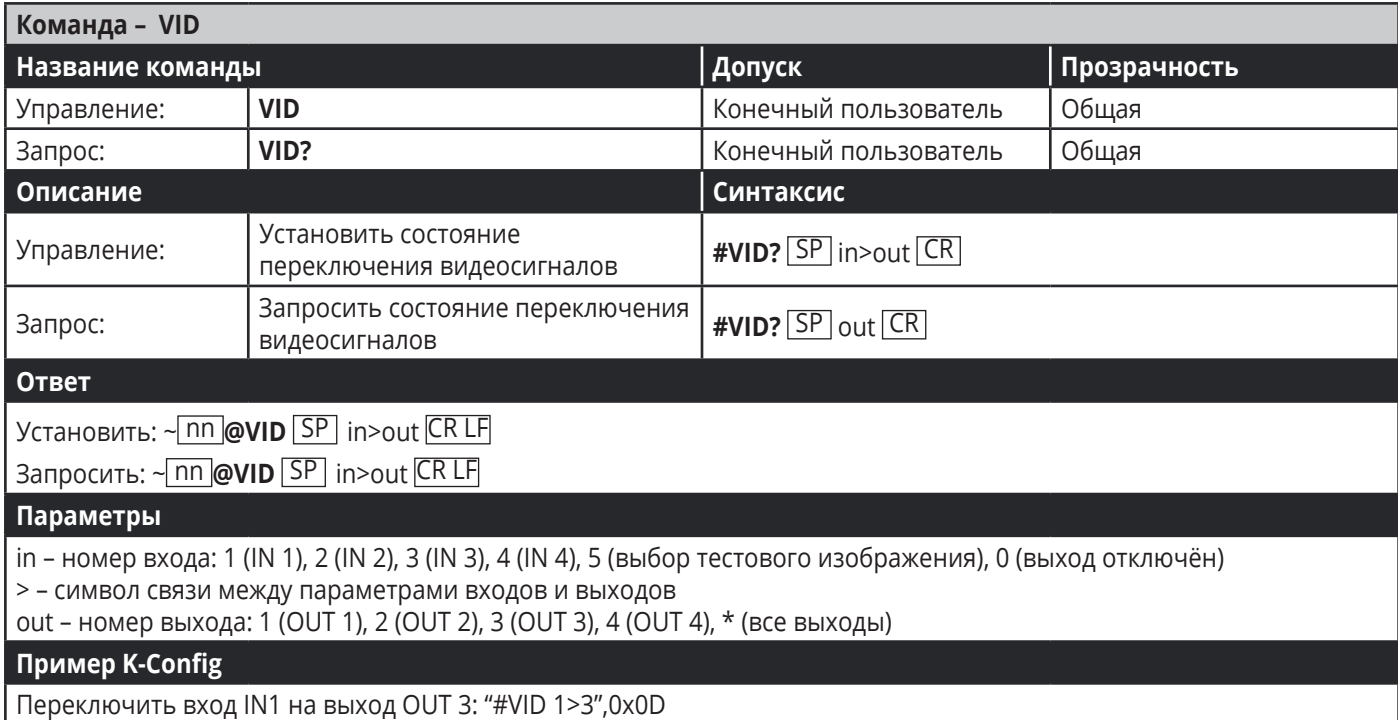

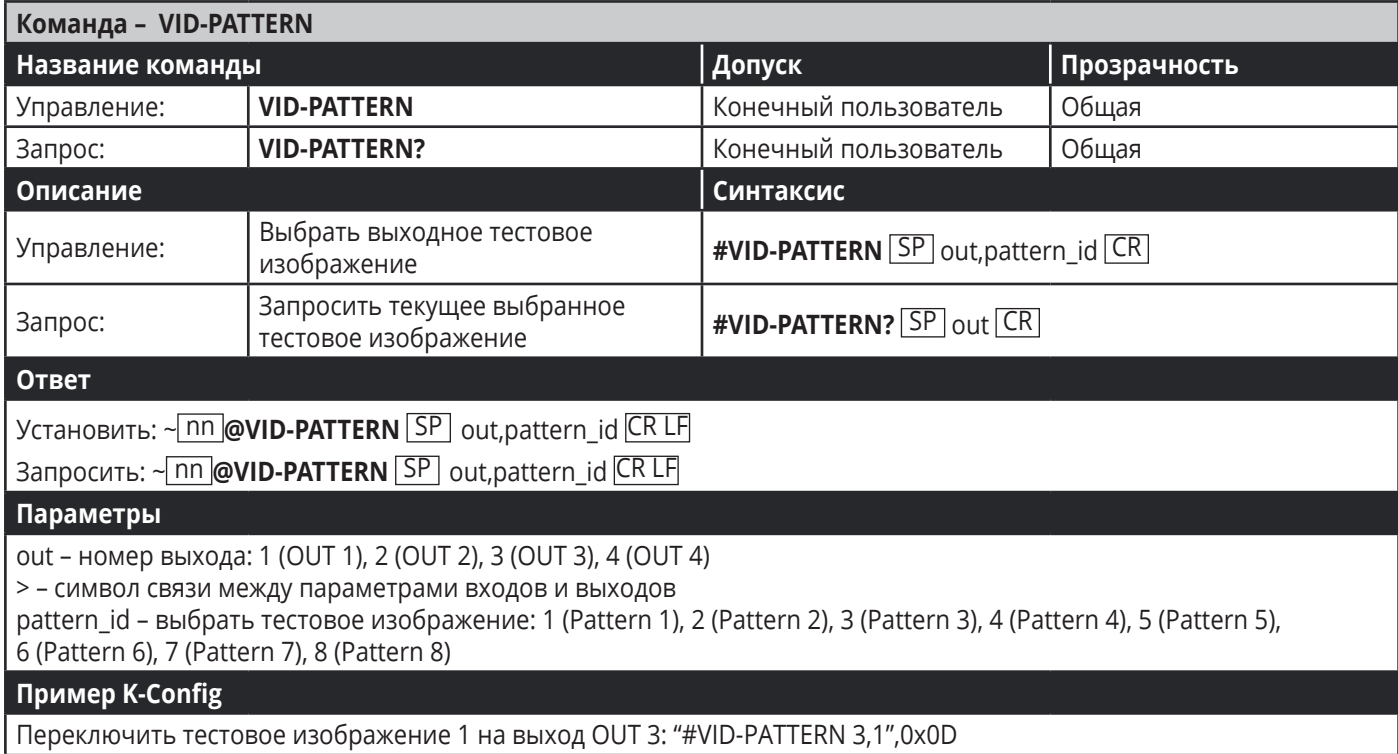

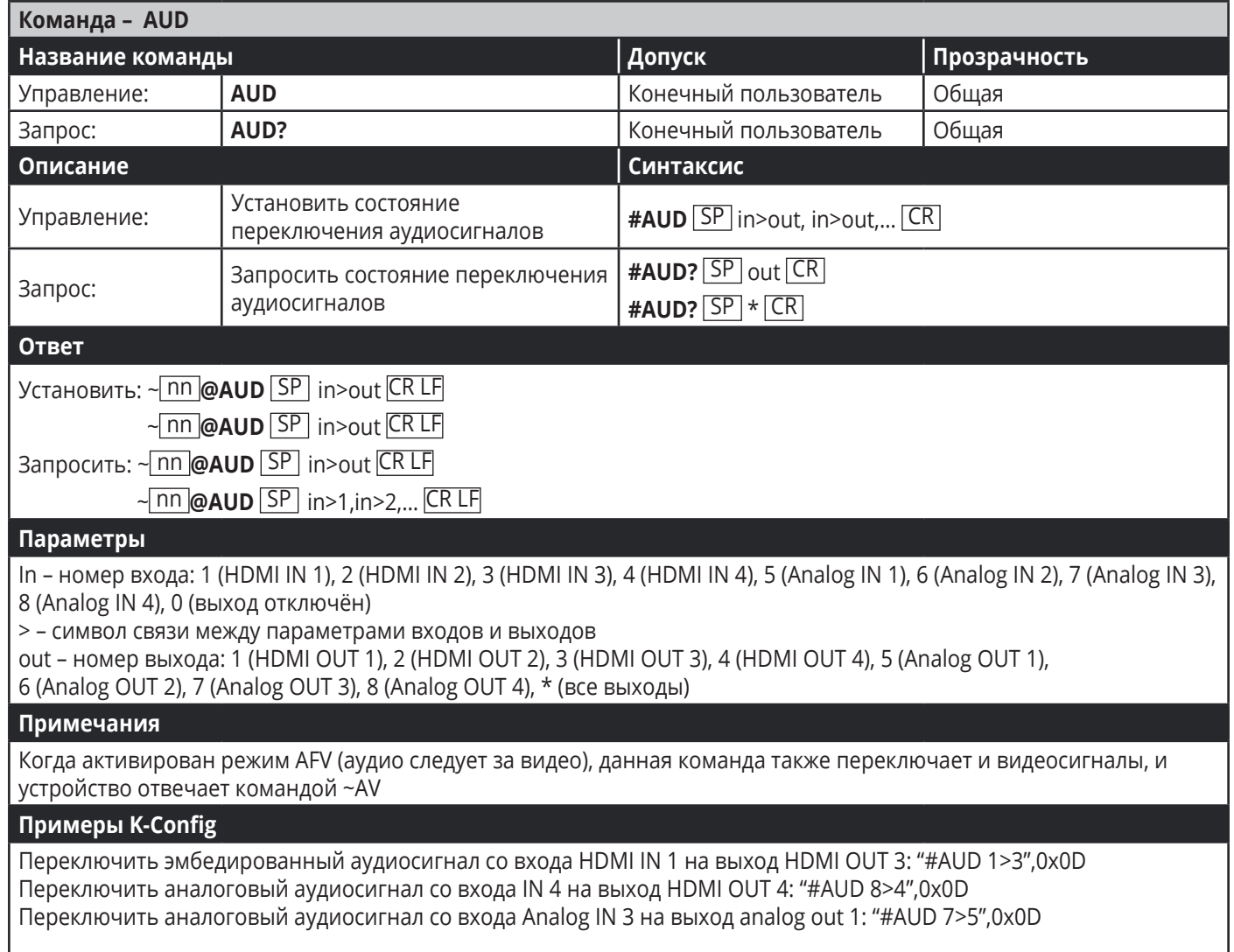

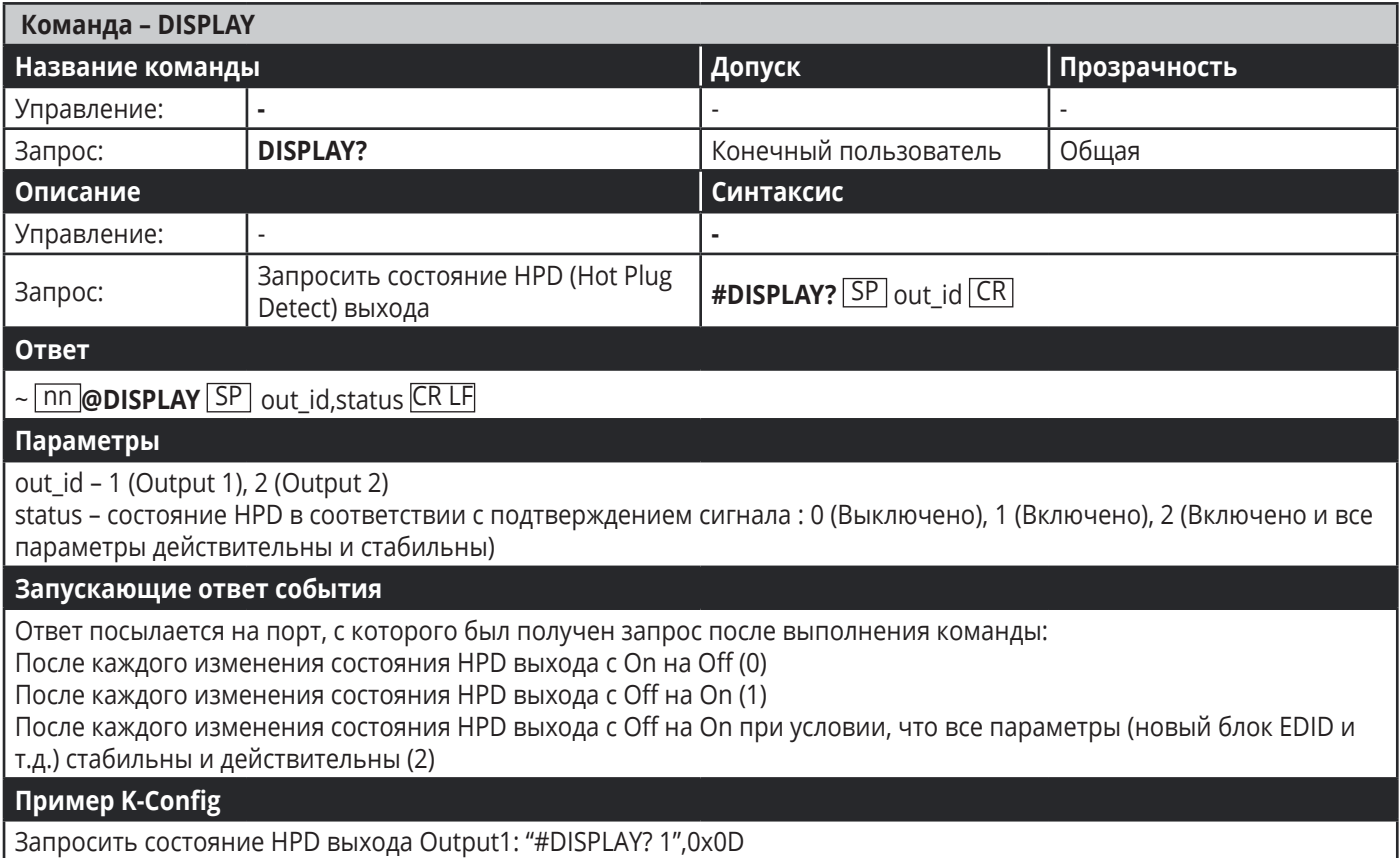

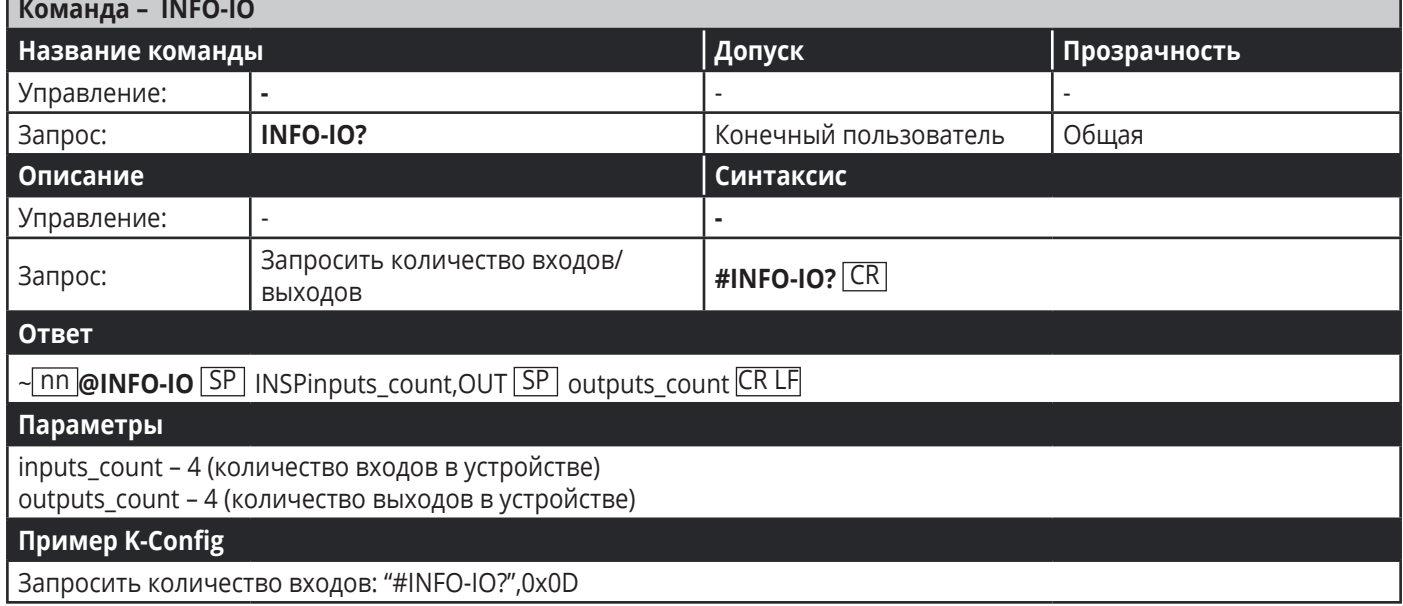

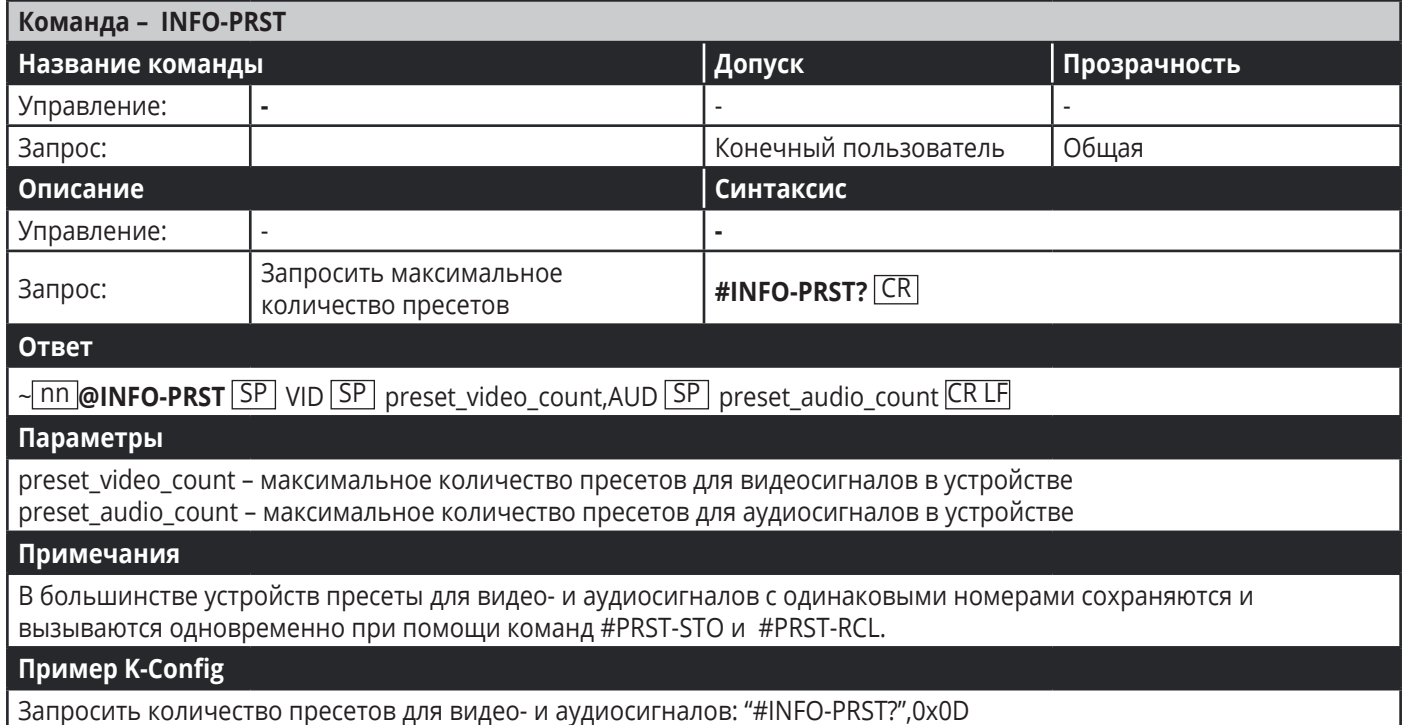

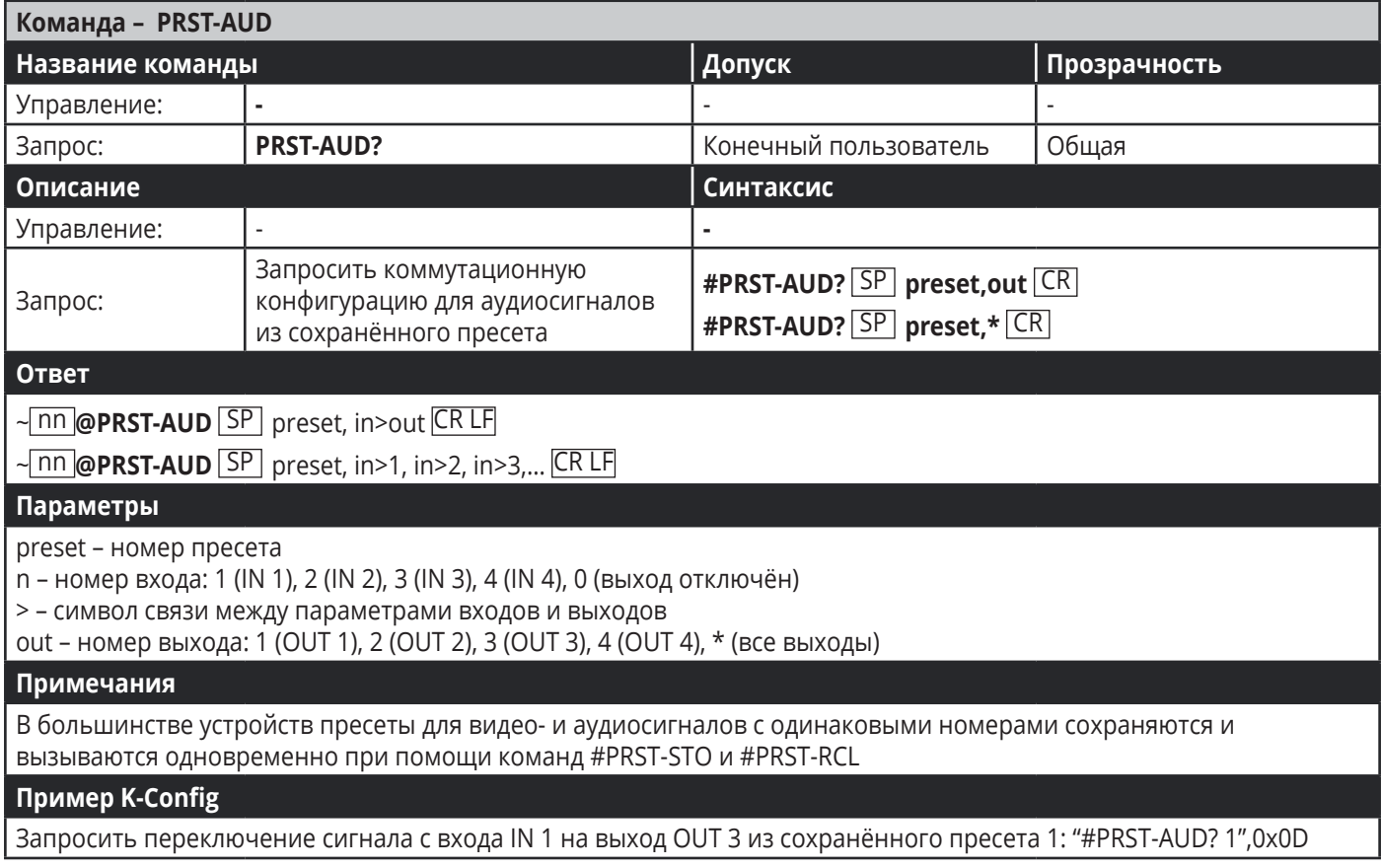

# **Команды управления переключением**

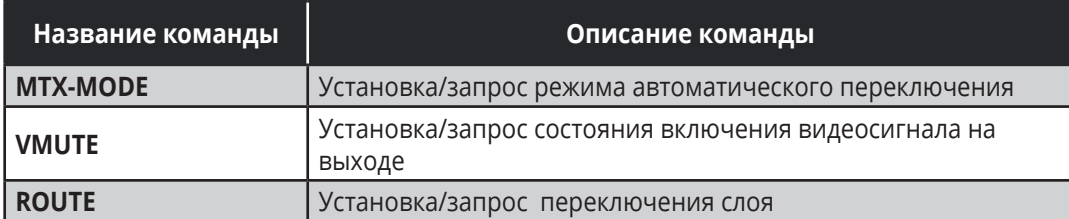

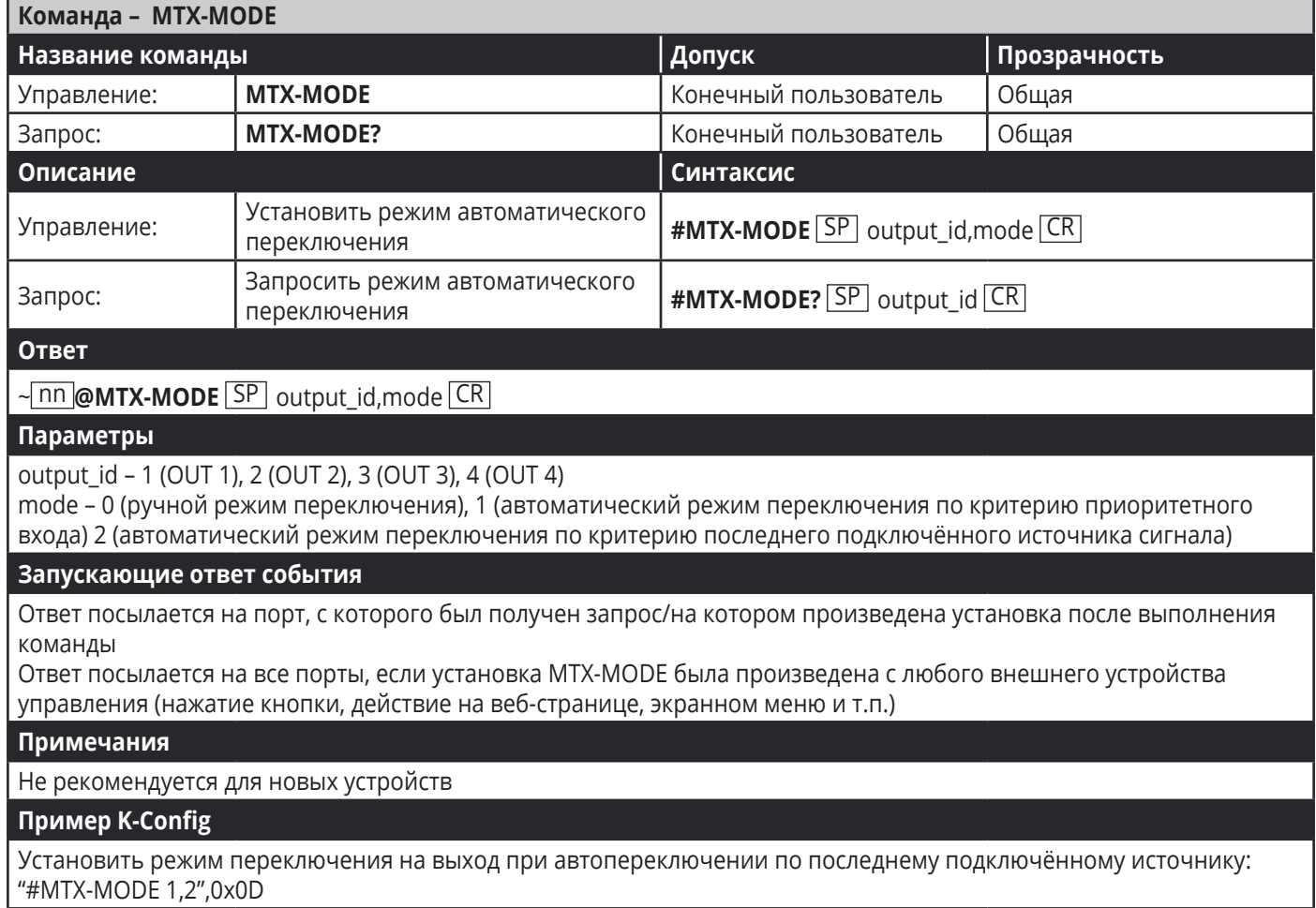

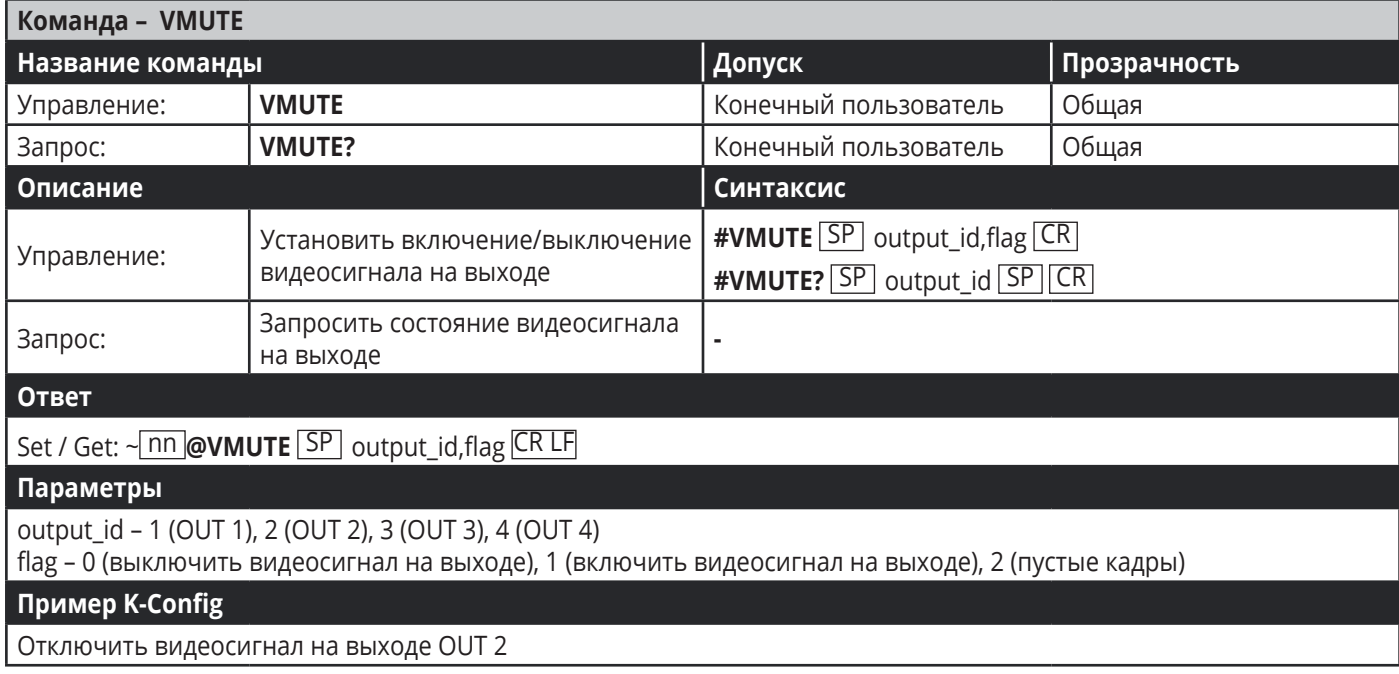

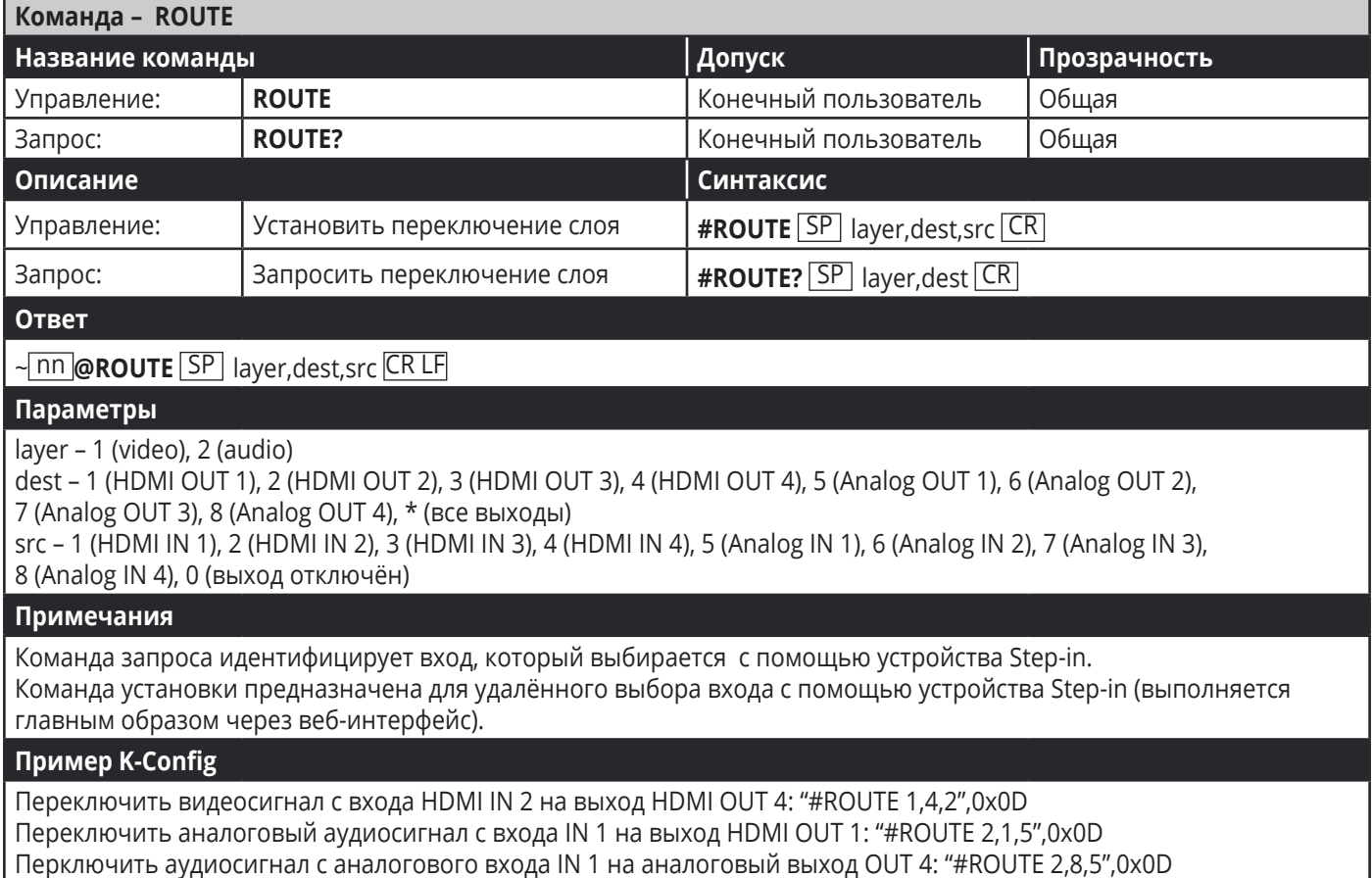

# **Команды управления аудиосигналами**

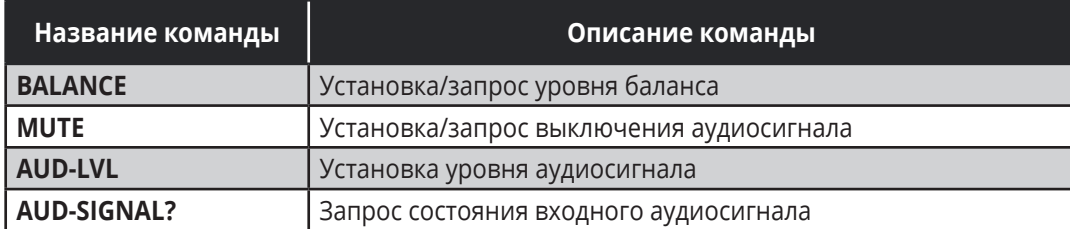

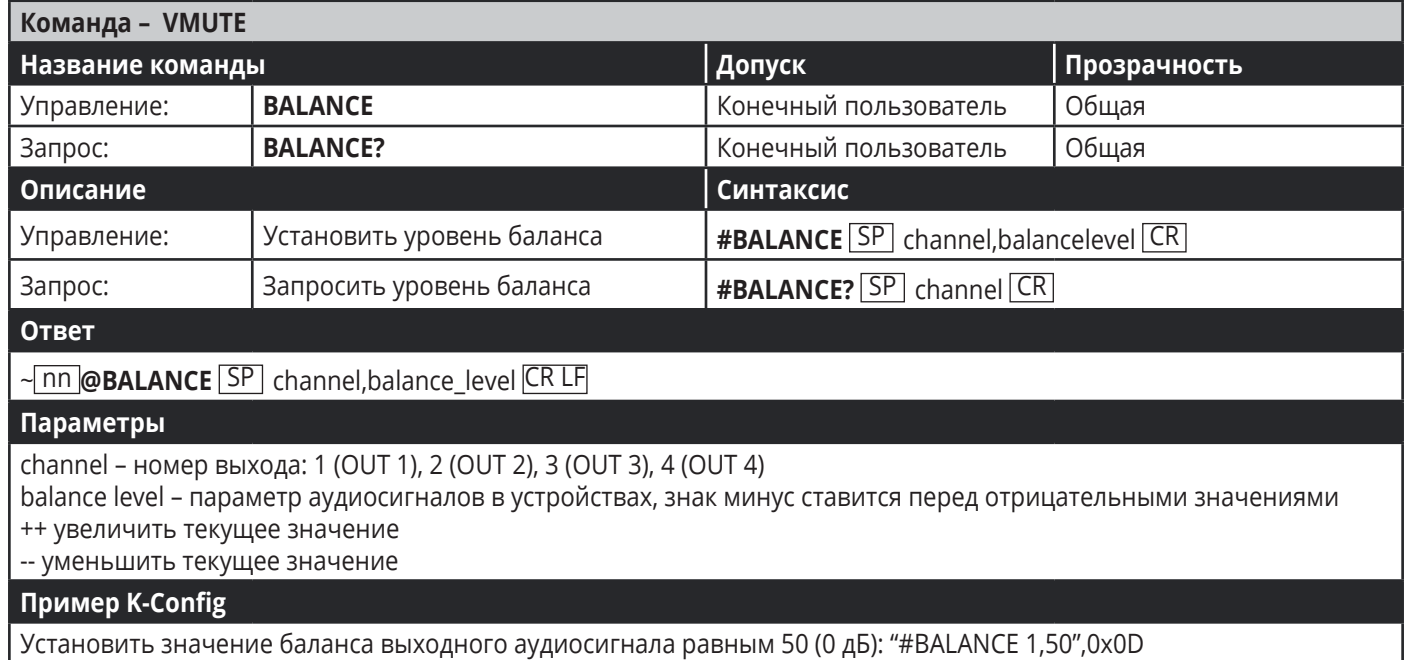

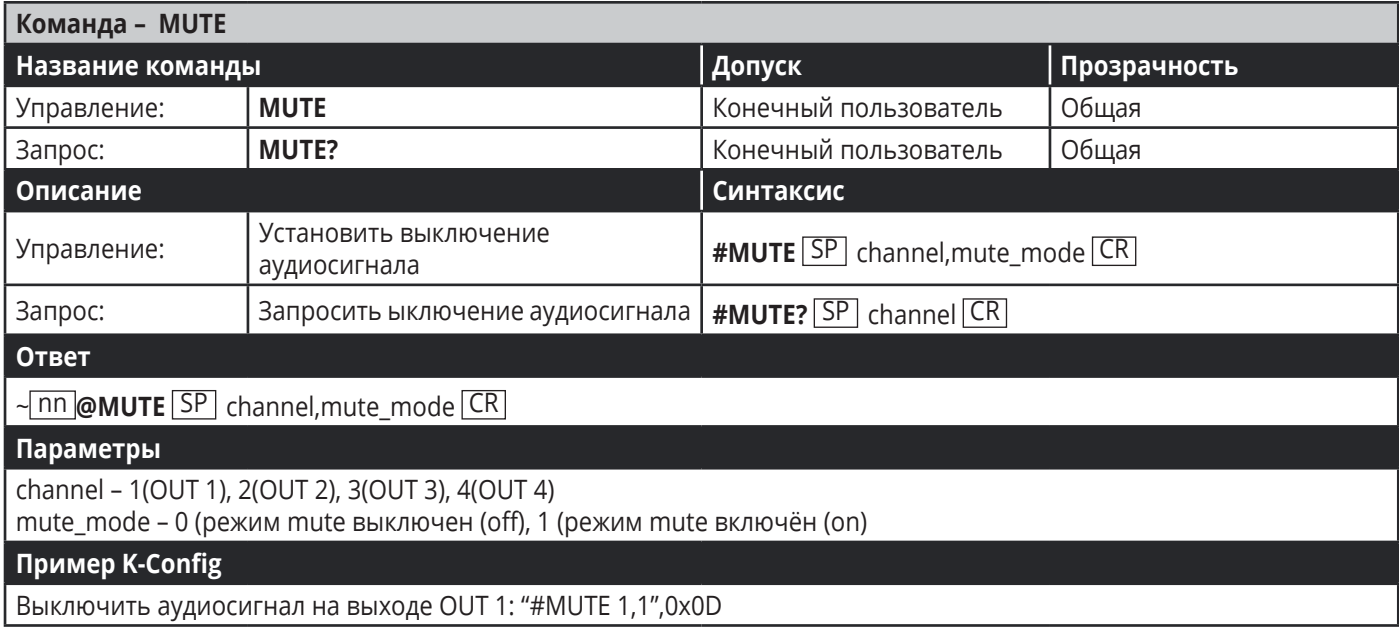

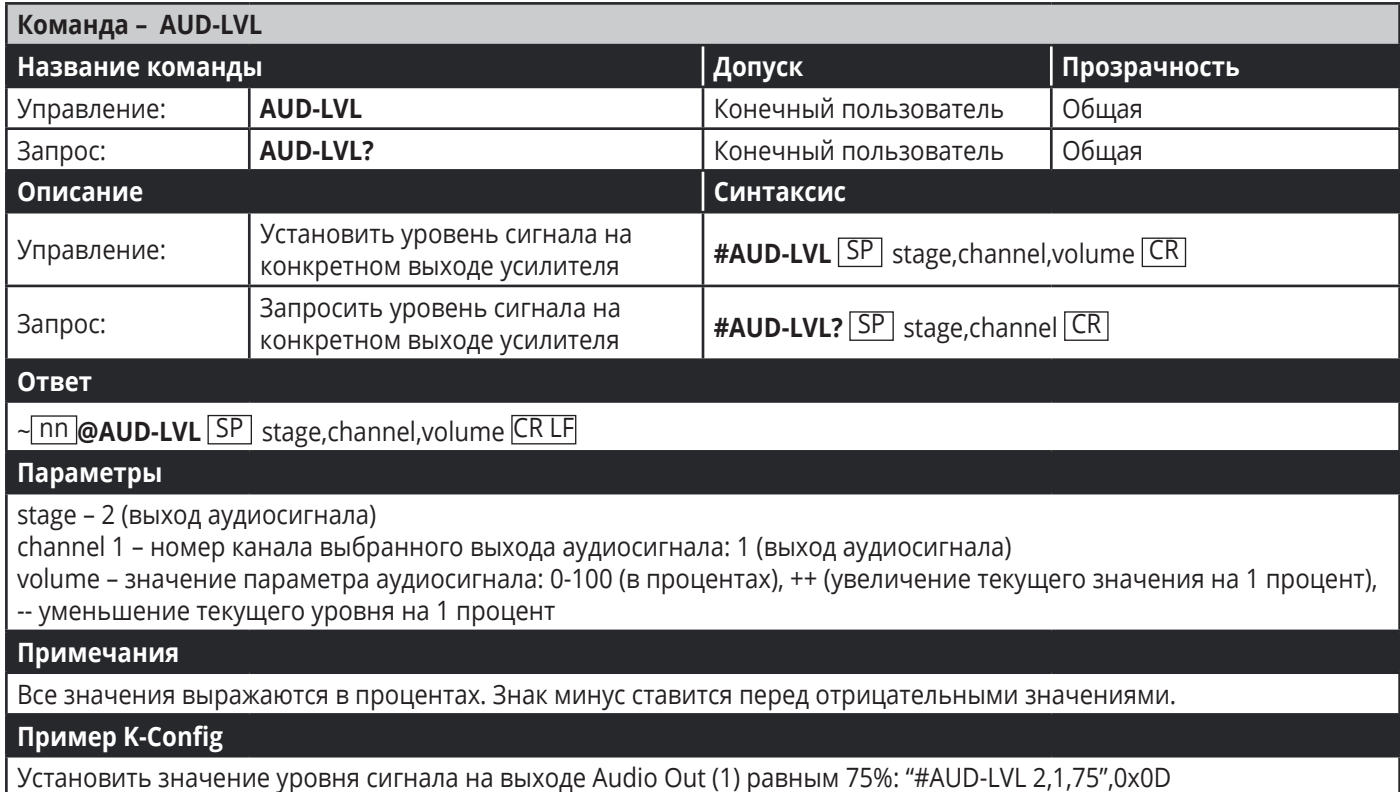

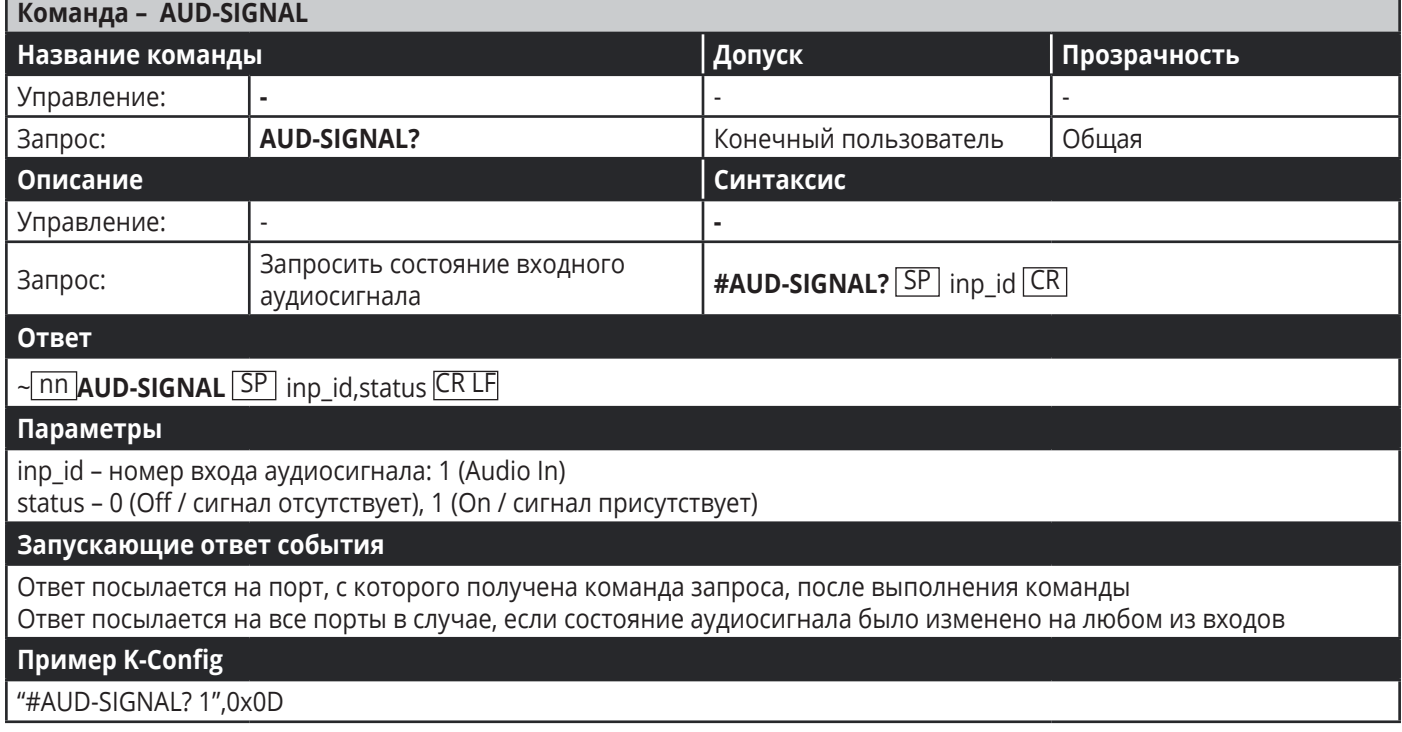

# **Команды управления аудиосигналами**

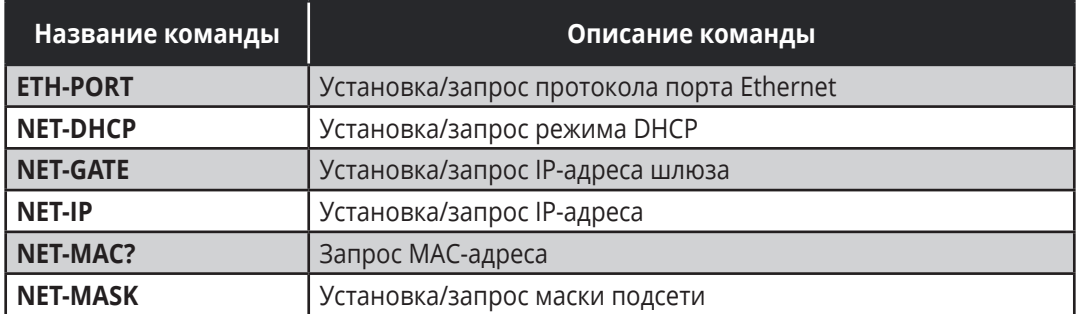

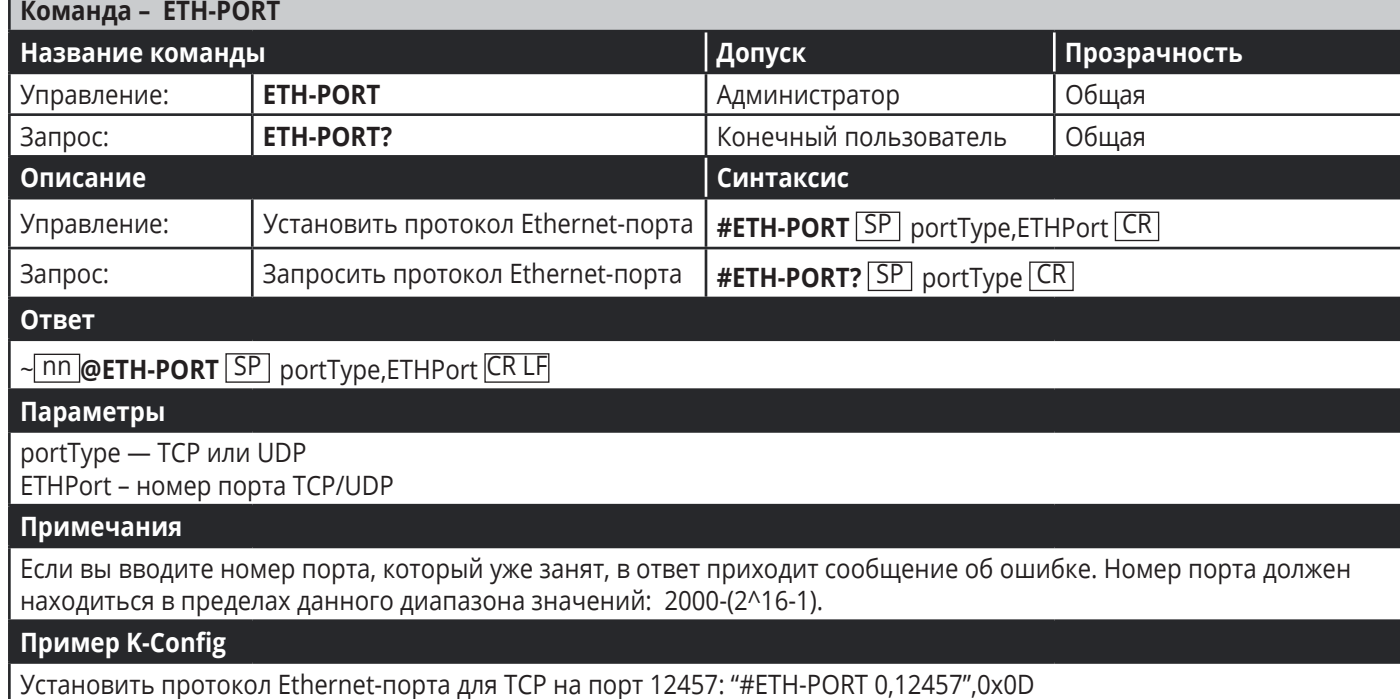

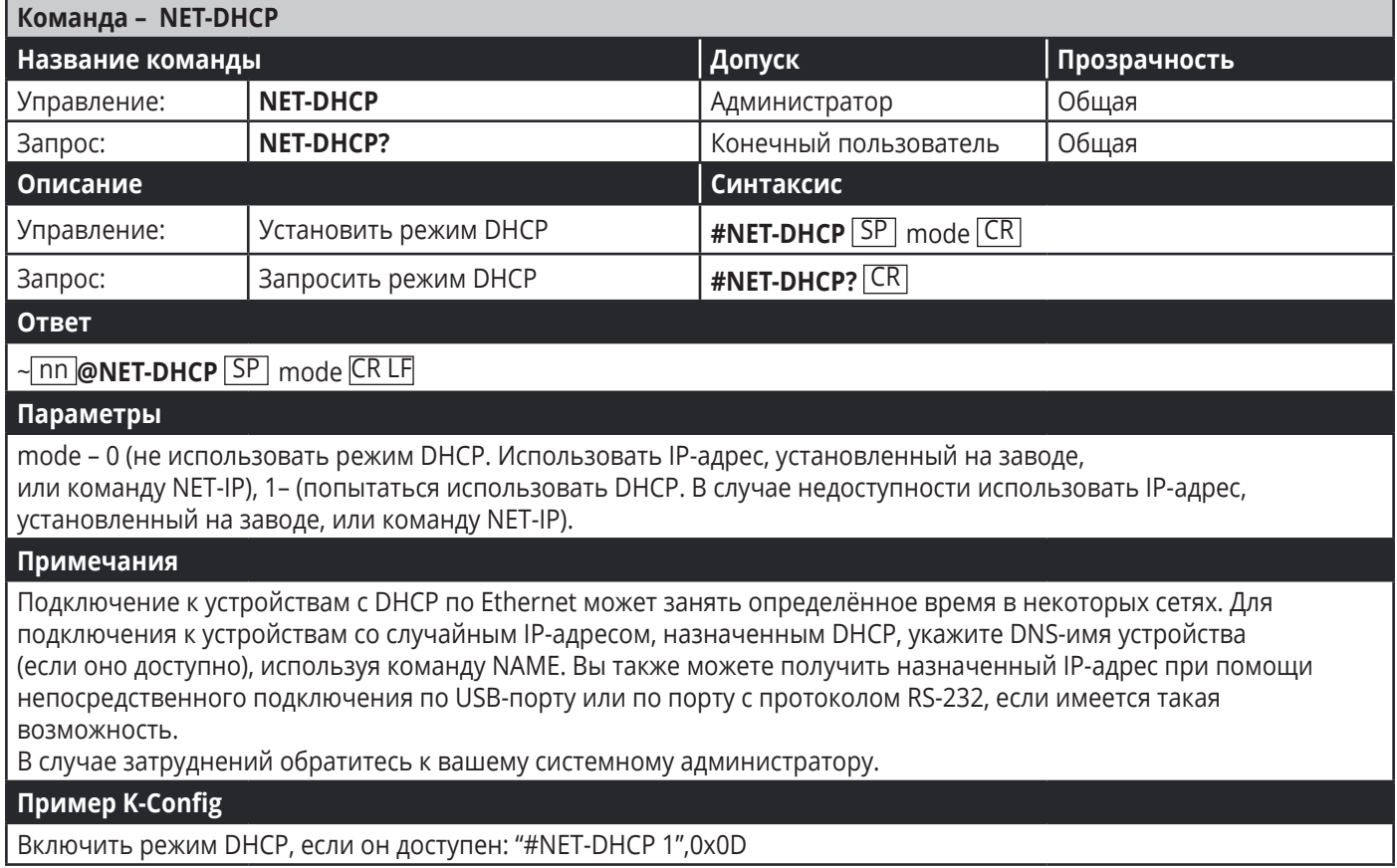

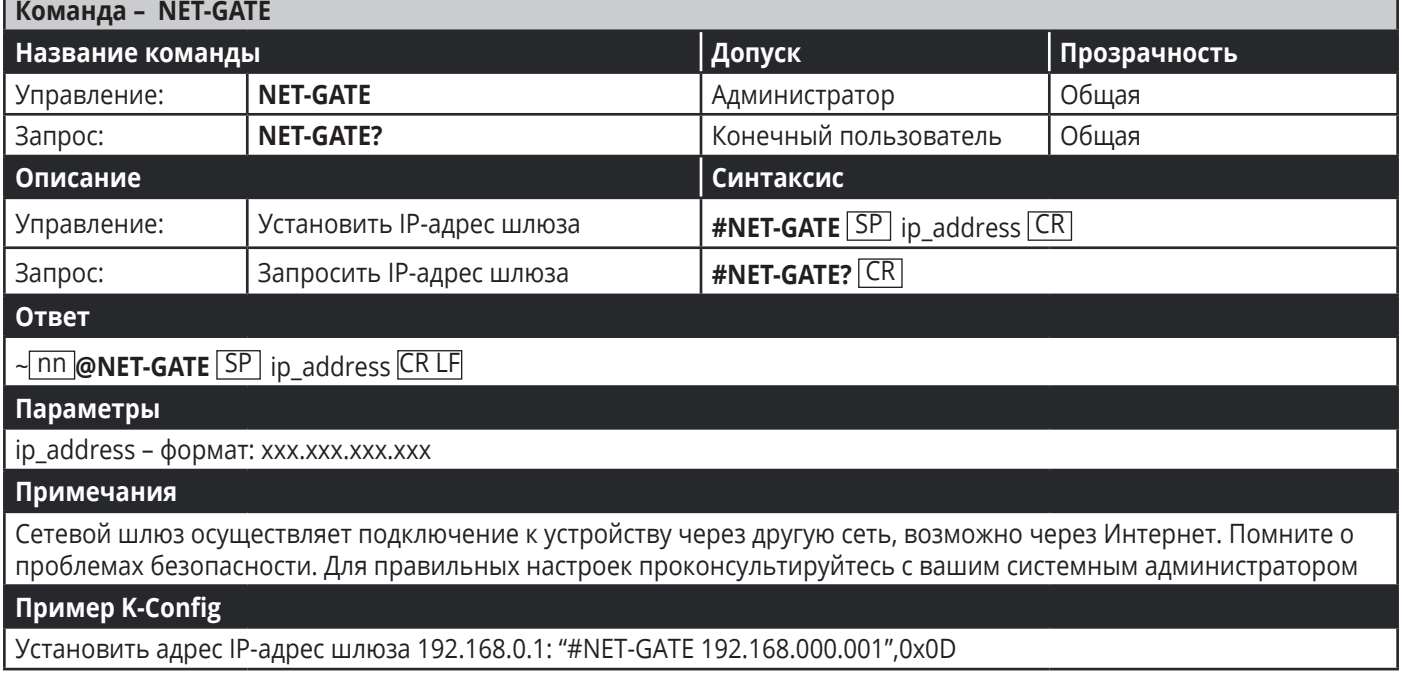

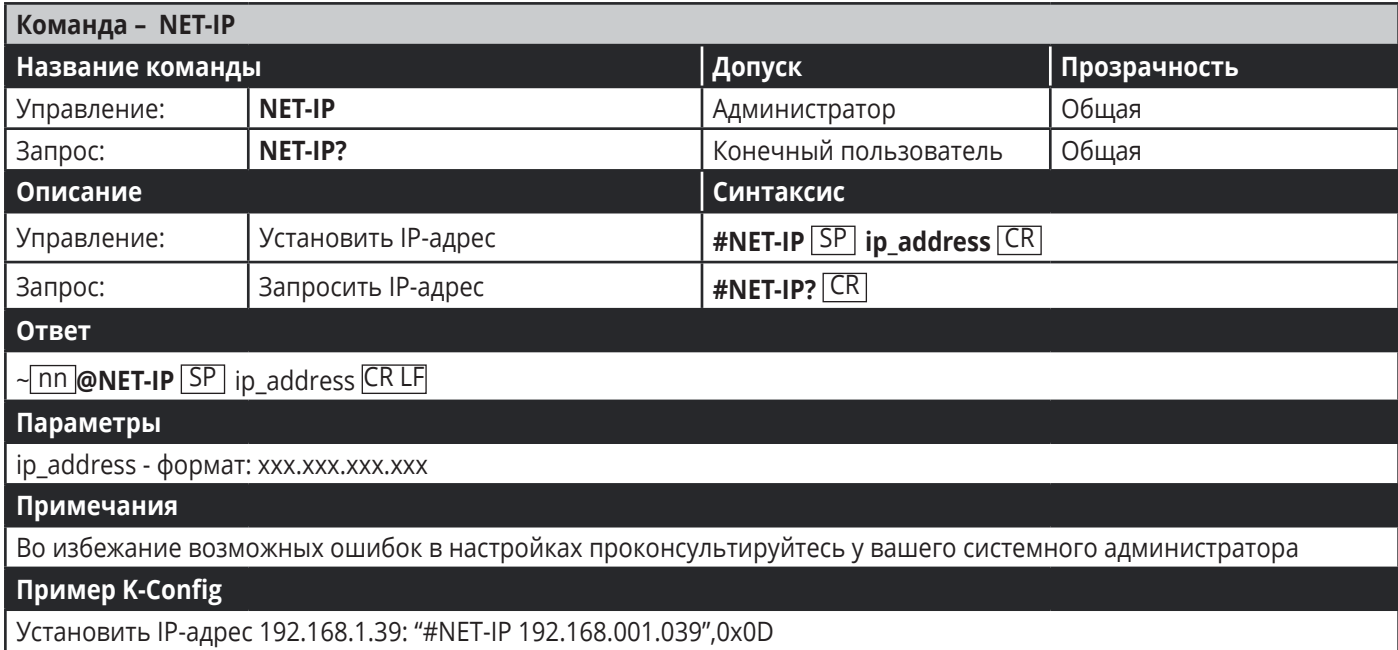

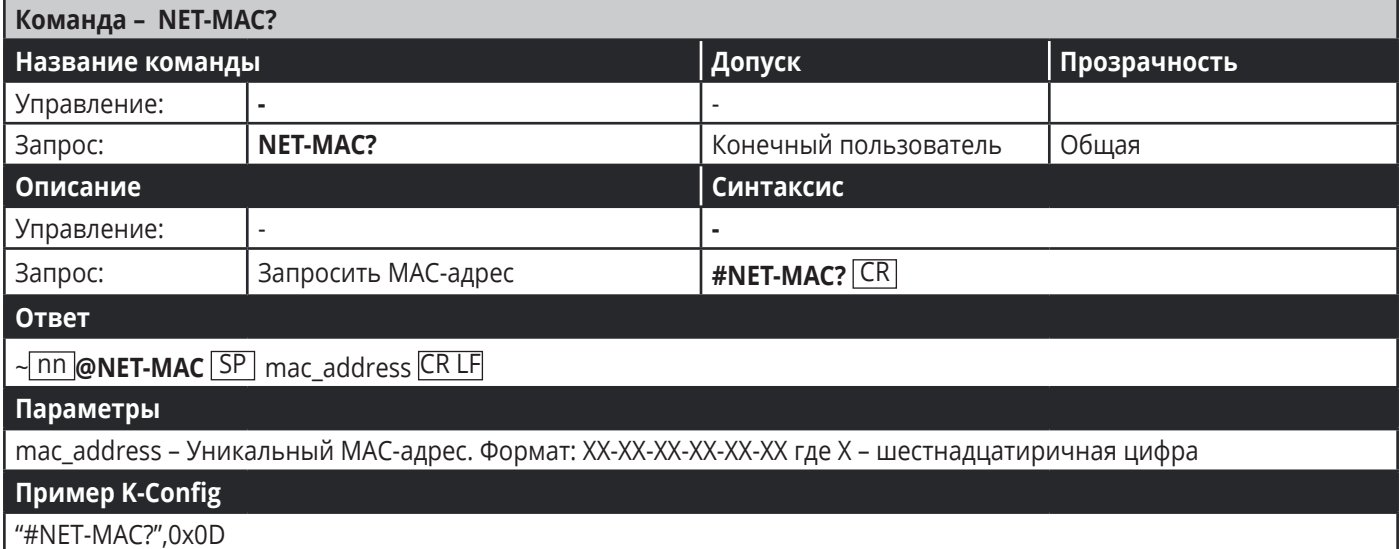

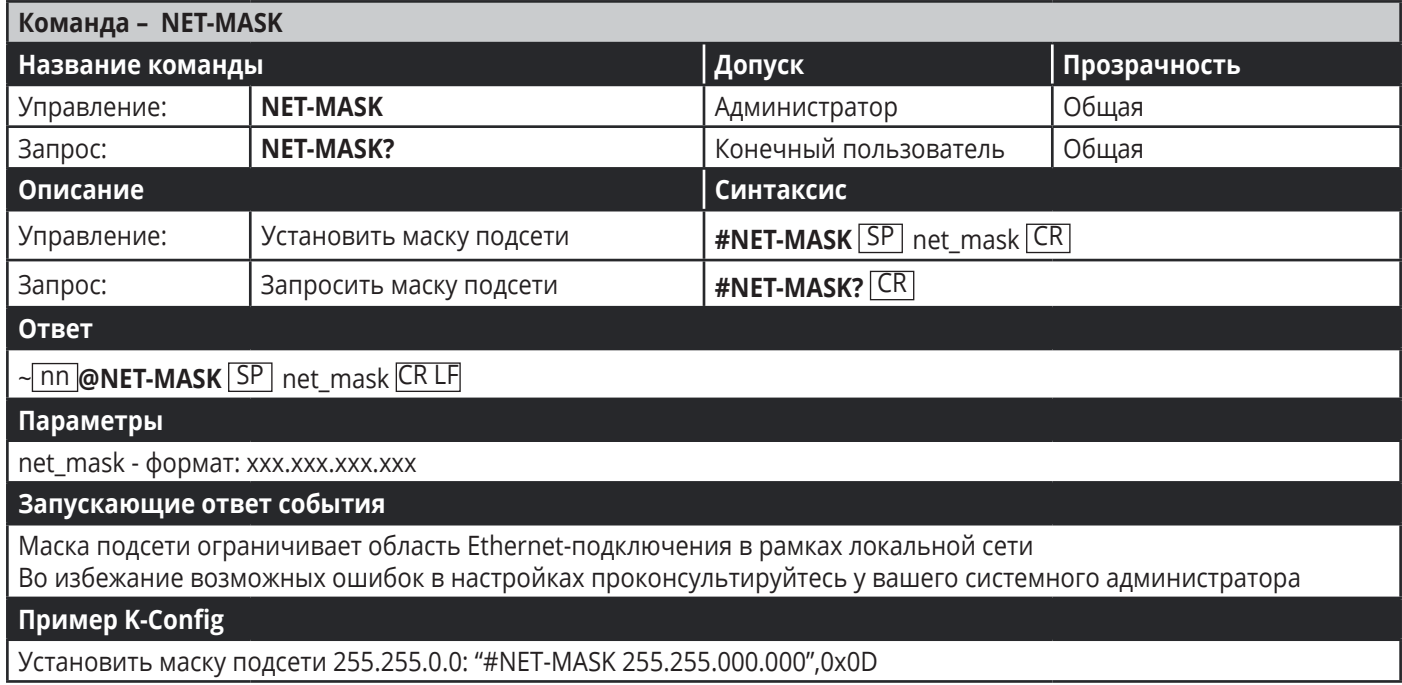

# **Ограниченная гарантия**

Kramer Electronics (далее — Kramer) гарантирует качество изготовления данного изделия и отсутствие дефектов в использованных материалах на оговорённых далее условиях.

# **Срок гарантии**

Гарантия распространяется на детали и качество изготовления в течение трех лет со дня первичной покупки изделия.

# **Кто обеспечивается гарантией**

Гарантией обеспечивается только первичный покупатель изделия.

## **На что гарантия распространяется, а на что — нет**

Исключая перечисленные ниже пункты, гарантия покрывает случаи дефектности материалов или некачественного изготовления данного изделия. Гарантия не распространяется на:

- 1. Любые изделия, не распространяемые Kramer или приобретённые не у авторизованного дилера Kramer. Если Вы не уверены, является ли торгующая организация уполномоченным представителем Kramer, свяжитесь, пожалуйста, с одним из наших агентов, перечисленных в списке на web-сайте www.kramerelectronics.com.
- 2. Любые изделия, серийный номер на которых испорчен, изменён или удалён.
- 3. Повреждения, износ или неработоспособность, являющиеся следствием:
- I. Аварии, применения не по назначению, неправильного обращения, небрежного обращения, пожара, наводнения, молнии или иных природных явлений.
- II. Изменения конструкции или невыполнения требований инструкции, прилагаемой к изделию.
- III. Ремонта или попытки ремонта кем-либо, кроме уполномоченных представителей Kramer.
- IV. Любой транспортировки изделия (претензии следует предъявлять службе доставки).
- V. Перемещения или установки изделия.
- VI. Любого иного случая, не относящегося к дефектам изделия.
- VII. Неправильного использования упаковки, корпуса изделия, применения кабелей и дополнительных принадлежностей совместно с изделием.

### **Что мы оплачиваем и что не оплачиваем**

Мы оплачиваем работы и материалы, затрачиваемые на изделие, покрываемое гарантией. Не оплачиваются:

- 1. Расходы, сопутствующие перемещению или установке изделия.
- 2. Стоимость первоначального технического обслуживания (настройки), включая регулировки, осуществляемые пользователем или программирование. Данная стоимость определяется дилером Kramer, у которого было приобретено оборудование.
- 3. Затраты на перевозку.

### **Как получить гарантийное обслуживание**

- 1. Чтобы получить обслуживание изделия, Вы должны доставить устройство (или отправить его, транспортные расходы оплачены) в любой сервисный центр Kramer.
- 2. При необходимости гарантийного обслуживания следует представить помеченный датой покупки товарный чек (или копию) и приложить его к изделию при отправке. Также, пожалуйста, вышлите любой почтой сведения о Вашем имени, названии организации, адресе и описание проблемы.
- 3. Координаты ближайшего уполномоченного сервисного центра Kramer можно узнать у авторизованного дилера.

## **Ограничение подразумеваемых гарантий**

Все подразумеваемые гарантийные обязательства, включая гарантии торговой ценности и соответствия для применения в определённой области, ограничиваются продолжительностью действия данной гарантии.

### **Исключение повреждений**

Обязательства Kramer по отношению к любым дефектным изделиям ограничиваются ремонтом или заменой изделия, по нашему усмотрению. Kramer не несет ответственность за:

- 1. Повреждения иного имущества, вызванные дефектами данного изделия, ущерб, полученный вследствие неудобства изделия в работе, ущерб при невозможности использования изделия, потери времени, коммерческие потери; или
- 2. Любой другой ущерб, случайный, преднамеренный или иного рода. В некоторых странах могут не действовать ограничения на срок действия подразумеваемой гарантии и/или не допускается исключать или ограничивать гарантию при возникновении случайного или преднамеренного ущерба; таким образом, вышеприведенные ограничения и исключения могут на Вас не распространяться.

Данная гарантия предоставляет вам особые законные права, и Вы также можете воспользоваться другими правами, состав которых зависит от места Вашего проживания.

**Примечание:** Все изделия, возвращаемые Kramer для обслуживания, должны получить первоначальное подтверждение, каковое может быть получено у Вашего дилера.

Данное оборудование прошло проверку на соответствие требованиям: ЕН-50081: «Электромагнитная совместимость (ЕМС); основной стандарт по излучениям. Часть 1: Жилые, коммерческие условия и лёгкая промышленность».

ЕН-50082: «Электромагнитная совместимость (ЕМС); основной стандарт по защите. Часть 1: Жилые, коммерческие условия и лёгкая промышленность».

CFR-47 Правила и инструкции FCC: Часть 15 – «Радиочастотные устройства: Подраздел В — Непредумышленное излучение».

# **Осторожно!**

- Обслуживание аппаратуры может производить только уполномоченный Kramer технический персонал. Любой пользователь, вносящий изменения или дополнения в конструкцию устройства без ведома изготовителя, теряет разрешение на использование данного оборудования.
- Пользуйтесь источником питания постоянного тока, входящим в комплект поставки.
- Применяйте, пожалуйста, рекомендованные типы соединительных кабелей для подключения устройства к другому оборудованию.

Перечень организаций, осуществляющих продажу нашей продукции, приведён на нашем web-сайте WWW.KRAMERAV.COM или WWW.KRAMER.RU. С данных сайтов можно также отправить письмо в правление компании. Мы рады Вашим вопросам, замечаниям и отзывам.